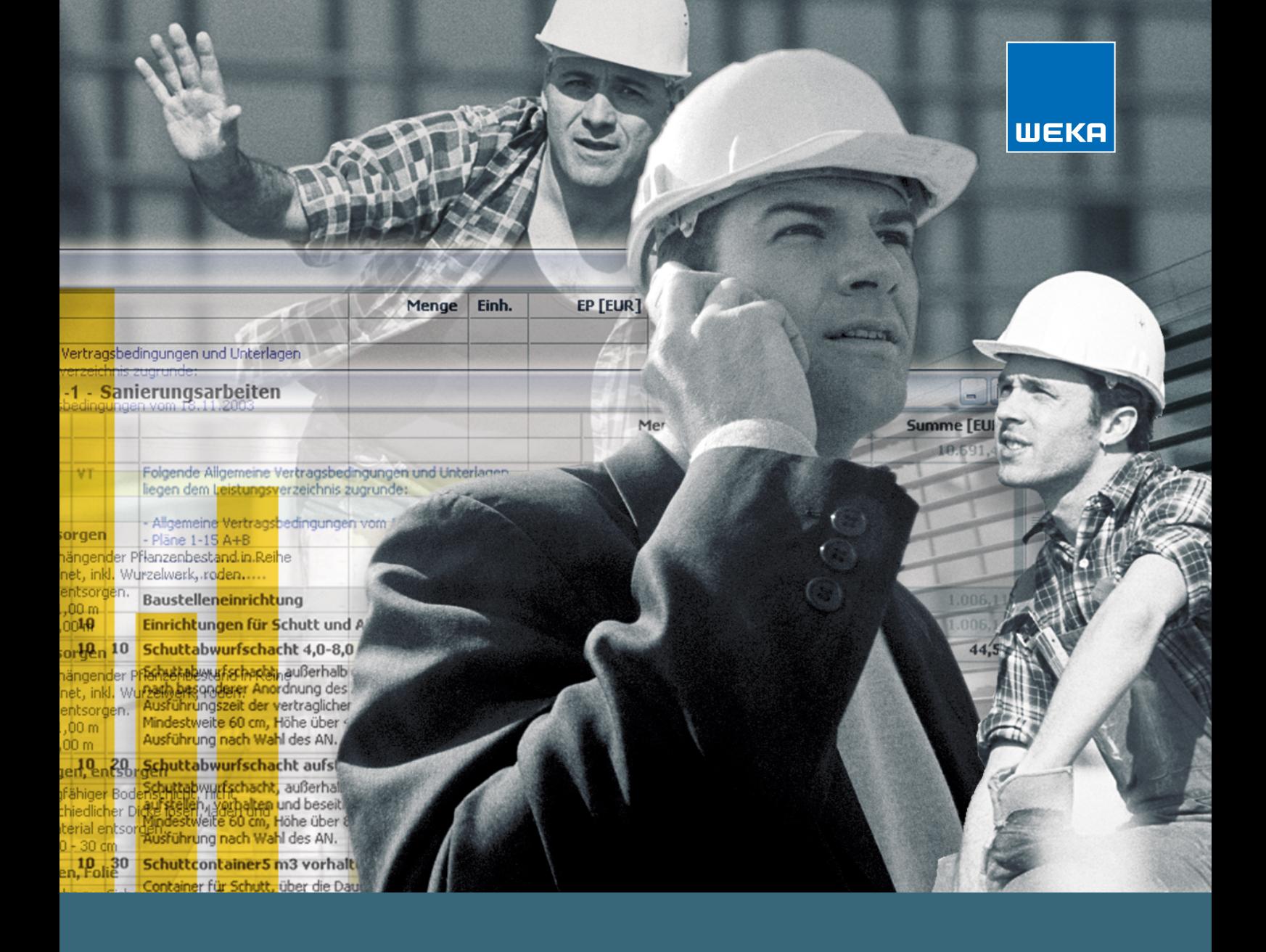

# **Ausschreiben** *leicht gemacht*

Benutzerhandbuch

### <span id="page-1-0"></span>**Herzlich willkommen!**

Sehr geehrte Damen und Herren,

mit Ihrer aktuellen Version *Ausschreiben leicht gemacht* stehen Ihnen ab sofort komplett aktualisierte und erweiterte Ausschreibungsdatenbanken für eine regelkonforme LV-Erstellung zur Verfügung. So umfasst Ihre neue Datenbank im Bereich **Neubau und Bauen im Bestand** eine Sammlung **von über 8.000 Ausschreibungstexten** aus einer Vielzahl von Leistungsbereichen. Weiterer Bestandteil ist das **Vergabemodul**, das in Ihrer aktuellen Version bereits integriert ist.

Mit der **sehr einfach und intuitiv zu bedienenden Softwarelösung** und den bereits fertig formulierten Positionen auf Basis aktueller Baupreise ist das nun kein Problem. Denn die Ausschreibungstexte sind DIN- und VOB-konform. Die Positionen werden kontinuierlich gepflegt und aktualisiert. Um diesen Service zu nutzen, können Sie mit der jeweils aktuellen Programmversion auch online auf aktuellste Ausschreibungstexte zugreifen.

Die **aktuellen Daten** werden durch **SIRADOS**, einen Geschäftsbereich der WEKA Media GmbH & Co. KG, bereitgestellt.

In diesem Sinne viel Erfolg.

Ge, hand flanger

**Gerhard Schweiger** Produktmanager

## <span id="page-2-0"></span>Inhaltsverzeichnis

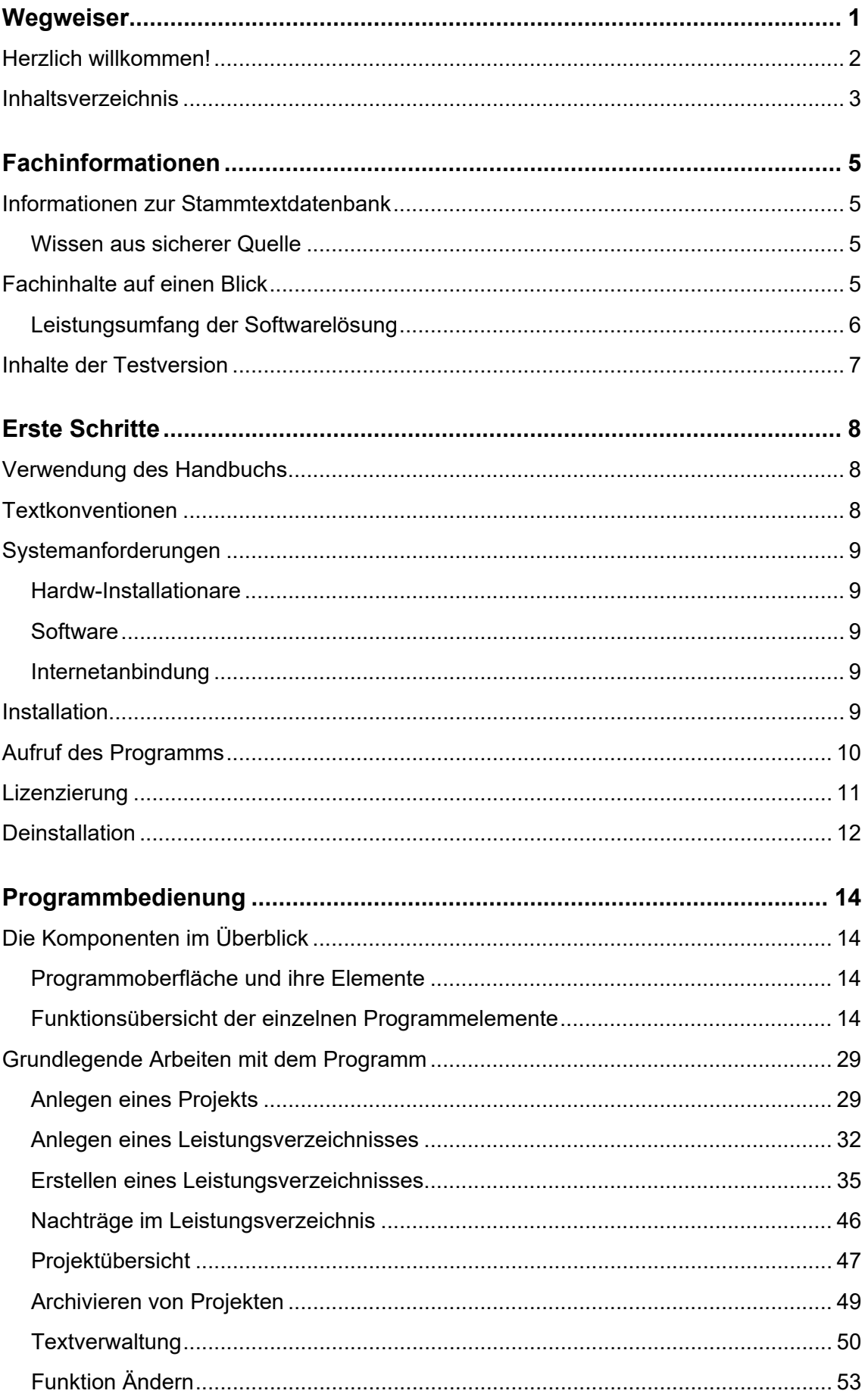

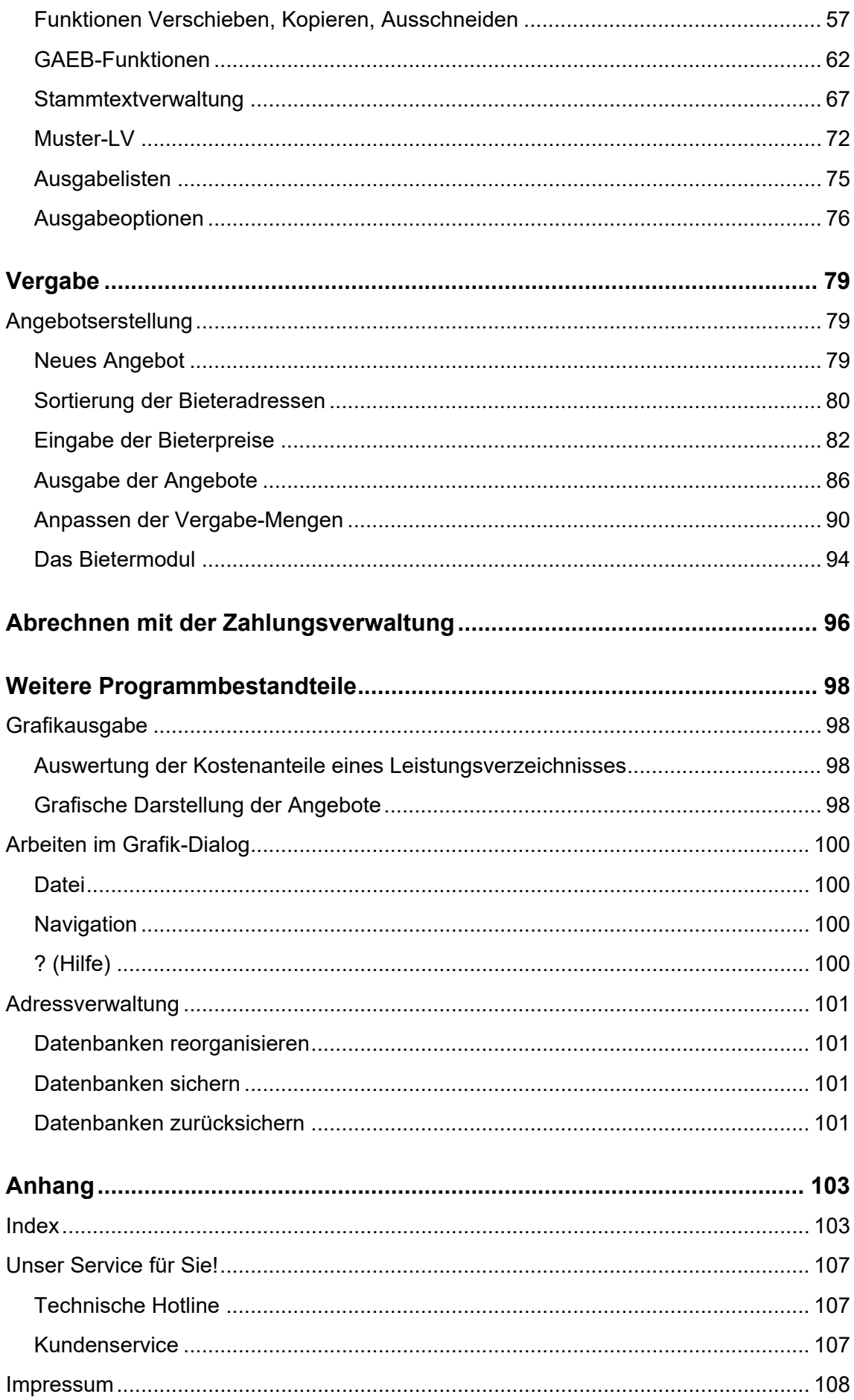

## <span id="page-4-0"></span>**Fachinformationen**

### <span id="page-4-1"></span>**Informationen zur Stammtextdatenbank**

Mit Ihrer aktuellen Version *Ausschreiben leicht gemacht* stehen Ihnen ab sofort **komplett aktualisierte und erweiterte Ausschreibungsdatenbanken** für eine regelkonforme LV-Erstellung zur Verfügung. So umfasst Ihre **Datenbank – im Bereich Neubau und Bauen im Bestand** – eine Sammlung **von über 8.000 Ausschreibungstexten** aus einer Vielzahl von Leistungsbereichen bzw. Gewerken.

Die aktuellen **Einheitspreise** der einzelnen Positionen wurden durch die bundesweite Auswertung von Angeboten aus Preisspiegeln ermittelt und werden als **aktueller Mittelpreis** abgebildet.

Seit der Programmversion 01/2019 haben Sie mit der jeweils aktuellsten Version von Ausschreibung leicht gemacht, Zugriff auf die Online-Datenbank von SIRADOS Baudaten. Die Online-Baudatenbank wird 3-mal jährlich aktualisiert..

## **Hinweis**

*Durch diese "Mutter-LVs" schreiben Sie sicher und schnell individuelle Leistungen aus. Alle Leistungsbeschreibungen sind produkt- und herstellerneutral. Die Leistungspositionen wurden redaktionell von SIRADOS zusammengestellt und zusammen mit den Baupreisen als SIRADOS Baudaten herausgegeben.*

#### <span id="page-4-2"></span>*Wissen aus sicherer Quelle*

*Ausschreiben leicht gemacht* nutzt die über 30 Jahre Praxiserfahrung von SIRADOS in der Erarbeitung von Baudaten für Architekten und Ingenieure. Die bewährte Art, die Ausschreibungstexte zu formulieren und auf der Basis von aktuellen technischen Regeln darzustellen, ist Markenzeichen der Autoren. Die Baupreise, dargestellt als Einheitspreise, sind durch die Auswertung von Bauvorhaben aller Art im ganzen Bundesgebiet ermittelt worden.

Diese Werte liefern Wissen, wo eigene Erfahrung fehlt. Darüber hinaus können Sie über Einstellungsmöglichkeiten das vorgegebene Preisniveau verändern. Wie und wo sie die genannten Einstellungen vornehmen können, werden wir ihnen auf den nachfolgenden Seiten erläutern.

Die einzelnen Leistungsbeschreibungen sind mit folgenden Angaben versehen: Langtext, Kurztext, Einheit, EP und DIN-276-Kostengruppen.

### <span id="page-4-3"></span>**Fachinhalte auf einen Blick**

"Sicher und schnell zum Leistungsverzeichnis" – für diese Aufgabe stehen Ihnen ab sofort folgende Hilfsmittel bei Ihrer täglichen Arbeit zur Verfügung:

- Softwarelösung zur Erstellung von Leistungsverzeichnissen und Vergabe von Aufträgen (Preisspiegel), Zahlungsverwaltung
- Datenbank mit fertig formulierten DIN- und VOB-konformen Leistungsbeschreibungen und Baupreisen
- alle Positionen auf Basis aktueller Baupreise

#### <span id="page-5-0"></span>*Leistungsumfang der Softwarelösung*

#### *Im Bereich der LV-Erstellung*

Das Programm dient zur Erstellung von Leistungsverzeichnissen, ganz einfach und unkompliziert.

Folgende Funktionalitäten sind integriert:

- Kopieren von Leistungsverzeichnissen,
- Positionen aus Stammtextsammlung einfügen,
- Positionen kopieren, verschieben, ändern,
- frei getextete Positionen einfügen,
- Einfügen von Vor- und Nachtexten.
- Einfügen von Hinweistexten,
- Einfügen von Überschriften (Gewerke, Titel),
- Einfügen von prozentualen Zuschlagspositionen,
- Massenermittlungstool (freie Eingabe von
- Zahlenkolonnen und Formelkatalog),
- GAEB-Schnittstellen (Import und Export),
- vorgefertigte Stammtexte im GAEB-Format,
- Preiseinstellungen über Preisniveau (regionale Korrekturfaktoren),
- Kostenauswertung nach DIN 276 2008 und 2018,
- zahlreiche Druckmöglichkeiten mit automatisch erstelltem Deckblatt

#### *Im Bereich der Vergabe (Preisspiegel)*

- Bieterverwaltung inklusive Angebotsprüfung
- Nachlass-/Zuschlagsfunktion auf Endsumme, Hierarchie und Positionen
- Bietererfassung mittels
	- manueller Preiserfassung
	- automatischen Preisimports über GAEB-Schnittstelle (D83/D84)
	- automatischer Bieterbearbeitung durch Bietermodul
- Erstellen detaillierter Preisspiegel und Bietervergleiche
- Vergabe von Aufträgen durch gezielte Bieterauswahl
- zahlreiche Druckmöglichkeiten und vieles mehr …

#### *Im Bereich der Abrechnung*

- Zahlungsverwaltung
- Nachlass-/Zuschlagsfunktion auf Endsumme, Hierarchie und Positionen
- Erstellen detaillierter Preisspiegel und Bietervergleiche
- Vergabe von Aufträgen durch gezielte Bieterauswahl
- zahlreiche Druckmöglichkeiten und vieles mehr …

### <span id="page-6-0"></span>**Inhalte der Testversion**

## **Hinweis zur Testversion**

*Sie haben die Möglichkeit, das Produkt zwei Wochen auf Funktionalität und Inhalt zu testen, bevor Sie sich zum Kauf entscheiden. Eine Verlängerung des Testzeitraums auf Ihrem Rechnersystem über diese 14 Tage ist nicht möglich. Mit dem Öffnen des beiliegenden Codenummernumschlags schalten Sie Ihr Programm dauerhaft und in vollem Umfang frei und erwerben es damit käuflich.*

Nach der erfolgreichen Installation können sie die Software 14 Tage ausführlich testen. Die Dauer der Testphase wird ihnen auch entsprechend angezeigt.

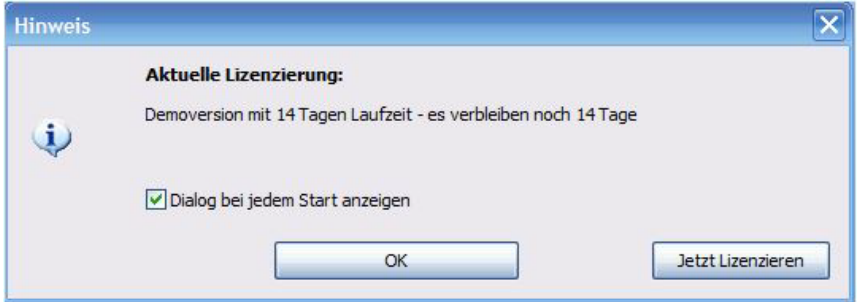

Während der Testphase stehen alle Funktionalitäten ohne Einschränkung zur Verfügung, mit folgenden Ausnahmen:

- keine Druck- und GAEB-Export-Funktion der Stammtexte innerhalb der Projektverwaltung.
- kein Export von Leistungsverzeichnissen aus dem Programm über die GAEB-**Schnittstelle**
- Im Ausdruck wird dem Langtext jeder einzelnen Position in der ersten Zeile der Zusatz "\*\*\*Demoversion\*\*\*" eingefügt. Nach der Lizenzierung des Programms verschwindet dieser Text beim Einfügen neuer Positionen wieder.
- Eine automatische Datenübernahme Ihrer bereits angelegten Projekte aus der Vorgängerversion erfolgt während der Installation.

Der Bereich Vergabe ist wie folgt eingeschränkt:

- kein Import von GAEB-Dateien in der Bieterverwaltung
- Die Ausdrucke des Moduls Vergabe werden allesamt mit "\*\*\*Demoversion\*\*\*" versehen.
- Weitergabe des Bietermoduls

## **Hinweis**

*Die installierte Testversion ist eine nicht lizenzierte Vollversion des Programms. Deswegen müssen Sie das Programm nicht erneut installieren, falls Sie es lizenzieren wollen. Alle im Verlauf des Testzeitraums angelegten Projekte und Leistungsverzeichnisse können nach der Lizenzierung weiterbearbeitet werden. Weitere Programmmodule können zusätzlich, ohne erneute Installation, über Extras › Freischaltung lizenziert werden.*

## <span id="page-7-0"></span>**Erste Schritte**

### <span id="page-7-1"></span>**Verwendung des Handbuchs**

Dieses Handbuch wird Sie bei der Einrichtung der neuen Software auf Ihrem Computer unterstützen. Sie erfahren, wie Sie das Programm installieren und wie es aufgebaut ist. Die wesentlichen Funktionen werden kurz vorgestellt, und es wird Schritt für Schritt erläutert, wie Sie in wenigen Minuten zum Ziel kommen.

## **Hinweis**

*Je nach verwendetem Windows-Betriebssystem kann die Optik einzelner Abbildungen in diesem Handbuch abweichen – der Inhalt bleibt aber gleich. Einige Windows-Funktionen können an Ihrem System ebenfalls anders aussehen oder anders funktionieren.*

Das Handbuch, das Ihnen in gedruckter Form vorliegt, können Sie zusätzlich online als \*.pdf-Dokument einsehen. Es wird automatisch mit dem Programm zusammen installiert, damit Sie flexibel auch z.B. im Laptop unterwegs wichtige Bedienfunktionen nachlesen können.

Zum Lesen des Online-Handbuchs benötigen Sie den **Adobe Acrobat Reader,** eine kostenlose Software, die Sie sich in der aktuellen Version auch über einen Link auf der CD-ROM direkt von der Internetseite von Adobe herunterladen können.

### <span id="page-7-2"></span>**Textkonventionen**

Bitte machen Sie sich nun kurz mit den wichtigsten Konventionen dieses Handbuchs vertraut, dann wird Ihnen der Einstieg noch leichter fallen.

In der Regel beschreibt das Handbuch die Bedienung mithilfe der Programm- und Kontextmenüs. Häufig gibt es jedoch darüber hinaus die Möglichkeit, entsprechende **Konvention Bemerkung** Schaltflächen auf der Symbolleiste oder Funktionstasten zu verwenden.

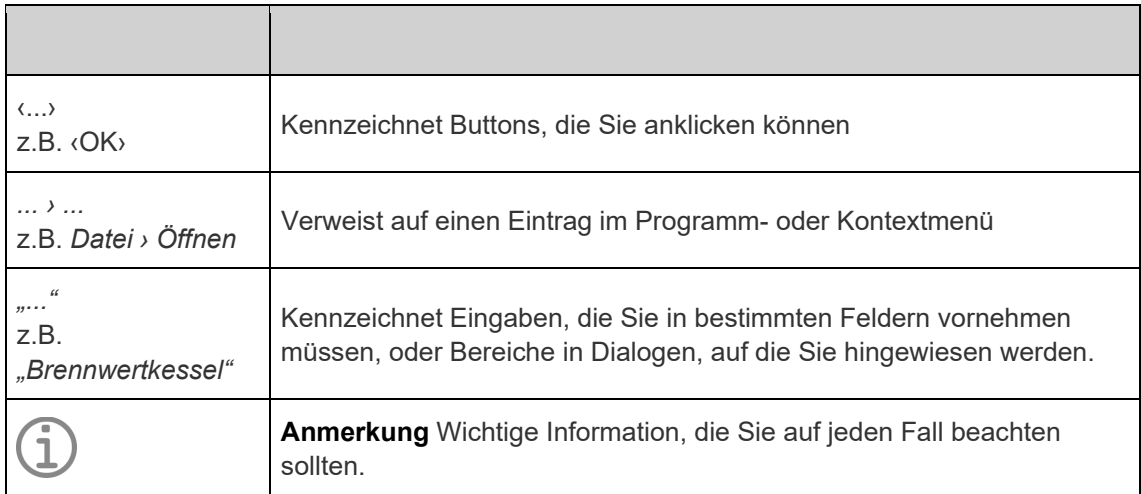

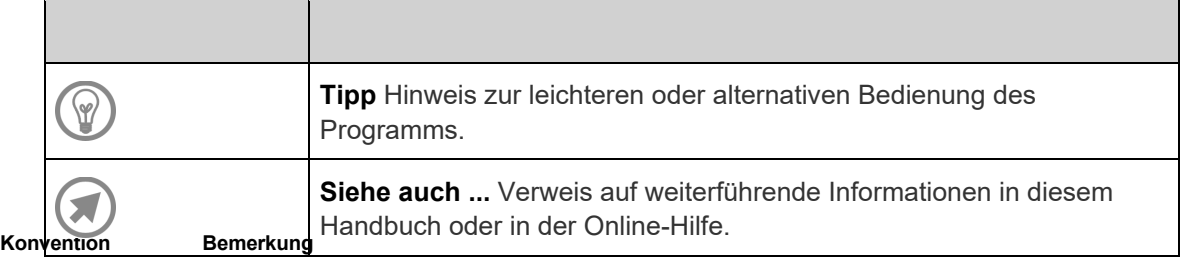

### <span id="page-8-0"></span>**Systemanforderungen**

Stellen Sie sicher, dass Ihr Computer die folgenden Mindestanforderungen erfüllt, bevor Sie das Programm installieren:

#### <span id="page-8-1"></span>*Hardw-Installationare*

- Prozessor: 1 GHz oder höher
- Arbeitsspeicher: 1 GB oder höher
- Freier Festplattenspeicher: 2 GB

#### <span id="page-8-2"></span>*Software*

- Betriebssystem Windows 10 und höher
- MS Excel/Word 2010–2021 (32-Bit), MS Word 365 nur Desktop-Installation

#### <span id="page-8-3"></span>*Internetanbindung*

- Wenn Sie online auf die aktuellsten Ausschreibungstexte der SIRADOS Baudatenbank zugreifen wollen, muss Ihr Rechner über eine aktive Internetverbindung verfügen.
- Für die Programm-Lizenzierung empfehlen wir ebenfalls eine verfügbare Internetverbindung. Alternativ ist eine Lizenzierung per Lizenzschlüssel als Datei möglich.

### <span id="page-8-4"></span>**Installation**

Bevor Sie mit der Installation beginnen, führen Sie zunächst folgende Schritte aus:

- 1. Schließen Sie alle evtl. laufenden Programme.
- 2. Legen Sie die CD-ROM in Ihr CD-ROM-Laufwerk.

Bei standardmäßiger Konfiguration des Rechners wird die CD nach wenigen Sekunden über den Autostart aktiviert.

Sollte die CD nicht automatisch starten, gehen Sie wie folgt vor:

- Klicken Sie auf den ‹Start›-Button und anschließend auf ‹Ausführen›.
- Klicken Sie auf ‹Durchsuchen› und wählen Sie das CD-ROM-Laufwerk aus.
- Markieren Sie die Datei "Setup.exe" und klicken Sie dann auf ‹OK›. Die Installationsauswahl startet.

Auf Ihrem Bildschirm erscheint dann ein Dialog, auf dem Sie das von Ihnen gewünschte Produkt wählen können.

## **Hinweis**

*Hinweis zur Installation: Falls Sie den Speicherort für Ihre Daten nachträglich ändern möchten, kopieren Sie aus dem Programmverzeichnis das Verzeichnis "Data" einfach auf ein anderes Laufwerk und benennen das Ursprungsverzeichnis um. Nun können Sie beim Neustart des Programms (nach zwei erschienenen Warnhinweisen) den neuen Datenpfad manuell festlegen. Bitte verweisen Sie hierbei direkt auf das verschobene Verzeichnis "Data".*

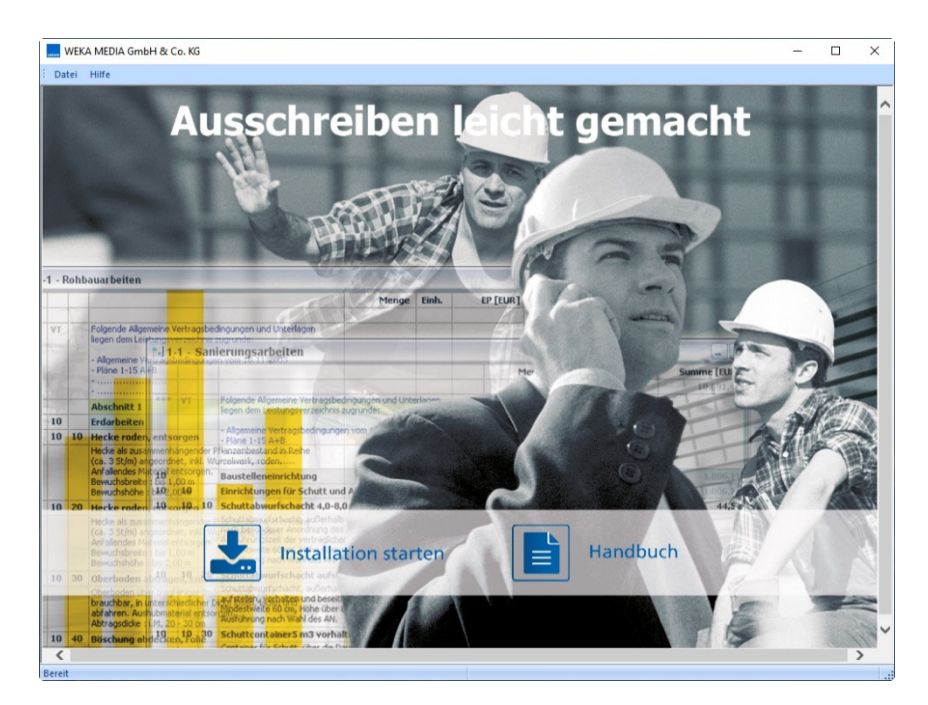

Außerdem liefern wir Ihnen – aufrufbar über den Button ‹Handbuch› – das Installationsund Bedienungshandbuch mit.

Nach dem Klick auf den Button Ihres Produkts startet der Assistent, der Sie durch den Installationsprozess führt.

Folgen Sie danach einfach den Anweisungen am Bildschirm.

### <span id="page-9-0"></span>**Aufruf des Programms**

Starten Sie das Programm im Startmenü unter *Start › Programme › WEKA Software › Ausschreiben leicht gemacht xx.20xx › Ausschreiben leicht gemacht xx.20xx.*

Außerdem können Sie natürlich das Programm auch über das Desktop-Icon starten, das bei der Installation angelegt wird.

Falls Sie das Programm nach einer Datenübernahme aus einer Vorgängerversion starten, wird die übernommene Datenbank beim ersten Aufruf konvertiert.

Klicken Sie dazu im folgenden Informationsfenster auf ‹OK›.

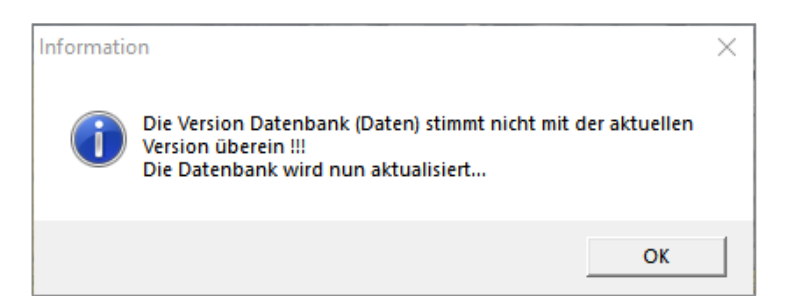

### <span id="page-10-0"></span>**Lizenzierung**

Bei der Installation *Ausschreiben leicht gemacht xx.20xx* werden alle verfügbaren Module und Positionen dieser Ausgabe im Demomodus auf Ihren Rechner übertragen.

Das heißt im Konkreten, Sie haben Zugriff auf Folgendes:

• Positionen für **Neubau und Bauen im Bestand** mit **Vergabemodul und Zahlungsverwaltung.**

Während des Testzeitraums werden Sie beim Programmstart auf die noch zum Test verbleibenden Tage hingewiesen. Der entsprechende Assistent erscheint direkt nach dem Start des Programms.

Nach Ablauf des Testzeitraums, ohne erfolgte Lizenzierung, stehen Ihnen die Programmfunktionen nicht mehr zur Verfügung. Eine Lizenzierung des Programms kann in diesem Fall nur über die Schaltfläche ‹Jetzt Lizenzieren› stattfinden.

## **Hinweis**

*Beachten Sie bitte: Der GAEB-Export steht nur bei lizenzierter Software zur Verfügung.*

Für die Lizenzierung empfehlen wir eine aktive Internetverbindung. Der erforderliche Lizenzschlüssel wird dann elektronisch erstellt.

Die Lizenzierung kann auch innerhalb des Testzeitraums im Programm durchgeführt werden. Klicken Sie dazu in der Hauptmenüleiste auf den Menüpunkt *Extras › Freischaltung*. Es erscheint nun folgender Dialog:

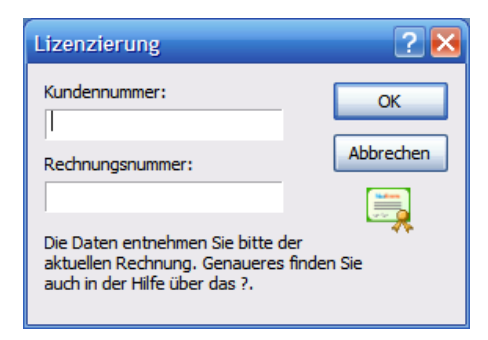

Geben Sie nun Ihre Kundennummer und Rechnungsnummer ein. Diese finden Sie auf der beigefügten Rechnung.

Nach erfolgreicher Freischaltung erhalten Sie diesen Bestätigungsdialog:

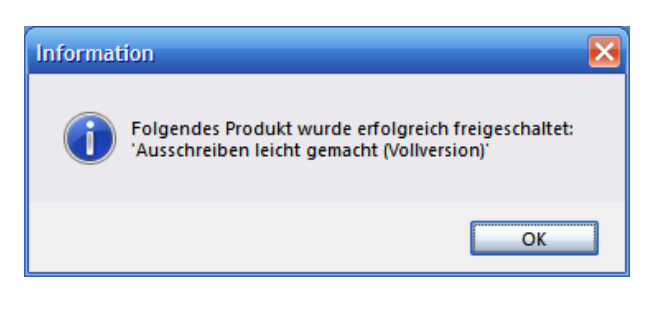

## **Hinweis**

*Denken Sie bitte daran, dass nach der Lizenzierung eine Rückgabe des Produkts ausgeschlossen ist.*

Besteht an Ihrem PC keine Internetverbindung, so können Sie auch durch eine Offline-Schlüsseldatei die Lizenzierung vornehmen.

Für diesen Fall der Lizenzierung nehmen Sie bitte Kontakt mit unserer Hotline auf und teilen uns die Referenznummer Ihrer Version mit.

Um eine Referenznummer für die Offline Lizenzierung zu erstellen, gehen Sie ins Menü *Extras › Offline Lizenz*. Hier sehen Sie die Referenznummer Ihrer Version. Übertragen Sie die Referenznummer in die entsprechenden Felder des Anforderungsformulars und senden Sie das Formular per Mail an: hotline.architektur@weka.de.

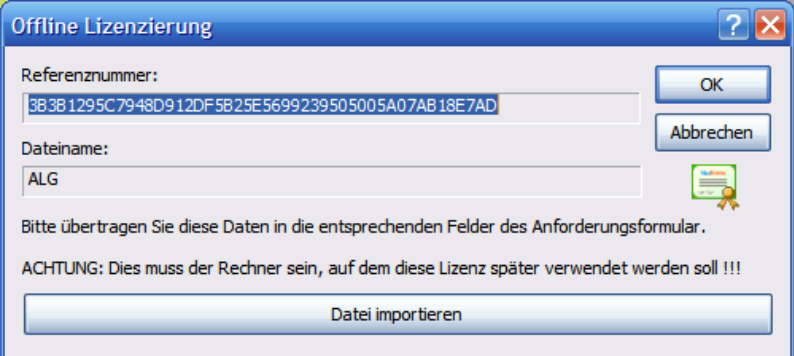

Im Anschluss erhalten Sie per E-Mail die Offline-Lizenzschlüssel-Datei, die Sie über ‹Datei importieren› laden.

### <span id="page-11-0"></span>**Deinstallation**

Die Deinstallation des Programms erfolgt entsprechend den Standards unter Microsoft-Windows-Betriebssystemen.

Sie deinstallieren die Programme wie von Windows gewohnt über die Systemsteuerung unter:

• *Start › Einstellungen › Systemsteuerung › Software › WEKA Ausschreiben leicht gemacht xx.20xx (Deinstallieren)* oder

• *Start › Einstellungen › Apps › Apps und Features › WEKA Ausschreiben leicht gemacht xx.20xx (Deinstallieren)*

Wenn Sie das Betriebssystem Windows 7 oder 8 nutzen, lautet der Pfad:

• *Start › Systemsteuerung › Programme und Funktionen › Programme deinstallieren › WEKA Ausschreiben leicht gemacht xx.20xx (Deinstallieren)*

Bei der Deinstallation werden nur die Programmdateien von Ihrem Rechner entfernt; die Projektdatenbank, die Ihre bearbeiteten Gebäude enthält, bleibt auf Ihrem Rechner erhalten.

Wählen Sie anschließend einfach Ihr Produkt aus und klicken Sie auf den erscheinenden Button ‹Ändern/Entfernen›*.*

Alles weitere erledigt das Programm dann für Sie.

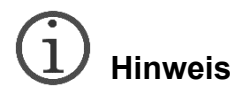

*Beachten Sie hierbei bitte, dass alle von Ihnen angelegten Projekte auf Ihrer Festplatte verbleiben und Ihnen erneut bei einer Neuinstallation oder einem Update des Programms zur Verfügung stehen.*

### <span id="page-13-0"></span>**Programmbedienung**

### <span id="page-13-1"></span>**Die Komponenten im Überblick**

#### <span id="page-13-2"></span>*Programmoberfläche und ihre Elemente*

Beim Programmstart erscheint die nachfolgend abgebildete Programmoberfläche. Das Programm gliedert sich in unterschiedliche Teile, die wie folgt beschrieben sind:

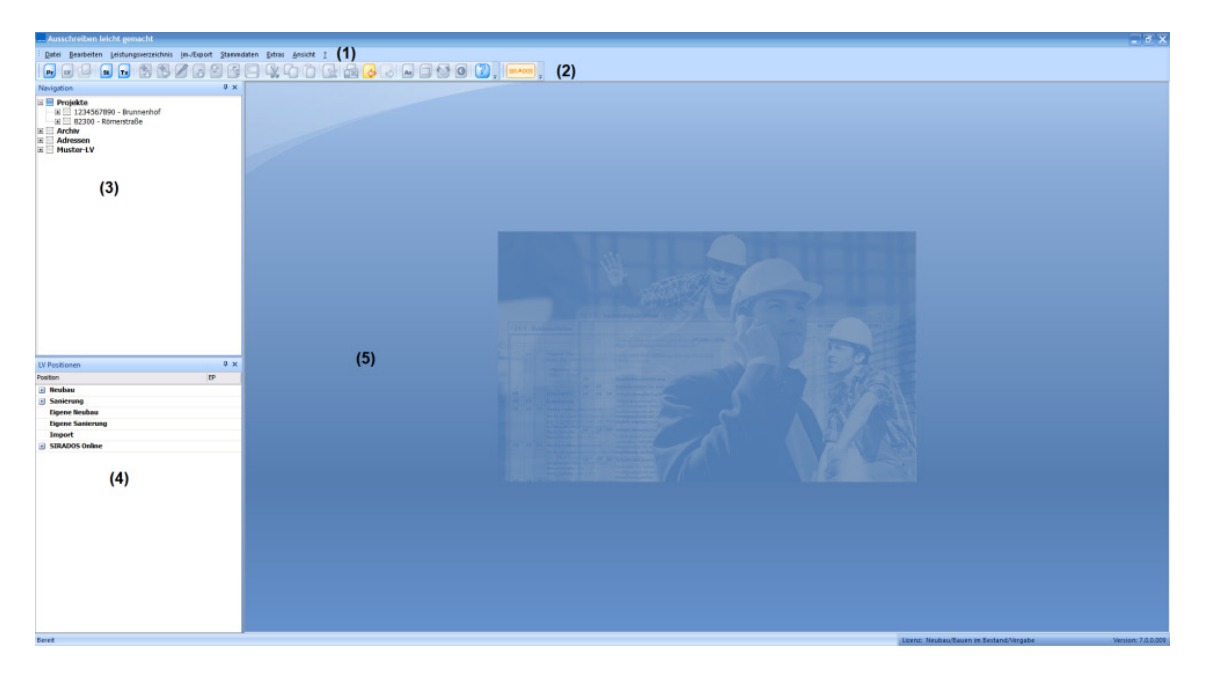

- (1) Die Hauptmenüleiste
- (2) Die Symbolleiste
- (3) Der Navigationsbaum
- (4) Die Stammtextverwaltung
- (5) Der Arbeitsbereich

Die oben angeführten Programmteile und ihre Funktionen werden in den nächsten Kapiteln beschrieben.

#### <span id="page-13-3"></span>*Funktionsübersicht der einzelnen Programmelemente*

#### <span id="page-13-4"></span>*Die Hauptmenüleiste*

Diese Menüs variieren, falls Sie kein Leistungsverzeichnis geöffnet haben. Hier werden einige Menüpunkte nicht aktiviert oder angezeigt.

#### *Datei*

#### **Neues Projekt**

Über diese Funktion legen Sie ein neues Projekt an. Es öffnet sich dann die Projektmaske.

#### **Projekt bearbeiten**

Mit dieser Funktion können Sie die Projektdaten eines im Navigationsbaum markierten Projekts bearbeiten.

#### **Kostenausgabe**

Mit dieser Funktion können Sie die Projektübersicht mit Kostenberechnung und Kostenanschlag öffnen

#### **Neues LV**

Mit dieser Funktion können Sie neue Leistungsverzeichnisse erstellen.

#### **LV-Grunddaten ändern**

Wollen Sie die Grunddaten Ihres Leistungsverzeichnisses ändern, so haben Sie über diesen Menüpunkt die Möglichkeit dazu.

#### **Gewährleistungspflichten**

Mit dieser Funktion können Sie in Ihrem LV überprüfen ob Sie Gewährleistungsfristen überschritten haben.

#### **Neues Angebot**

Erstellt ein neues Angebot eines Bieters.

#### **Angebot-Grunddaten ändern**

Hierüber ändern Sie die Angaben, die Sie zu einem Bieter gemacht haben.

#### **Neuer Dokumentenverweis**

Über diesen Menüeintrag können Sie projektspezifische Dokumente einbinden.

#### **Dokumentenverweis ändern**

Über diesen Menüeintrag können Sie eingebundene projektspezifische Verweise auf Dokumente ändern.

#### **Dokument öffnen**

Über diesen Menüeintrag können Sie eingebundene projektspezifische Dokumente öffnen.

#### **Eintrag löschen**

Ein markierter Eintrag im Navigationsbaum (entweder ein Projekt, ein LV oder eine Adresse) wird mit dieser Funktion gelöscht.

#### **Druckereinrichtung**

Über ‹Drucker einrichten› bestimmen Sie, mit welchem Drucker die Ausgabe der Vorschau geschehen soll. Beim ersten Aufruf wird hier Ihr Standarddrucker angezeigt.

#### **Zuletzt geöffnet**

Unter diesem Menüpunkt finden Sie die zuletzt geöffneten Leistungsverzeichnisse. Mit dieser Liste haben Sie auch die Möglichkeit, diese LVs erneut zu öffnen.

#### **Letzte Angebote**

Hier finden Sie im direkten Zugriff Ihre zuletzt geöffneten Angebote.

#### **Letzte Abrechnungen**

Unter diesem Eintrag erscheinen Ihre zuletzt geöffneten Abrechnungen.

#### **Beenden**

Mit ‹Beenden› schließen Sie das Programm.

#### *Bearbeiten*

Unter ‹Bearbeiten› finden Sie folgende Funktionen:

#### **Kopieren**

Mit diesem Befehl kopieren Sie markierte Leistungsverzeichnisse oder Positionen.

#### **Ausschneiden**

Mit diesem Befehl schneiden Sie ein im Navigationsbaum markiertes LV oder eine im geöffneten LV markierte Position aus.

#### **Einfügen**

Mit ‹Einfügen› haben Sie die Möglichkeit, kopierte oder ausgeschnittene LVs oder Positionen wieder einzufügen.

#### *Leistungsverzeichnis*

Folgende Unterpunkte sind bei nicht geöffnetem Leistungsverzeichnis aktiviert:

#### **Neues LV**

Über diesen Eintrag legen Sie ein neues Leistungsverzeichnis unter einem markierten Projekt an.

#### **LV öffnen**

Öffnet ein im Navigationsbaum markiertes LV.

#### **LV-Bezeichnung ändern**

Über ‹LV-Bezeichnung ändern› können Sie die LV-Daten eines im Navigationsbaum markierten Leistungsverzeichnis bearbeiten.

Bei geöffnetem Leistungsverzeichnis sehen Sie folgende weiteren Einträge:

#### **Überschriften**

#### **Überschrift anfügen**

Fügt im LV Überschriften am Ende des LV an.

#### **Überschrift einfügen vor**

Fügt im LV Überschriften vor der markierten Position im LV ein.

#### **Position**

#### **Position anfügen**

Fügt im LV Positionen aus den Stammdaten am Ende des LV an.

#### **Positionen einfügen vor**

Fügt im LV Leistungstexte aus den Stammdaten vor der markierten Position ein.

#### **Frei getextete Position anfügen**

Öffnet Dialog zur Eingabe von frei getexteten Leistungstexten und fügt sie am Ende des LV an.

#### **Frei getextete Position einfügen vor**

Öffnet Dialog zur Eingabe von frei getexteten Leistungstexten und fügt sie vor der markierten Position im LV ein.

#### **Zuschlagsposition anfügen**

Fügt im LV prozentuale Zuschlagspositionen am Ende des LV an.

#### **Zuschlagsposition einfügen vor**

Fügt im LV prozentuale Zuschlagspositionen vor der markierten Position ein.

#### **Hinweistexte**

#### **Hinweistext zuordnen**

Öffnet Dialog zur Eingabe von Hinweistexten und ordnet sie einer markierten Position oder Überschrift zu.

#### **Position festlegen**

Hiermit bestimmen Sie die relative Position Ihrer Hinweistexte zur Position oder Überschrift.

#### **Vor-/Nachtexte bestimmen**

Hier haben Sie Möglichkeit, z.B. technische Vorbemerkungen in Ihr Leistungsverzeichnis einzufügen.

#### **Eintrag ändern**

Über diese Funktion haben Sie die Möglichkeit, markierte Positionen, Überschriften oder Hinweistexte anzupassen.

#### **Eintrag nach unten**

Verschiebt markierte Leistungstexte oder Hinweistexte um eine Position nach unten.

#### **Eintrag nach oben**

Verschiebt markierte Leistungstexte oder Hinweistexte um eine Position nach oben.

#### **Eintrag löschen**

Löscht markierte Position aus dem Leistungsverzeichnis.

#### **Suchen**

Suchfunktion, um in einem Leistungsverzeichnis nach Gewerken, Titeln oder Positionen zu suchen.

#### **Info**

Zeigt Information über aktives Leistungsverzeichnis an, wie Projektadresse, Bauherr und LV-Informationen.

#### **Legende**

Ruft die Liste der Abkürzungen mit Erklärung für die verschiedenen Positionsarten und Texte auf.

#### **LV nummerieren**

Nummeriert das gesamte LV gemäß der eingestellten Schrittweite. Beachten Sie bitte: Bei importierten LVs wird hiermit auch die bisherige Nummernfolge ersetzt.

#### **Teilbereich nummerieren**

Nummeriert den von Ihnen im LV markierten Teilbereich gemäß der eingestellten **Schrittweite** 

*Bitte beachten Sie, bei importierten LVs wird hiermit auch die bisherige Nummernfolge ersetzt.*

#### **Angebote**

**Tipp**

Zeigt Ihnen eine Übersicht über die zum markierten LV erstellten Angebote.

#### **Preisspiegel**

Gibt Ihnen einen Preisspiegel mit den zum markierten LV angelegten Angeboten aus.

#### **Vergabe-LV**

Zeigt Ihnen alle Angebote eines LV an, aus denen Sie das Vergabe-LV erstellen können.

#### *Funktionen beim "Im-/Export"*

#### **GAEB-Import**

Hier wird Ihnen die Möglichkeit geboten, Leistungsverzeichnisse per GAEB-Import in das Programm *Ausschreiben leicht gemacht* zu importieren.

#### **GAEB-Export**

Öffnet den Assistenten zum Export von Leistungsverzeichnissen aus dem Programm. Diese Option steht Ihnen allerdings nur in der lizenzierten Vollversion zur Verfügung.

#### **SIRADOS-Import**

Der SIRADOS-Import bietet Ihnen die Möglichkeit zu den bereits enthaltenen Basispositionen weitere Ausschreibungstexte von SIRADOS zu importieren, die Sie zusätzlich auf *[www.sirados.de](http://www.sirados.de/)* erwerben können.

#### *Stammdaten*

#### **Mehrwertsteuersatz**

Über diesen Menüpunkt können Sie den aktuellen Mehrwertsteuersatz bestimmen, der in neu angelegte Leistungsverzeichnisse einfließen soll.

#### **Adressen**

#### **Neuer Bauherr**

Öffnet Dialog zur Eingabe eines neuen Bauherrenkontakts.

#### **Bauherr bearbeiten**

Mit dieser Funktion wird Ihnen die Möglichkeit gegeben, im Navigationsbaum markierte Bauherrenkontakte zu bearbeiten.

#### **Neuer Ersteller**

Öffnet Dialog zur Eingabe einer neuen Erstelleradresse.

#### **Ersteller bearbeiten**

Mit dieser Funktion wird Ihnen die Möglichkeit gegeben, einen im Navigationsbaum markierten Ersteller zu bearbeiten.

#### **Neuer Bieter**

Öffnet Dialog zur Eingabe einer neuen Bieteradresse.

#### **Bieter bearbeiten**

Mit dieser Funktion wird Ihnen die Möglichkeit gegeben, einen im Navigationsbaum markierten Bieter zu bearbeiten.

#### **Bieterkategorien bearbeiten**

In diesem Menü können Sie eigene Kategorien verwalten und den einzelnen Bietern unter *Adressen › Neuer Bieter* zuweisen.

#### **Textverwaltung**

Hier haben Sie die Möglichkeit, Ihre Vor-, Nach- und Hinweistexte zu verwalten (siehe  $\rightarrow$  KAPITEL [TEXTVERWALTUNG\)](#page-49-0).

#### **Eigene Stammtexte verwalten**

Hiermit gelangen Sie in die Stammtextverwaltung, mit deren Hilfe Sie sich eine eigene Struktur Ihrer Positionen aufbauen und verwalten können (siehe → KAPITEL [STAMMTEXTVERWALTUNG\)](#page-66-0).

#### **SIRADOS Stammtexte drucken**

Öffnet den Dialog, um die Stammtexte aus dem Programm in Form von Excel-Listen zu exportieren. Diese Funktion steht Ihnen allerdings nur in der lizenzierten Vollversion zur Verfügung.

#### *Extras*

#### **Ausgabeformat**

Hier bestimmen Sie die Schriftart, -größe und -farbe, die in den Excel-Ausgabelisten verwendet werden soll.

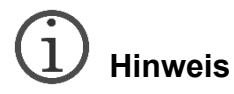

*Beachten Sie bitte: Diese Funktion steht Ihnen nur mit einer MS Excel- oder Word-Version ab 2000 zur Verfügung. Mit der Version MS Excel/Word 97 können nur statisch formatierte Ausgabelisten erzeugt werden!*

#### **Freischaltung**

Über diesen Menüpunkt gelangen Sie zur Lizenzierung Ihres Programmmoduls.

#### **Offline Lizenz**

Besteht an Ihrem PC keine Internetverbindung, so können Sie auch durch eine Offline-Schlüsseldatei die Lizenzierung vornehmen. Die genaue Beschreibung finden Sie unter "Lizenzierung".

#### **Datenbanken reorganisieren**

Diese Funktion bietet Ihnen die Möglichkeit, die zugrunde liegende Datenbank zu komprimieren und zu reparieren. Außerdem wird eine Datensicherung Ihres Datenbestands erstellt.

#### **Datenbank**

#### **Datenbank sichern**

Diese Funktion erstellt eine Kopie Ihrer Produktivdatenbank, versehen mit dem jeweiligen Datum.

#### **Datenbank zurücksichern**

Diese Funktion erstellt aus Ihrer Kopie wieder die Produktivdatenbank

#### **Zuletzt bearbeitet**

Über diese Option wird beim Start des Programms genau die Position markiert dargestellt, die Sie bei Ihrem letzten Programmaufruf zuletzt bearbeitet haben.

#### **Protokollierung**

Über diesen Menüpunkt aktivieren Sie die Programmprotokollierung. Dieses Protokoll kann bei Supportfällen genauen Aufschluss über die Fehlerursache geben.

#### **Plausibilitätskontrolle**

Über diesen Menüpunkt aktivieren Sie die Plausibilitätskontrolle im Programm. Diese steht Ihnen beim Speichern, bei der Druckausgabe und beim GAEB-Export zur Verfügung. Diese Kontrolle greift, wenn keine Massen eingegeben wurden, die Reihenfolge im LV nicht stimm, oder noch Positionen im LV ohne Nummern vorliegen.

#### **Bietermodul erzeugen**

Hierüber lagern Sie eine Installationsroutine aus, die Sie an die jeweiligen Bieter weitergeben können, um mithilfe dieses Programms Angebote im GAEB-Format erzeugen zu können.

#### *Ansicht*

#### **Alle Positionen einblenden**

Diese Funktion maximiert die Ansicht des Leistungsverzeichnisses und blendet alle Bereiche unterhalb der Überschriften ein.

#### **Alle Positionen ausblenden**

Diese Funktion minimiert die Ansicht des Leistungsverzeichnisses und blendet alle Bereiche unterhalb der Überschriften aus.

#### **Langtexte ausblenden**

Diese Funktion reduziert die Ansicht aller Leistungsverzeichnisse im Programm auf die Anzeige der Kurztexte in der Liste. Die Langtexte werden durch Anklicken dieses Menüpunkts wieder angezeigt. (Aktiviert ist diese Funktion, sobald das Häkchen vor dem Eintrag sichtbar ist.)

#### **Summen anzeigen**

Über diese Funktion können Sie die Titelsummen ein- und ausblenden. (Aktiviert ist diese Funktion, sobald das Häkchen vor dem Eintrag sichtbar ist.)

#### **Aktualisieren**

Hiermit werden alle Berechnungen im aktiven Leistungsverzeichnis noch einmal angestoßen und erneut durchgeführt.

#### **Projekte**

Blendet den Navigationsbaum ein und aus.

#### **LV Positionen**

Blendet den LV Positionen-Baum ein und aus.

#### **Standard**

Blendet die Hauptnavigationsleiste ein und aus.

#### **SIRADOS Live**

Blendet das SIRADOS-Symbol mit der Anbindung an SIRADOS Live ein und aus.

#### **Statusleiste**

Blendet die Statusleiste am Ende eines LV ein und aus.

#### **Oberfläche**

Hiermit wird Ihnen die Möglichkeit eröffnet, die Gestaltung der Programmoberfläche zu verändern. Im Programm selbst werden Ihnen bereits vier unterschiedliche Styles angeboten, es ist Ihnen allerdings möglich, eigene Oberflächenstile aus dem Internet herunterzuladen (Dateinamenserweiterung z.B. cjstyles oder msstyles – es funktioniert aber auch mit anderen Oberflächendateien), um hiermit Ihre individuelle Oberfläche zu gestalten.

Gleiches gilt auch für die Farbgebung des Arbeitsbereichs. Hier passen Sie die Hintergrund- und Schriftfarben über Farbgebung an.

#### *Fenster*

#### **Überlappend**

Ordnet die geöffneten Leistungsverzeichnisse hintereinander im Arbeitsbereich an.

#### **Übereinander**

Ordnet die geöffneten Leistungsverzeichnisse übereinander im Arbeitsbereich an.

#### **Nebeneinander**

Ordnet die geöffneten Leistungsverzeichnisse nebeneinander im Arbeitsbereich an.

#### **Alle Minimieren**

Minimiert alle geöffneten Leistungsverzeichnisse.

#### **Schließen**

Schließt das gerade aktive Leistungsverzeichnis.

#### **Alle Schließen**

Schließt alle geöffneten Leistungsverzeichnisse.

#### *Hilfe*

#### **Hilfe**

Unter ‹Hilfe› finden Sie die Programmhilfe.

#### **Programminfo**

Hier sind die Versionsnummer, die Programmpfade und wichtige Telefonnummern zu finden.

#### **Neuerungen**

Mit diesem Menüpunkt können Sie die Neuerungen in den jeweiligen Versionen nachlesen.

#### **Handbuch**

Ruft das aktuelle Handbuch zur Programmhilfe auf.

#### **Zeige Installationsverzeichnis**

Der schnellste Weg, um in das Installationsverzeichnis von **Ausschreibung leicht gemacht** zu gelangen.

#### **Zeige Datenbankverzeichnis**

Der schnellste Weg, um in das Datenbankverzeichnis von "Ausschreibung leicht gemacht" zu gelangen.

#### **Remote-Support**

Falls Ihr Rechner über einen Internet-Anschluss verfügt, haben Sie die Möglichkeit, eine Fernwartung Ihres Programms durchführen zu lassen. Bitte kontaktieren Sie in diesem Fall unseren Support.

#### <span id="page-21-0"></span>*Die Symbolleiste*

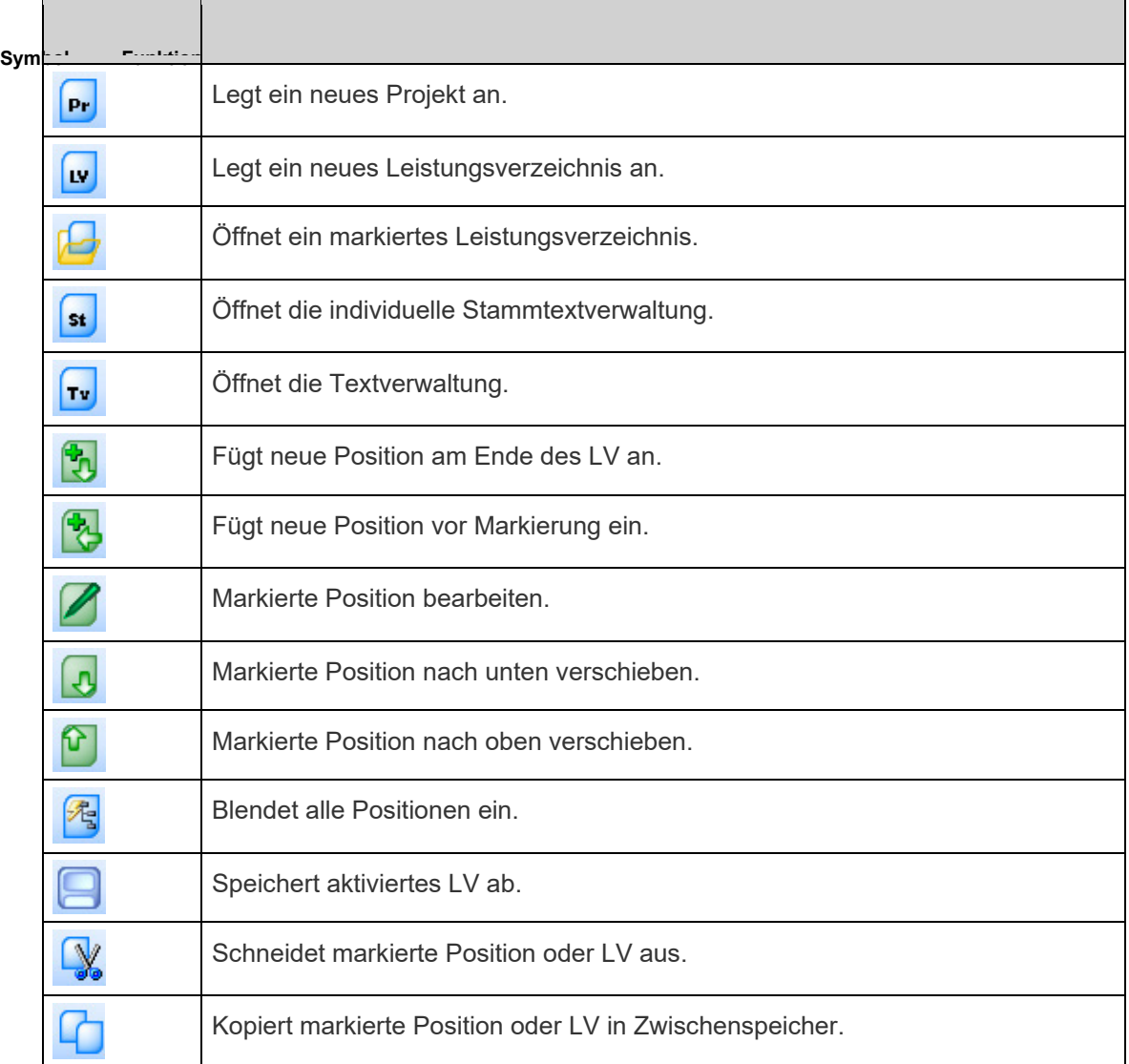

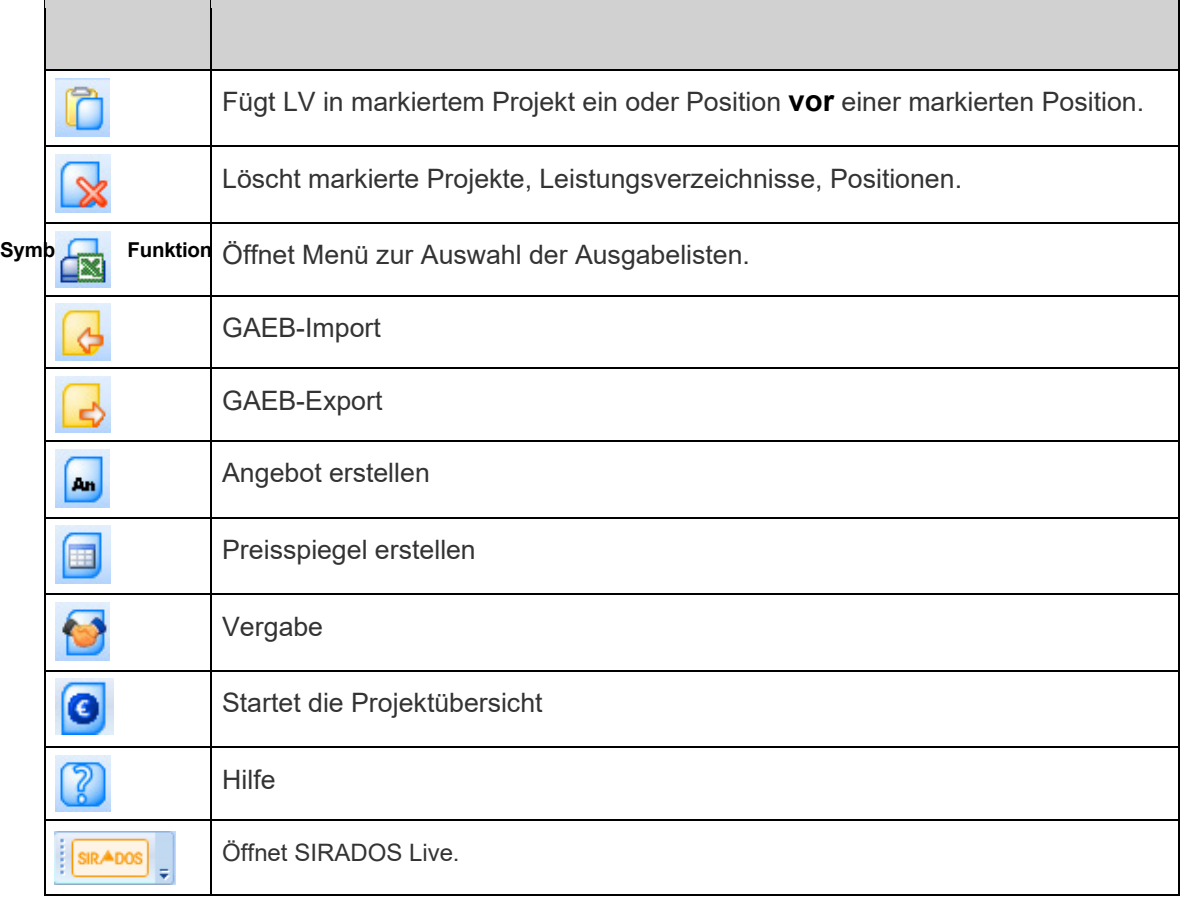

Bei allen für den jeweiligen Arbeitsschritt nicht zur Verfügung stehenden Funktionen oder nicht lizenzierten Modulen werden die Schaltflächen der Symbolleiste deaktiviert.

#### *Der Navigationsbaum*

Der Navigationsbaum enthält Ihre Projekt- und Leistungsverzeichnisdaten, ebenso die erstellten Angebote und die dazugehörigen Vor- und Nachbemerkungen. Darüber hinaus haben Sie noch die Möglichkeit, die Bauherren- und Ersteller Adressen, zu pflegen.

Ein Projekt wird wie folgt gruppiert und erhält folgende Navigationsüberschriften:

#### – **Projektname**

- Leistungsverzeichnisse
	- Leistungsverzeichnis XY
		- Angebote
		- Vergabe
		- Abrechnung
		- Vor- und Nachbemerkungen
		- Dokumente

Den Navigationsbaum können Sie mithilfe des Pin-Symbols ein und ausblenden.

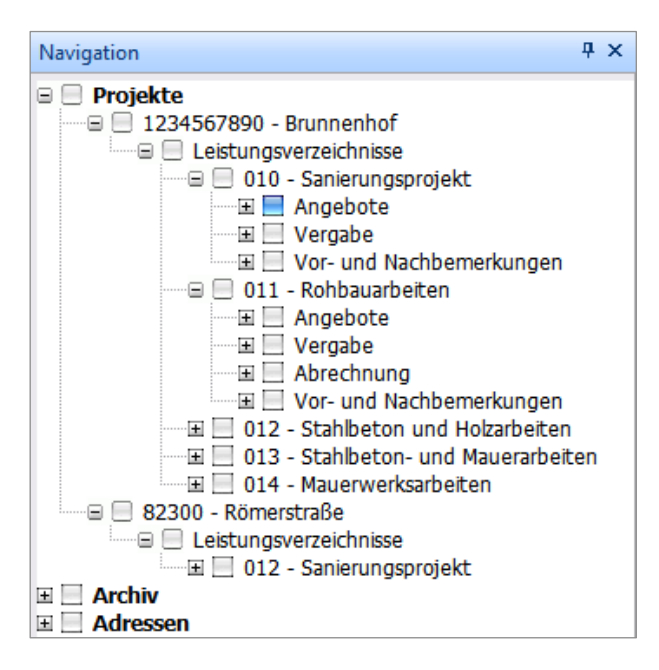

Die Einträge "Projekte", "Archiv" und "Adressen" werden in Fett-Schrift dargestellt.

Ebenfalls hervorgehoben dargestellt (blau hinterlegt) ist das/die aktiv in Bearbeitung befindliche Projekt/LV/Angebot/Vergabe.

#### *Vor- und Nachbemerkungen*

Über diesen Knoten werden die jeweils vom User für ein Leistungsverzeichnis erstellten Vor- oder Nachbemerkungen im Baum angezeigt und einzeln verlinkt. Diese werden per Doppelklick im programmeigenen Texteditor geöffnet und können weiterbearbeitet werden.

#### *Dokumentablage pro Projekt*

Die durch das Programm erstellten Druckdokumente werden vom Programm in einem projektspezifisch angelegten Unterverzeichnis im Datenbank-Verzeichnis abgelegt. Dieser Dokumentordner wird programmseitig mit jedem neuen Projekt angelegt.

Das vom Programm generierte Dokument wird im Dokumentordner abgelegt und mit der entsprechenden LV-Bezeichnung und mit den entsprechenden Kürzeln des Ausgabetyps versehen.

- LV steht für Leistungsverzeichnis
- VG steht für Vergabe
- PS für Preisspiegel

Somit wird eine Excel-Ausgabe des Leistungsverzeichnisses Stahlbauarbeiten so benannt:

• LV-Stahlbauarbeiten.xls

Ist bereits ein Dokument gleichen Namens vorhanden, erscheint programmseitig die Meldung, ob das bestehende überschrieben werden soll. In der Meldung gibt es die Auswahl zwischen ‹Ja› und ‹Nein›.

‹Ja› bewirkt ein Ersetzen des bereits gespeicherten Dokuments, bei ‹Nein› wird das Dokument im Verzeichnis gespeichert, mit einer weiteren Kennzeichnung durch eine programmatisch eingefügte Nummer im Dateinamen. Dieses Dokument wird nach Abschluss des Speichervorgangs ebenfalls in der Dokumentablage angezeigt.

Im Anschluss an den Speichervorgang wird das Dokument wie bisher geöffnet. Änderungen des Users an der Struktur, am Inhalt oder am Speicherort werden wie gehabt gespeichert; allerdings führt die Änderung des Speicherorts nicht zu einer Änderung der programmatischen Speicherstruktur.

#### *Zusätzliche Dokumente zuordnen*

Zusätzlich können dem Projekt beliebige Dokumente zugeordnet werden. Dabei wird lediglich eine Verlinkung zur physikalischen Datei erzeugt. Die Datei wird direkt per Doppelklick mit dem systembekannten Programm geöffnet und bearbeitet.

#### *Löschanweisung*

Dokumente kann der User aus dem Navigationsbaum löschen, mit dem entsprechenden Eintrag im Kontextmenü der rechten Maustaste oder mit dem Löschen-Icon in der Symbolleiste – damit ist aber lediglich eine Löschung der Verlinkung in der Dokumentablage verbunden und keine Löschweitergabe an das Betriebs- oder Dateiensystem.

#### *Navigation im Projektfenster*

Um in die darunter liegende Ebene des Fensters zu gelangen, klicken Sie einfach auf das führende ‹+›, um sie zu schließen, auf ‹–›. Markierte Projekt- und Leistungsverzeichnisdaten können Sie über das Symbol "Markierten Eintrag ändern" bearbeiten. Ein bereits angelegtes Leistungsverzeichnis oder eine Adresse öffnen Sie per Doppelklick mit der linken Maustaste.

Die für diesen Bereich verfügbaren Funktionen erreichen Sie unter anderem mit Ihrer rechten Maustaste. Die im Kontextmenü aufgeführten Funktionen entsprechen denen, die bereits im Kapitel "Die Hauptmenüleiste" beschrieben sind. Ihnen steht an dieser Stelle auch die Möglichkeit zur Verfügung, mit der Hauptmenüleiste und der Symbolleiste zu arbeiten.

## **Hinweis**

*Beachten Sie bitte, dass Sie den Navigationsbaum über Ansicht › Projekte ein- und ausblenden können.*

#### *Schnellzugriff Stammtextverwaltung*

Um schneller auf die Positionen in der Stammtextverwaltung und den darin aufgelisteten Positionen zuzugreifen, finden Sie die Stammtextverwaltung im unteren linken Bereich des geöffneten Programms.

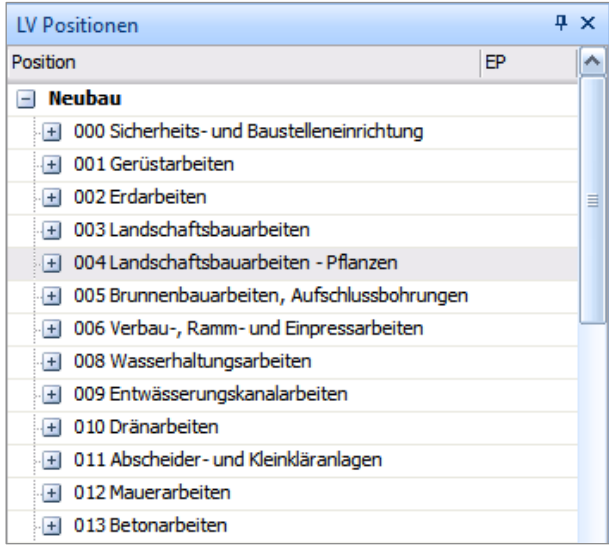

Die Navigation in diesem Bereich gelingt Ihnen über die Plus-Symbole vor den einzelnen Ebenen.

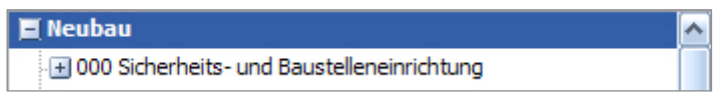

Um diese Ansicht zu erweitern klicken Sie einfach auf das Symbol (+), um die Ansicht zu verringern, auf das Minus-Symbol.

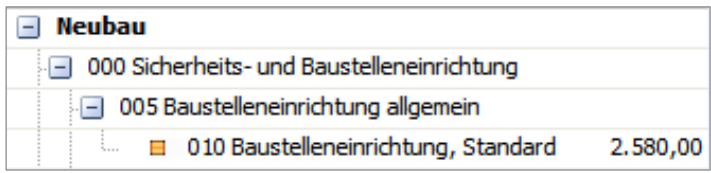

Der Onlinezugriff auf die SIRADOS Baudatenbank inkl. der Bauprodukt-Kataloge erfordert eine Internetverbindung.

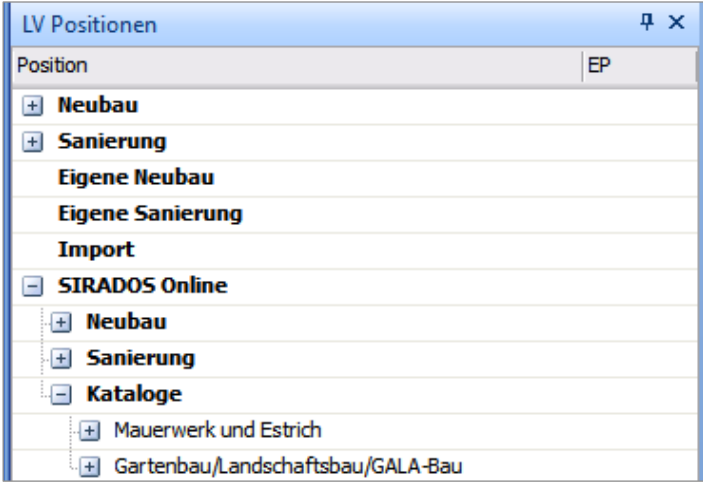

Die Positionen sind mit einem bunten Quadrat gekennzeichnet. Hinter dem Kurztext wird der jeweilige Mittelpreis angezeigt. Den Langtext der Position sehen Sie per Doppelklick auf den Positionseintrag.

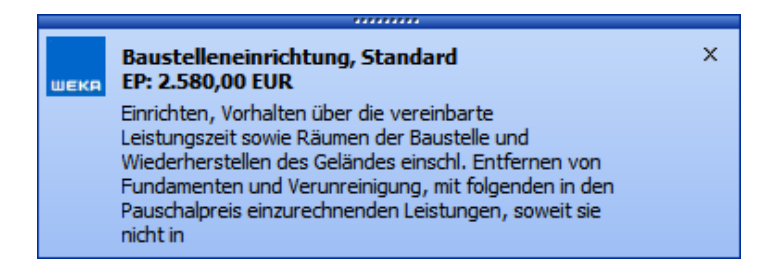

Um nun eine oder mehrere Positionen in ein geöffnetes Leistungsverzeichnis zu integrieren, klicken Sie einfach eine Position an, halten die linke Maustaste gedrückt und ziehen die so markierte Position an die entsprechende Stelle im Leistungsverzeichnis.

Die jeweilige Position im Leistungsverzeichnis, vor der die Position eingefügt wird, wird durch einen Pfeil gekennzeichnet.

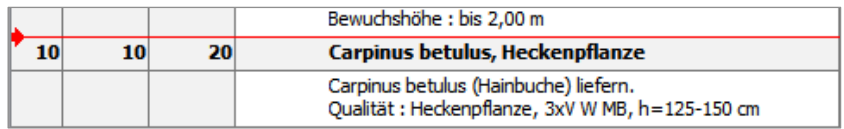

Um mehrere Positionen auf einmal in der Stammtextverwaltung auszuwählen, müssen Sie nur gleichzeitig zur Maus auch noch die Hochstell-Taste oder die Steuerungstaste (STRG) Ihrer Tastatur verwenden.

Nach dem Einfügen ist die jeweilige Position markiert.

#### *Der Arbeitsbereich*

Im Arbeitsbereich von *Ausschreiben leicht gemacht* finden Sie Ihre geöffneten Leistungsverzeichnisse und können sie auch bearbeiten. Sie haben die Möglichkeit, mehrere LVs gleichzeitig zu öffnen, zwischen denen Sie über die Register am oberen Rand wechseln können. Ein geöffnetes LV könnte in etwa so aussehen:

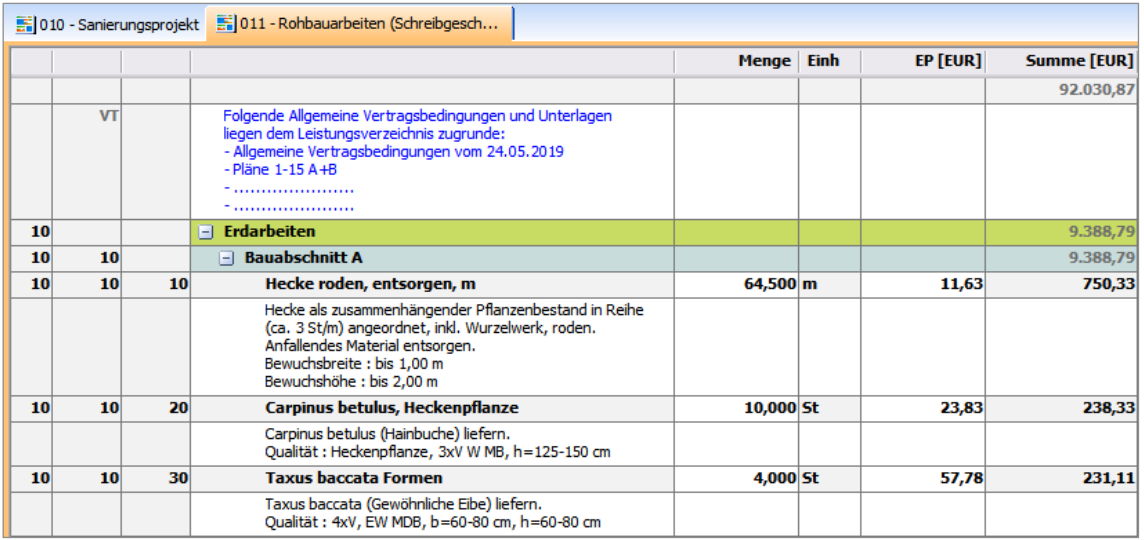

Die Gliederung der einzelnen LV-Elemente erfolgt durch unterschiedliche Hintergrundoder Schriftfarben.

Das Programm bietet Ihnen nun die Möglichkeit, Abschnitte über das führende Plusoder Minus-Zeichen ein- oder auszublenden, damit das LV übersichtlich zu bearbeiten ist.

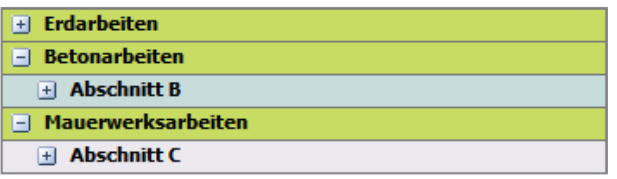

Hinweistexte erhalten eine andere Schriftfarbe. Gleiches gilt für Vor- und Nachtexte.

## **Hinweis**

*Der Übersichtlichkeit wegen werden lange Hinweistexte ab einer Textlänge von mehr als 255 Zeichen in dieser Ansicht gekürzt dargestellt und mit … ausgegeben. Die vollständigen Texte erscheinen natürlich in den Ausgabelisten.*

Eingabefelder sind mit einer gelben Hintergrundfarbe versehen.

In diese Felder können Sie direkt in der Liste Werte eintragen (z.B. bei den Mengen oder EPs).

## **Hinweis**

*Jeder einzelne Eintrag in dieser Liste lässt sich per Doppelklick bearbeiten, und es erscheinen die jeweiligen der Art des Eintrags zugeordneten Dialoge.*

#### *Möglichkeiten der Bearbeitung*

Im Arbeitsbereich besitzen Sie folgende Möglichkeiten der Bearbeitung der einzelnen Einträge in der Liste:

- 1. Bearbeitung über die Hauptmenüleiste (siehe → KAPITEL [DIE HAUPTMENÜLEISTE\)](#page-13-4)
- 2. Bearbeitung über die Symbolleiste (siehe → KAPITEL [DIE SYMBOLLEISTE\)](#page-21-0)
- 3. Arbeiten mit dem Kontextmenü dieses aktivieren Sie mit der rechten Maustaste.

Die Funktionen entsprechen denen, die in den Kapiteln *"Die Hautmenüleiste"* und *"Die Symbolleiste"* bereits beschrieben sind. Am unteren Rand des Arbeitsbereichs finden den Infobereich.

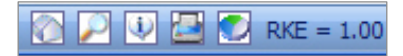

Die einzelnen Funktionen hier sind:

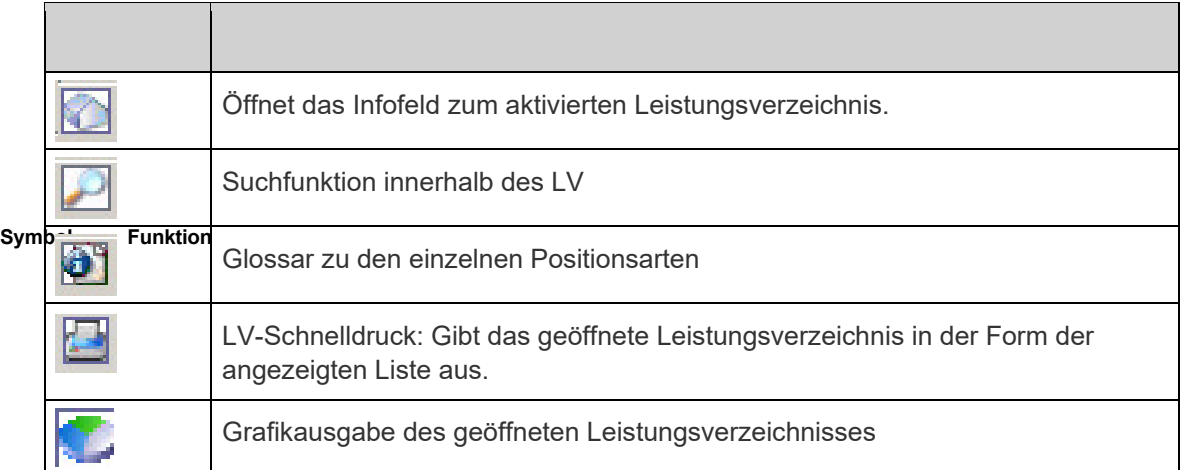

Das Feld RKE zeigt Ihnen den für dieses Leistungsverzeichnis gewählten Regionalkostenkennwert.

Im Feld *"Lizenz"* sehen Sie, welche Module von *Ausschreiben leicht gemacht* Sie installiert und lizenziert haben und mit welcher Programmversion Sie zurzeit arbeiten.

Lizenz: Neubau/Bauen im Bestand/Vergabe

Version:

### <span id="page-28-0"></span>**Grundlegende Arbeiten mit dem Programm**

#### <span id="page-28-1"></span>*Anlegen eines Projekts*

Um mit dem Programm *Ausschreiben leicht gemacht* ein Leistungsverzeichnis erstellen zu können, müssen Sie zuerst ein Projekt anlegen.

**Dr.** Zum Anlegen eines neuen Projekts drücken Sie im linken Bereich (Navigationsbaum) die rechte Maustaste und wählen ‹Neues Projekt› (oder Sie klicken auf das Symbol in der Symbolleiste).

Es erscheint nun folgender Projektdialog:

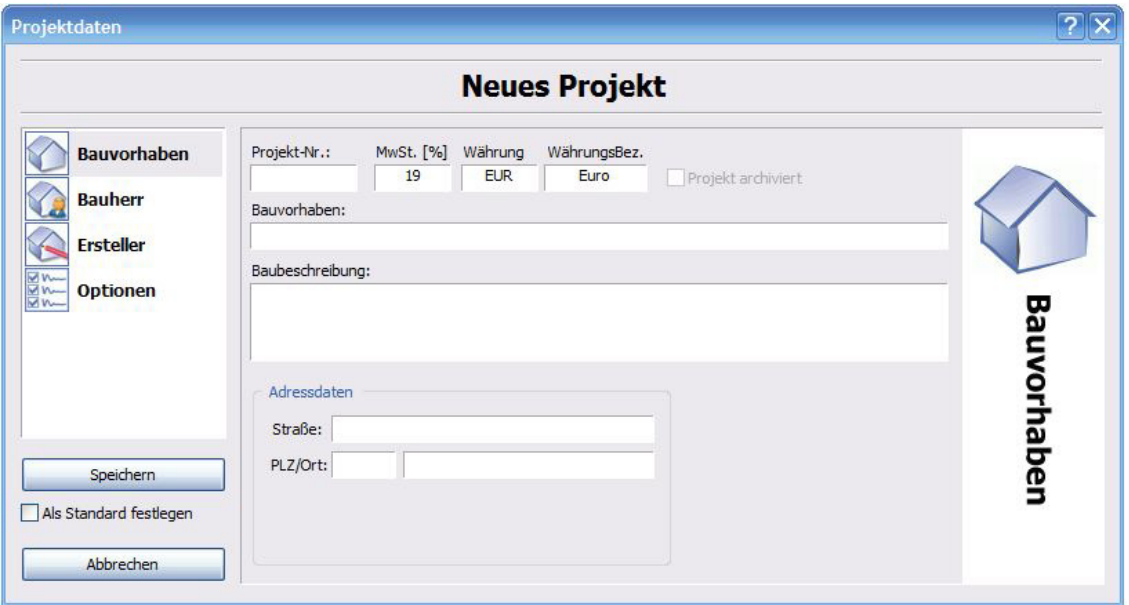

In der Maske *"Neues Projekt"* können Sie nun die Daten für das Projekt eintragen. Die in diesen Assistentenschritten gemachten Eintragungen erscheinen in den Excel-Ausgabelisten.

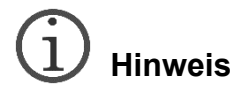

*Beachten Sie bitte, dass es im Programm Pflichtfelder gibt, die bei der weiteren Bearbeitung wichtig sind. Fehlen Eingaben in diesen Feldern, werden Sie durch Hinweisfelder darauf aufmerksam gemacht. Der Cursor springt im Anschluss automatisch in das jeweilige Feld.*

Zur den weiteren Eingabemasken gelangen Sie über das Auswahlfeld am rechten Rand.

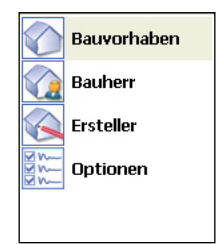

In der nachfolgenden Maske *"Bauherr"* wählen Sie die Adressen der Bauherren aus oder geben eine neue Adresse über ‹Neuer Bauherr› in das Programm ein. Die für das Projekt gewählte Adresse wird ebenfalls automatisch übernommen.

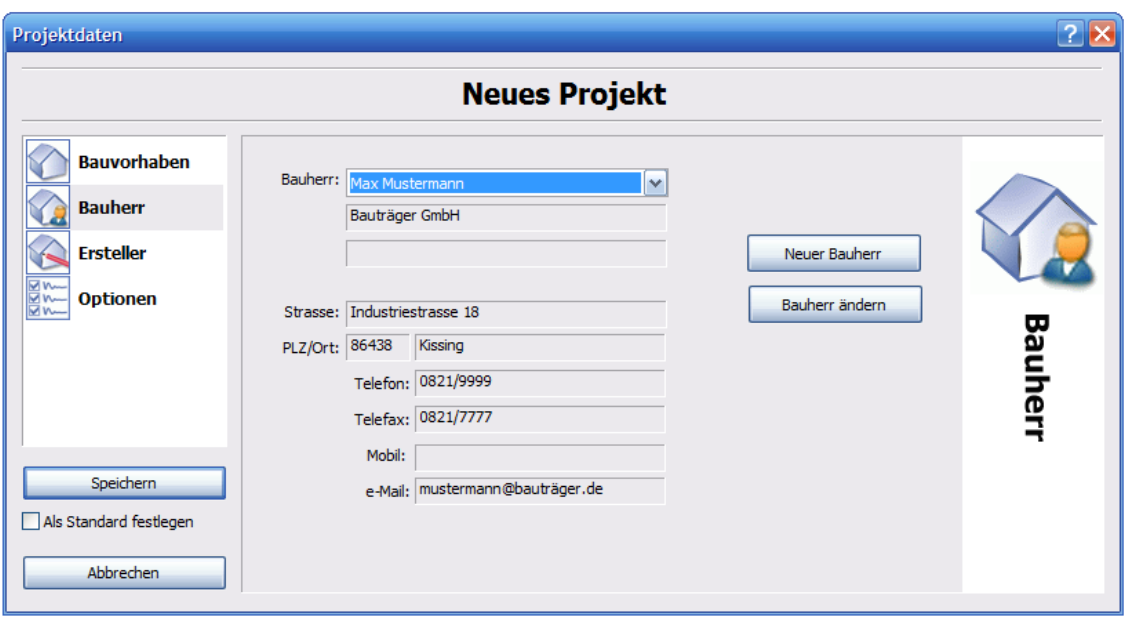

Gleiches gilt für die Erstelleradresse, die Sie in der Maske *"Ersteller"* entweder wieder in der Liste bestimmen oder neu eingeben. Auch diese wird in die Excel-Ausgabelisten übernommen.

Mit dem Register *"Optionen"* können Sie zusätzlich ihr Logo einbinden und in die Ausgabelisten übernehmen. Das Logo kann den gängigen Grafikformaten (\*.bmp, \*.jpg, \*.gif) entsprechen. Sie haben hier auch die Möglichkeit, die Position des Bildes im Kopf des Ausdrucks zu auszurichten.

## **Hinweis**

*Beachten Sie bitte, dass Ihr Logo eine Gesamthöhe von 2,5 cm nicht überschreiten darf (500 × 150 px).*

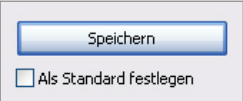

Mit der Definition *"Als Standard festlegen"* werden bei allen neu angelegten Projekten die Erstelleradresse und das Logo automatisch, so wie in diesem Projekt angegeben, übernommen.

Durch Betätigung von ‹Speichern› speichern Sie das Projekt ab, und es erscheint im Navigationsbaum. Im Anschluss werden Sie vom Programm gefragt, ob Sie zu diesem Projekt ein Leistungsverzeichnis hinzufügen wollen.

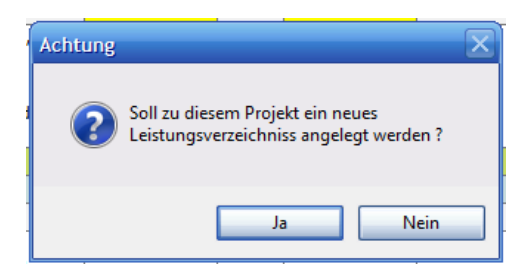

Beantworten Sie diese Frage mit ‹Ja›, erscheint die Eingabemaske zum Erstellen eines neuen Projekts.

#### <span id="page-31-0"></span>*Anlegen eines Leistungsverzeichnisses*

## **Hinweis**

*Beachten Sie bitte: Bei der Arbeit in einem Leistungsverzeichnis werden Änderungen an Positionen o.Ä. nur dann in der Datenbank gespeichert, wenn Sie entweder auf das Speichern-Symbol in der Symbolleiste klicken oder die Abfrage, ob Sie speichern wollen mit ‹Ja› beantworten. Speichern Sie diese Änderungen nicht ab, so bleibt der Zustand des Leistungsverzeichnisses erhalten, den Sie beim Öffnen vorgefunden haben.*

Zum Anlegen eines neuen Leistungsverzeichnisses quittieren Sie im Anschluss an das Speichern eines neuen Projekts den Hinweis mit ‹Ja› oder klicken im linken Bereich (Navigationsbaum) mit der rechten Maustaste auf ein bestehendes Projekt und wählen ‹Neues LV› (oder Sie klicken auf das Symbol in der Symbolleiste).

Es erscheint nun folgender LV-Dialog:

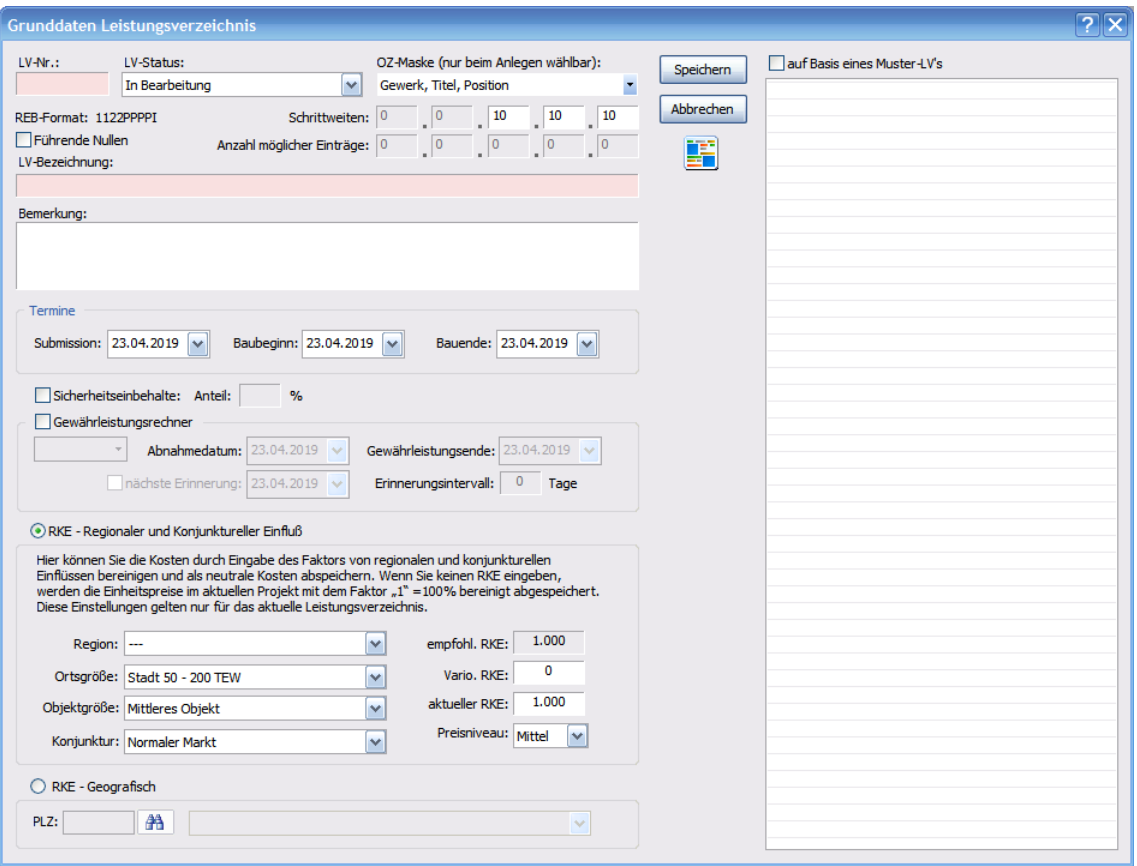

Hier bestimmen Sie die LV-Nummer, die Bezeichnung, den LV-Status, die LV-Struktur (OZ-Maske) und die Schrittweite der einzelnen Positionen im Leistungsverzeichnis.

## **Hinweis**

*Beachten Sie bitte: Um die GAEB-Konformität Ihres Leistungsverzeichnisses zu wahren, sollte die LV-Bezeichnung nicht mehr als 40 Zeichen betragen.*

#### *Die OZ-Masken*

Sie haben im Programm die Möglichkeit, unterschiedliche Strukturen des Leistungsverzeichnisses anzulegen. Ihnen stehen vier Stufen zur Auswahl, die Sie im Bereich ‹Schrittweiten› mit mit Werten zwischen 1 und 10 belegen können. Der Anzeige *"Anzahl möglicher Einträge"* können Sie im Anschluss entnehmen, wie viele der einzelnen Elemente Sie einfügen können, damit dieses LV auch den GAEB2000- Standards entspricht.

Sie haben im Anschluss an diese Eingabe aber immer noch die Möglichkeit, über ‹LV-Grunddaten ändern› die Schrittweite anzupassen.

#### *Neues LV auf Basis eines Muster-LVs*

Sie haben im Programm die Möglichkeit, aus bereits erstellten Leistungsverzeichnissen Muster-LV zu erzeugen. Diese Muster-LVs stehen Ihnen bei der Anlage eines neuen LVs zur Verfügung.

Wählen Sie einfach die Option auf Basis eines Muster-LVs und wählen das gewünschte Muster-LV aus.

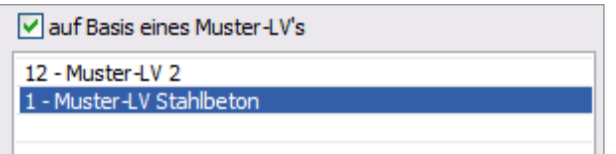

Damit werden alle Bestandteile des Muster-LV bei der Neuanlage des Leistungsverzeichnisses übertragen.

## **Hinweis**

*Bei Neuanlage eines LVs auf Basis eines Muster-LVs wird die OZ-Maske des Muster-LVs übernommen. Die Anpassung der OZ-Maske ist somit nicht möglich.*

#### *RKE – Regionaler und Konjunktureller Einfluss*

Bevor sie nun beginnen, ein Leistungsverzeichnis zu erstellen, sollten Sie die Einstellungen für das Preisniveau vornehmen. Diese Eingaben nehmen Sie im unteren Bereich des Dialogs vor. Hier wird der Faktor für regionale und konjunkturelle Einflüsse eingetragen.

Unter RKE – Geografisch stehen die SIRADOS Ortsfaktoren zur Verfügung. Hier können Sie den jeweiligen Ort per Postleitzahl suchen. Der eingestellt "RKE – Geografisch" wird als *"empfohlener RKE"* übernommen.

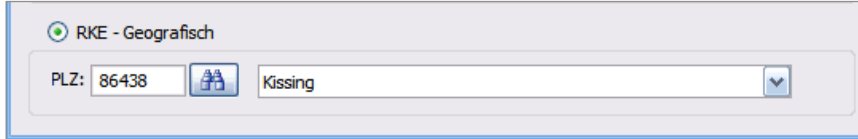

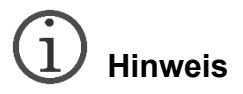

*Die aufgrund des RKE-Faktors errechneten Preise beziehen sich immer auf einen Grundpreis, der 100 % entspricht. Pflegen Sie nun allerdings in einem LV mit RKE-Faktor ungleich 1,00 Preise ein und ändern diesen Faktor später auf 1,0 zurück, werden auch diese Preise zurückgerechnet.*

Wir wollen nun den RKE-Faktor bestimmen. Sie können den aktuellen RKE direkt eintragen oder über die Parametereinstellungen *"Region, Ortsgröße, Objektgröße und Konjunktur"* bestimmen lassen.

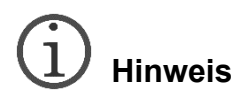

*Wenn Sie bei einer Angabe unsicher sind, können sie die jeweilige Option "unbestimmt" wählen; dann wird für diese Angabe der neutrale Faktor 1 übernommen. Sollen grundsätzlich alle Einheitspreise um 20 % erhöht werden, so können Sie auch direkt in das Feld ‹Aktueller RKE› den Wert "1,20" eintragen. Es werden alle Einheitspreise um 20 % erhöht.*

#### *Einstellen des Preisniveaus*

In den SIRADOS Baudaten liegen drei Preisniveaus vor

- Der "Von-Preis", er stellt den untersten plausiblen Preis für die jeweilige Position dar, der ermittelt wurde.
- Der "Bis-Preis", er stellt den höchsten plausiblen Preis dar, der ermittelt wurde.
- Der "Mittel-Preis", er stellt das arithmetische Mittel aus den erfassten Preisen dar.

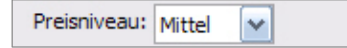

Um nun über das LV eine erste Kostenermittlung durchzuführen, steht Ihnen dieser "Mittel-Preis" zur Verfügung, um die unterschiedlichen Preisniveaus einzustellen.

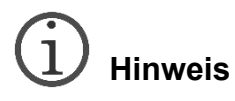

*Das Preisniveau gilt für die jeweilige Auswahl der Positionen aus der Stammdatenbank – diese Einstellung gibt das jeweils ausgewählte Preisniveau der Positionen vor. Der Einzelpreis einer Position kann jedoch in der Positionsauswahl explizit ausgewählt werden.*

#### <span id="page-34-0"></span>*Erstellen eines Leistungsverzeichnisses*

Wenn Sie nun ein neues LV erstellt oder ein schon vorhandenes geöffnet haben, können Sie diesem die Bestandteile eines Leistungsverzeichnisses hinzufügen.

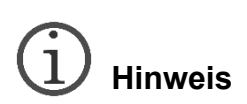

*Ausschreiben leicht gemacht hält sich streng an die GAEB-Standards. Die Struktur ist immer von der ausgewählten OZ-Maske abhängig, und ein LV muss immer dieser entsprechen. Somit muss eine Position immer einem Titel zugeordnet werden. Dieser hingegen, je nach Struktur, einem Gewerk, dieses einem Abschnitt, dieser einem Los. Andere Formate können mit dieser Version des Programms nicht abgebildet werden!*

#### *Kopieren von Leistungsverzeichnissen*

Bereits erstellte Leistungsverzeichnisse können im Navigationsbaum markiert und z.B. mithilfe des Kontextmenüs dieses Bereichs kopiert und eingefügt werden. Projekte lassen sich jedoch in diesem Zusammenhang nicht kopieren.

#### *Bestandteile eines Leistungsverzeichnisses*

#### *Überschriften einfügen*

Unter *"Überschriften"* sind Lose, Abschnitte, Gewerke und Titel zu verstehen.

Je nach Struktur des LV muss immer die nächsthöhere Ebene vorhanden sein, um die nächsttiefere zu erstellen. So kann z.B. in einem mehrstufigen LV, solange noch kein Gewerk vorhanden ist, auch kein Titel eingefügt werden. Es können aber unter einem Gewerk mehrere Titel erscheinen. Analog dazu ist die Behandlung der weiteren Strukturebenen zu verstehen. Beim Hinzufügen von mehreren Titeln füllen Sie pro Eingabe einfach nur die Zeile "Titel".

Überschriften können Sie entweder über die Hauptmenüleiste oder über das Kontextmenü im Arbeitsbereich hinzufügen. Es erscheint folgendes Menü:

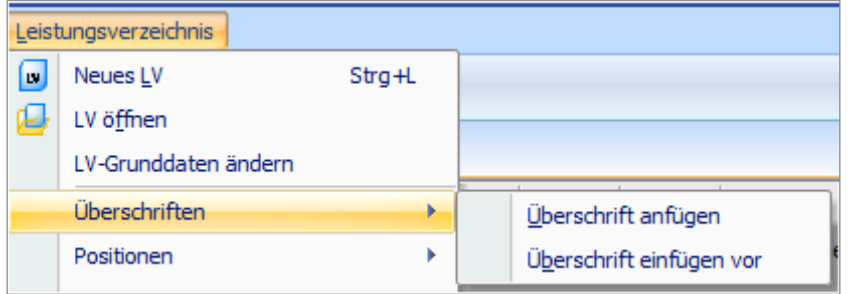

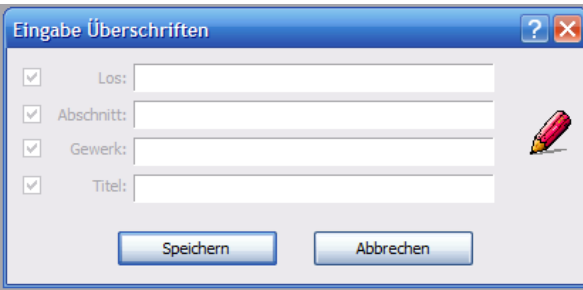

Je nach ausgewählter Strukturebene fügen Sie neue Überschriften ein. Dies hat aber immer mit den jeweiligen Unterebenen zu geschehen.

Sie haben die Möglichkeit, die jeweiligen Überschriften entweder am Ende eines LV mit ‹Überschriften anfügen› anzufügen oder vor einer markierten Position mit ‹Überschrift einfügen vor› einzufügen.

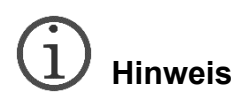

*Wichtiger Hinweis: Nach dem Einfügen der Überschriften besitzen diese noch keine Nummernfolge, um ggf. importierte Leistungsverzeichnisse nicht zu verändern. Die Nummerierung gemäß der vorgegebenen Schrittweite sollten Sie auf jeden Fall nach Abschluss der Arbeit am LV entweder manuell oder mithilfe der automatischen Nummerierung im Kontextmenü des LV oder der Hauptmenüleiste vornehmen.*

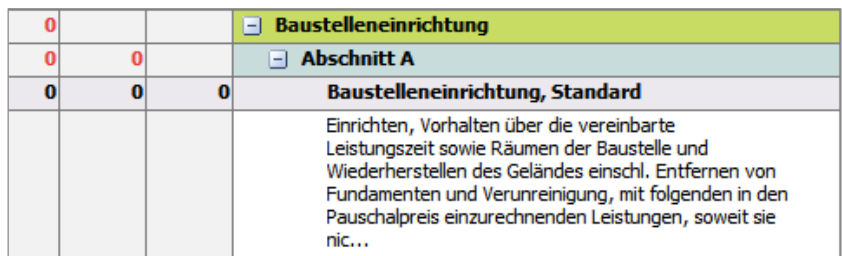

#### *Überschriften löschen*

Löschen Sie in einem bestehenden LV ein Gewerk und es befindet sich oberhalb kein Gewerk, so werden alle darunter gelisteten Titel und Positionen gelöscht. Die Auswahl ‹Nur Überschrift löschen› steht Ihnen dann nicht zur Auswahl. Gleiches gilt für einen Titel, solange darüber keiner zu finden ist.

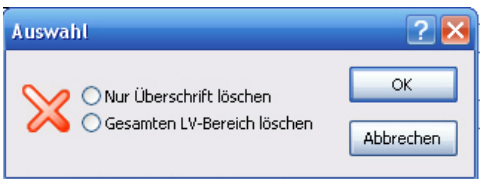

Befindet sich aber ein weiterer Titel oder ein weiteres Gewerk oberhalb der zu löschenden *"Überschrift"*, so werden alle folgenden Positionen (bei zu löschenden Gewerken auch Titel) dem nächsthöheren Titel oder Gewerk zugeordnet. Gleiches gilt für höhere Strukturebenen.
#### *Überschrift ändern*

Um einen Titel oder ein Gewerk zu ändern, können Sie ihn/es einfach doppelt in der Liste anklicken und im nun erscheinenden Assistenten ändern.

#### *Positionen aus Stammtextbibliothek einfügen*

Wie bereits in der Schnellübersicht erwähnt haben Sie hier den Zugriff auf bereits fertig formulierte Positionen. Nach der Anwahl öffnet sich die Übersicht der Leistungsbereiche. Die Positionsauswahl erreichen Sie über die Hauptmenüleiste (*Leistungsverzeichnis › Positionen*), über die Symbolleiste oder über das Kontextmenü der rechten Maustaste im Arbeitsbereich.

Hier bestimmen Sie zuerst, wo die Position eingefügt werden soll (‹anfügen› bedeutet am Ende des Leistungsverzeichnisses, ‹einfügen› direkt vor der markierten Position). Sobald Sie diese Wahl getroffen haben, erscheint der Auswahldialog der Stammtextbibliothek.

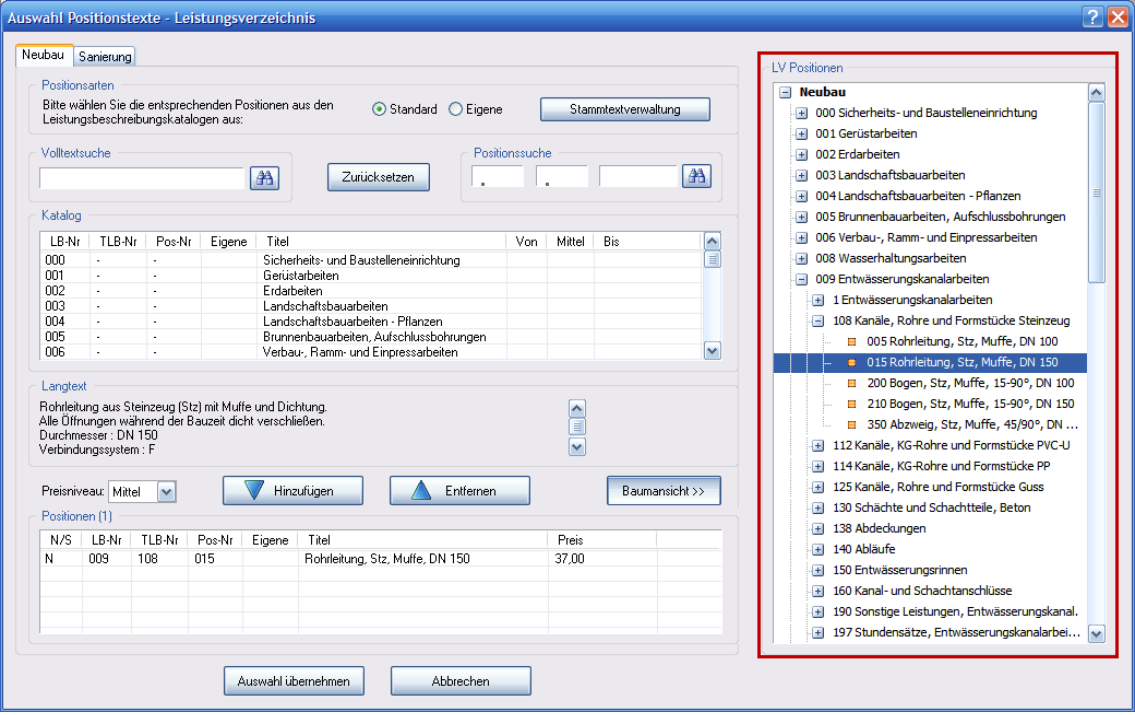

Nach Freischalten der Software erscheinen die Reiter *"Neubau"* bzw. *"Sanierung"*, und es erfolgt der Zugriff auf die entsprechenden Datenbanken.

Die Ansichtsoptionen *"Standard"* bzw. *"Eigene"* bestimmen die angezeigten Positionen. *"Standard"* bedeutet die mit *"Ausschreibung leicht gemacht"* ausgelieferten Stammtexte. "Eigene" zeigt die von Ihnen abgewandelten Positionen und als "Eigene *Position"* abgespeicherte Leistungsbeschreibungen dar.

Klicken Sie nun mit der Maus den gewünschten Leistungsbereich an. In unserem Beispiel ist dies der *"LB 012 MAUERARBEITEN"*. Es öffnet sich die Übersicht mit den Teilleistungsbereichen.

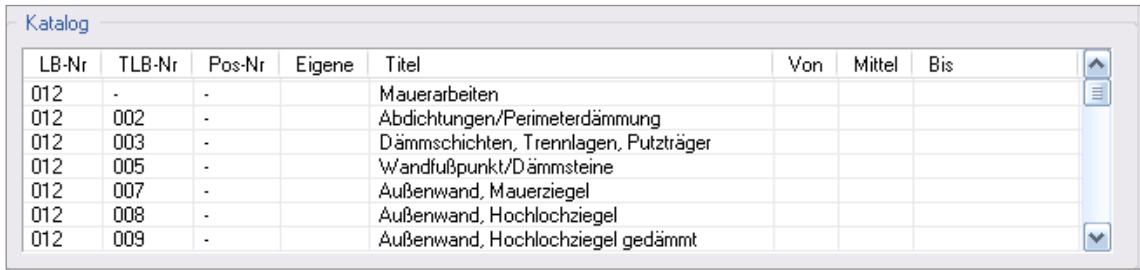

Sie sehen nun die Teilleistungsbereiche des LB 012. Durch Anklicken des TLB (Teilleistungsbereich) öffnet sich die Übersicht der Positionen. So können Sie leicht durch die Bereiche springen.

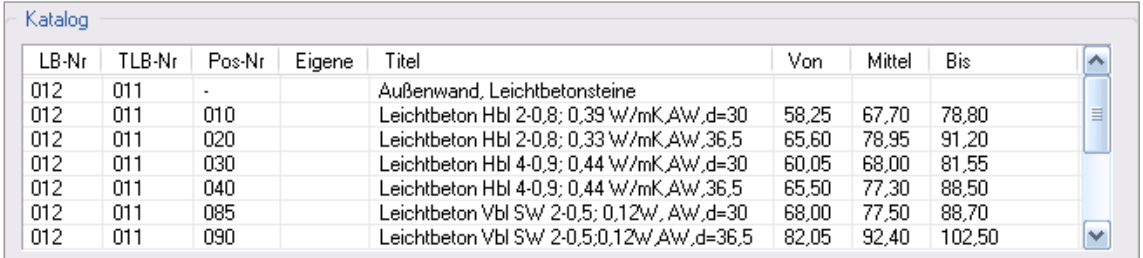

Die genaue Beschreibung eines markierten Leistungstexts können Sie im Fenster *"Langtext"* sehen.

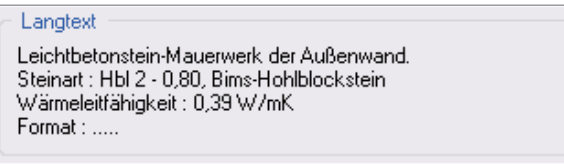

#### *Einstellen des Preisniveaus*

In den SIRADOS Baudaten liegen, wie oben bereits bei den allgemeinen Programmfunktionen beschrieben, drei Preisniveaus vor.

Im Auswahlfeld *"Preisniveau"* erscheint beim Aufruf der Position das in den Grunddaten des Leistungsverzeichnisses ausgewählte Preisniveau. Eine Übersicht über die jeweiligen Preise sehen Sie in der Positionsauswahl in den Preisspalten.

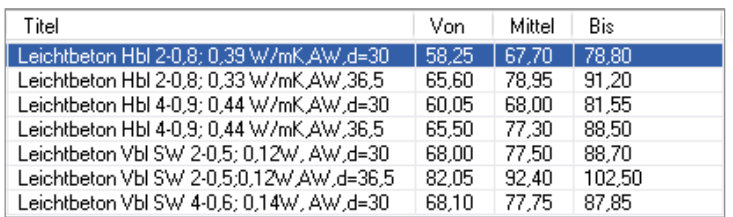

Je nachdem, wie Sie diese Auswahl ändern, wird der jeweilige Einheitspreis bei der Übergabe der Position an das Leistungsverzeichnis mit übertragen.

# **Hinweis**

*Das Preisniveau gilt für die jeweilige Auswahl der Positionen aus der Stammdatenbank – diese Einstellung gibt das jeweils ausgewählte Preisniveau der Positionen vor. Der Einzelpreis einer Position kann jedoch in der Positionsauswahl explizit ausgewählt werden*

Sobald die Position in das Leistungsverzeichnis übernommen wurde und erneut bearbeitet wird, besteht kein Zugriff mehr auf die Auswahl der Preisniveaus, da hierbei zwischen manueller und programmatischer Zuweisung nicht unterschieden werden kann.

#### *Positionsauswahl*

Positionen aus diesem Teilleistungsbereich übernehmen Sie entweder per Doppelklick auf die auszuwählende Position oder indem Sie diese in der Auswahlliste markieren und über ‹Hinzufügen› in den Übernahmebereich einfügen. Sie können mehrere unterschiedliche Positionen hierbei hinzufügen, wie auch, falls nötig, dieselbe Position mehrfach. Auch steht Ihnen die gleichzeitige Markierung mehrerer Positionen zur Verfügung. Dafür halten Sie entweder die Shift-Taste oder die Strg-Taste Ihrer Tastatur gedrückt und wählen mit der linken Maustaste oder den Pfeiltasten Ihrer Tastatur mehrere Positionen aus einem TLB aus.

Die Gesamtauswahl eines oder mehrerer Leistungs- oder Teilleistungsbereiche bei gleichzeitiger Übernahme der darin enthaltenen Positionen ist nicht vorgesehen.

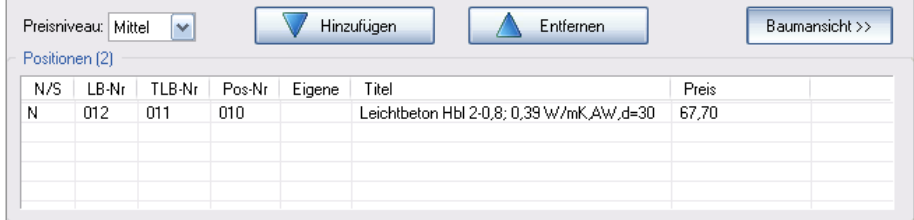

Um fälschlich übernommene Leistungstexte aus der Liste zu entfernen, markieren Sie diese und gehen auf den Befehl ‹Entfernen›.

Nun wollen wir noch weitere Positionen suchen. Nach einiger Zeit werden Sie grob die Gliederungsnummern kennen. Zur schnelleren Suche können Sie die Nummern oben rechts in den Zahlenblock eintragen. Durch Anklicken des Fernglas-Icons springt die Datenbank direkt in den jeweiligen Nummernbereich.

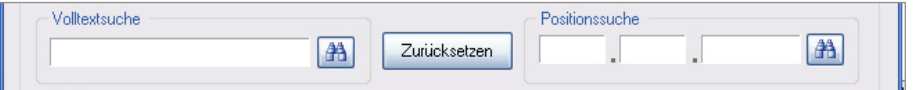

Eine weitere Suchmöglichkeit ist die Volltextsuche. Durch die Eingabe eines Begriffs wird die Datenbank im Volltext durchsucht. Gefundene Positionen mit dem gewünschten Begriff werden dann angezeigt.

Eine weitere Differenzierung Ihres Datenbestands ermöglicht Ihnen das Abspeichern frei getexteter Positionen oder geänderter Stammtexte in der Datenbank. Die Auswahl ebendieser Positionen nehmen Sie über die Option ‹Positionsarten› im oberen Bereich des Dialogs vor.

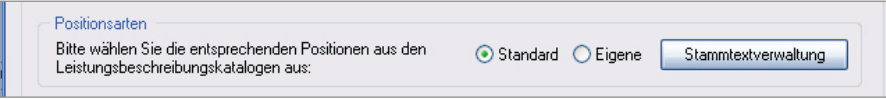

Sie haben an dieser Stelle aber auch die Möglichkeit, in die Stammtextverwaltung zu wechseln, um ggf. weitere Positionen zu erstellen, oder die Struktur der angezeigten Bereiche zu verändern, bevor Sie die Auswahl im Dialog treffen.

In der Auswahlliste erscheinen dann nur von Ihnen gespeicherte Leistungstexte.

Die eigentliche Übernahme in das Leistungsverzeichnis erfolgt mit der Schaltfläche ‹Auswahl übernehmen›. Die Position erscheint je nach Auswahlkriterium nun an der von Ihnen gewählten Stelle.

Nachdem die Positionen übertragen wurden, können Sie den Feinschliff vornehmen. Tragen Sie zunächst die Positionsmenge ein. Alle gelb markierten Felder können von Ihnen überschrieben werden. So können Sie beispielsweise jetzt schon einen EP-Preis eintragen.

#### *Weitere Positionsarten*

#### *Frei getextete Positionen*

Falls Ihnen die Auswahl an Stammtexten nicht genügen sollte, können Sie natürlich auch frei getextete Positionen mit dem Programm erstellen. Hierfür wählen Sie im Auswahlmenü ‹Positionen› die entsprechende Einfügeoption aus.

Es erscheint nun folgender Dialog:

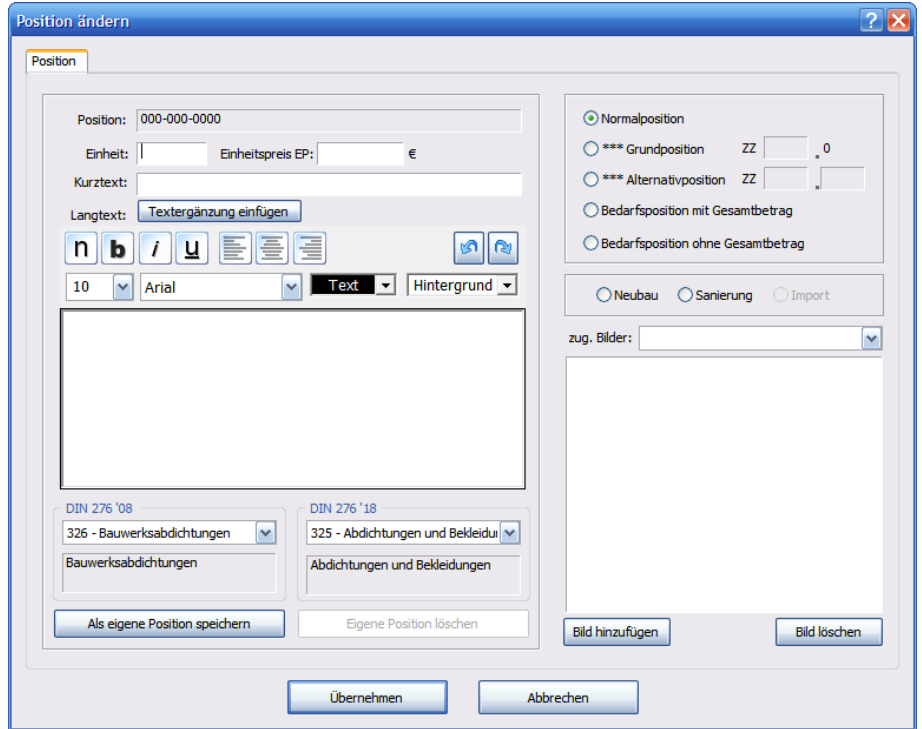

Füllen Sie die entsprechenden Pflichtfelder aus. Übernehmen Sie diese Position in Ihr Leistungsverzeichnis.

## **Hinweis**

*Sie werden beim Fehlen von Eingaben vom Programm darauf hingewiesen – der Hinweis auf "Neubau" oder "Sanierung" bezieht sich dabei letztendlich auf das mögliche Speichern der Position in der jeweiligen Stammdatenbank.* 

Der Status der Positionen ist generell "Normalposition". Wollen Sie einen anderen Positionsstatus, z.B. Grundposition, Alternativposition oder Bedarfsposition, dann wählen Sie über die Radiobutton entsprechend aus.

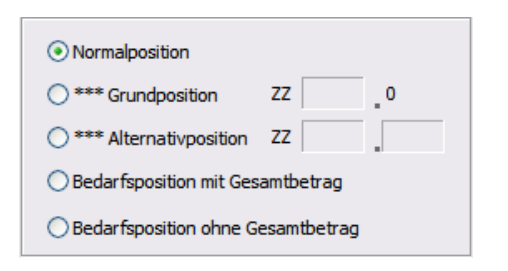

Das Programm bietet die Möglichkeit, die Langtexte der Positionen an Ihre Formatierung anzupassen. Die Formatierungsleiste sehen Sie oberhalb des Langtextfeldes. Das Eingabefenster wird als WYSIWYG-Editor (Anzeige mit direkter Darstellung der Formatierung) eingebunden. Über die beiden Icons ‹Rückgängig› und ‹Wiederholen› können Sie Textpassagen löschen und wieder einfügen.

Beim erneuten Editieren der Positionen werden die gespeicherten Formatänderungen sofort im Bearbeitungsfeld des Langtextes angezeigt.

Die Eingabe der Formatierung hat lediglich Auswirkungen auf die Anzeige der Langtexte im Bearbeitungsdialog und bei der Ausgabe der Leistungsverzeichnisse.

In der Anzeige im Arbeitsbereich werden die Formatierungen **nicht** angezeigt.

#### *Einfügen von Bietertextergänzungen*

Über die Schaltfläche ‹Textergänzung einfügen› bietet das Programm die Möglichkeit, an den von Ihnen gewählten Stellen im Langtext Platzhalter einzufügen, die im Anschluss per Datenaustausch mit weiterführenden Informationen der Angebote versehen werden sollen.

Um nun die vorformatierten Felder zu erzeugen, markieren Sie eine Stelle im Text und erzeugen das entsprechende Feld über die Schaltfläche. Das Programm fügt nun eine farbig hinterlegte punktierte Textpassage ein.

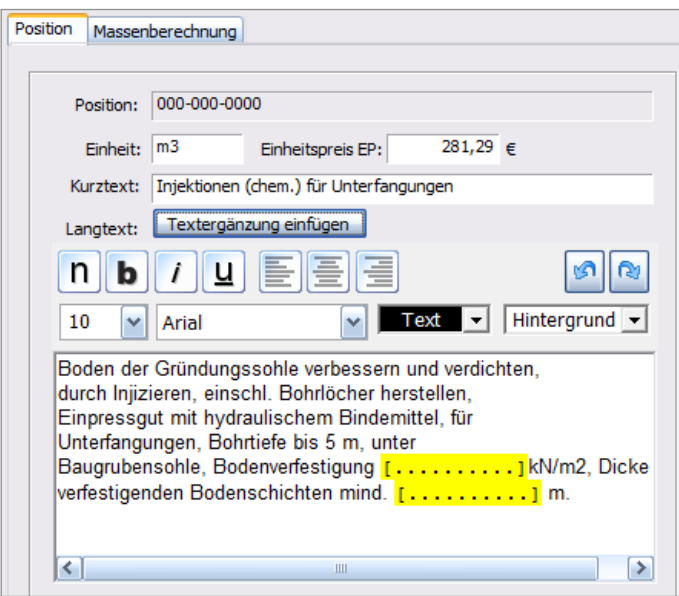

Diese Textpassage wird beim GAEB-Export speziell berücksichtigt und nur über diese speziell markierten Felder kann im Anschluss die Bieterinformation korrekt verarbeitet werden.

#### *Einfügen von Bildern zu Positionen*

Mit der Funktion ‹Bild hinzufügen› bietet das Programm die Möglichkeit, zu einzelnen Positionen jeweils eine Grafik einzubinden.

Klicken Sie auf das Icon ‹Bild hinzufügen› und wählen Sie in Ihrem Verzeichnis die entsprechende Grafik aus. Die zur Auswahl stehenden Dateitypen sind .jpeg, .bmp und .gif.

Im rechten Bereich wird eine Grafikansicht eingeblendet – diese Ansicht skaliert die Grafik als Miniaturansicht ins entsprechende Anzeigefeld. (Standardhöhe 4 bis 5 cm, skalierte Breite – ist das Bild größer findet keine Skalierung statt und es kann nur ein Ausschnitt gezeigt werden.)

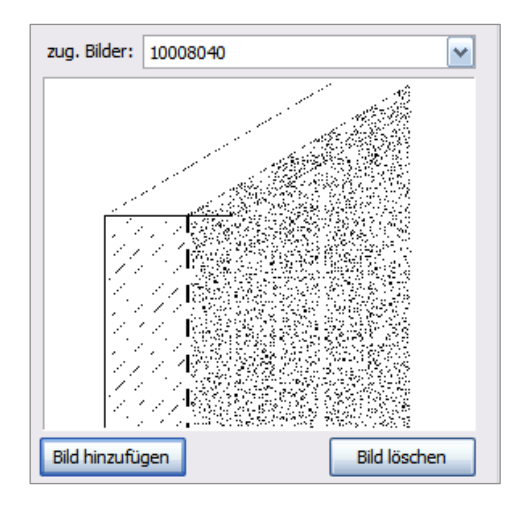

Die Ausgabe der Grafik erfolgt in das Leistungsverzeichnis mit der voreingestellten Höhe, die immer gleich bleibt – lediglich die Breite variiert.

Im ausgegebenen LV haben Sie die Möglichkeit das Bild manuell anzupassen – ein Zurückschreiben ins Programm nach Ausgabe ist nicht möglich.

#### *Als eigene Position speichern*

Sie können die erstellte Position auch direkt in Ihrer Stammdatenbank speichern. Klicken Sie dazu einfach auf die Schaltfläche ‹Als eigene Position speichern›.

Es erscheint nun folgender Dialog (hier mit bereits angelegtem Bereich):

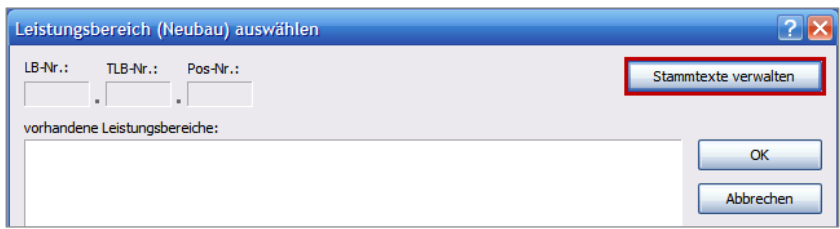

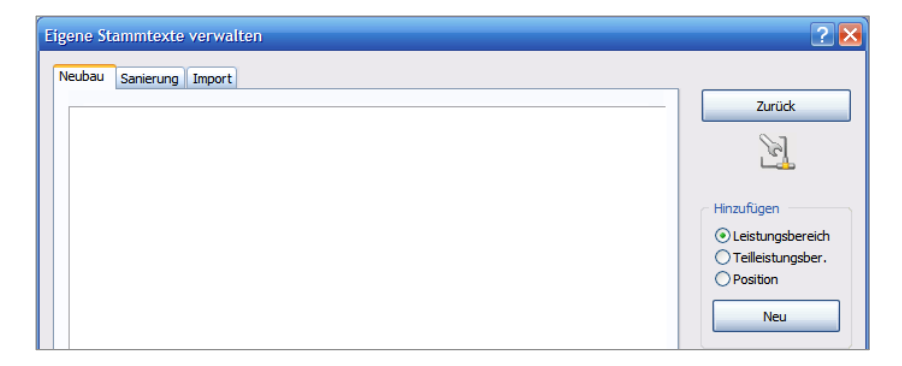

Wählen Sie das Gewerk und den Titel aus, unter dem Sie diese Position abspeichern wollen; die jeweilige Positionsnummer wird vom Programm vorgegeben. Die genaue Beschreibung zur Stammtextverwaltung und zum Anlegen von Gewerken und Titeln entnehmen Sie bitte dem Kapitel "Stammtextverwaltung".

Auch mehrfaches Abspeichern oder Ändern dieses Leistungstextes ist möglich. Sie müssen dabei nur beachten, dass Sie die jeweilige Positionsnummer nur einmal vergeben können.

# **Hinweis**

*Die Zuordnung der Positionen zu den jeweiligen DIN-276-Gruppen ist entscheidend für die Ausgabe der entsprechenden Ausgabelisten. Nicht zugeordnete Positionen können in der Auswertung nicht mit ausgegeben werden, da dies in der DIN 276 nicht vorgesehen ist.*

#### *Alternatives Einfügen einer Position mit Schnellzugriff auf Langtext und Einheitspreis*

Damit die Informationen der einzelnen Positionen möglichst schnell abgerufen werden können, liefert das Programm im Bereich "LV Positionen" im Tool-Tipp der einzelnen Positionen folgende Informationen:

- den Kurztext
- den Preis (anhand des gewählten Preisniveaus)

• den Langtext Die Anzeige des Langtextes wird aber auf höchstens 255 Zeichen begrenzt.

#### *Prozentuale Zuschlagsposition*

Um eine Zuschlagsposition anzulegen wählen Sie unter ‹Positionen› die entsprechende Option aus.

Tragen Sie zuerst in das Feld Kurztext die Bezeichnung für den Zuschlag ein. Für die detailliertere Beschreibung steht ihnen das Langtextfeld zur Verfügung.

Auch bei dieser Positionsart können Sie Markierungen für Bietertextergänzungen einfügen.

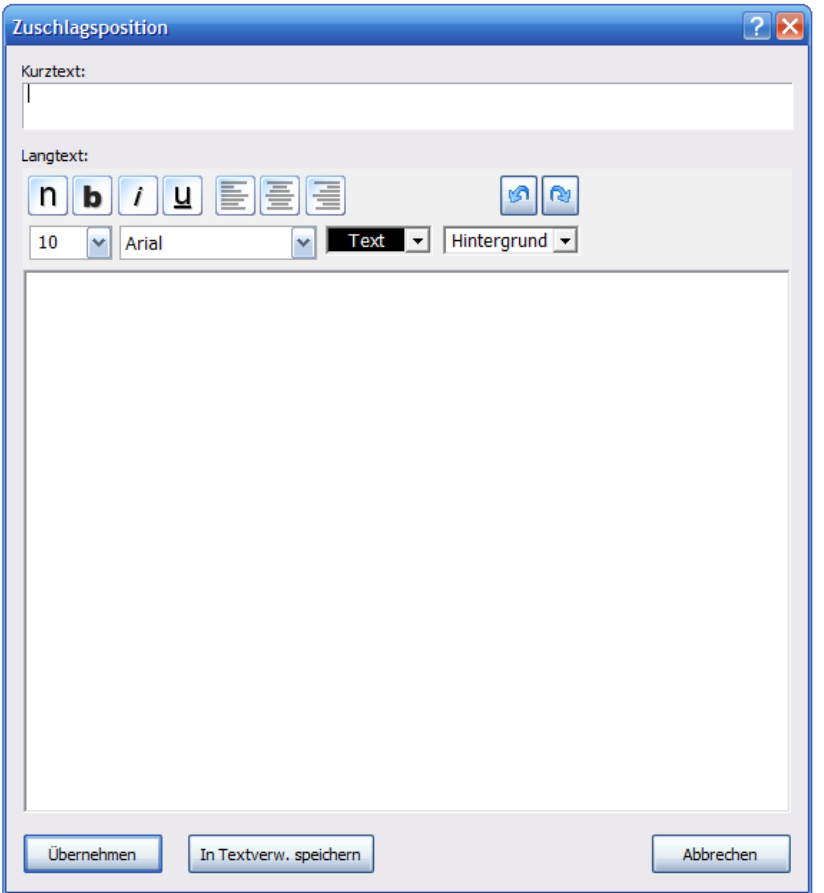

Die Position wird mit ‹Übernehmen› angelegt. Tragen Sie im LV in die gelben Felder den Prozentsatz und den Einheitspreis ein. Der Wert wird dann errechnet.

#### *Hinweistexte*

Markieren Sie ein LV-Element, zu dem Sie einen oder mehrere Hinweistexte hinzufügen wollen und wählen Sie unter ‹Leistungsverzeichnis › Hinweistexte ‹Hinweistexte zuordnen› aus.

Es erscheint folgender Dialog:

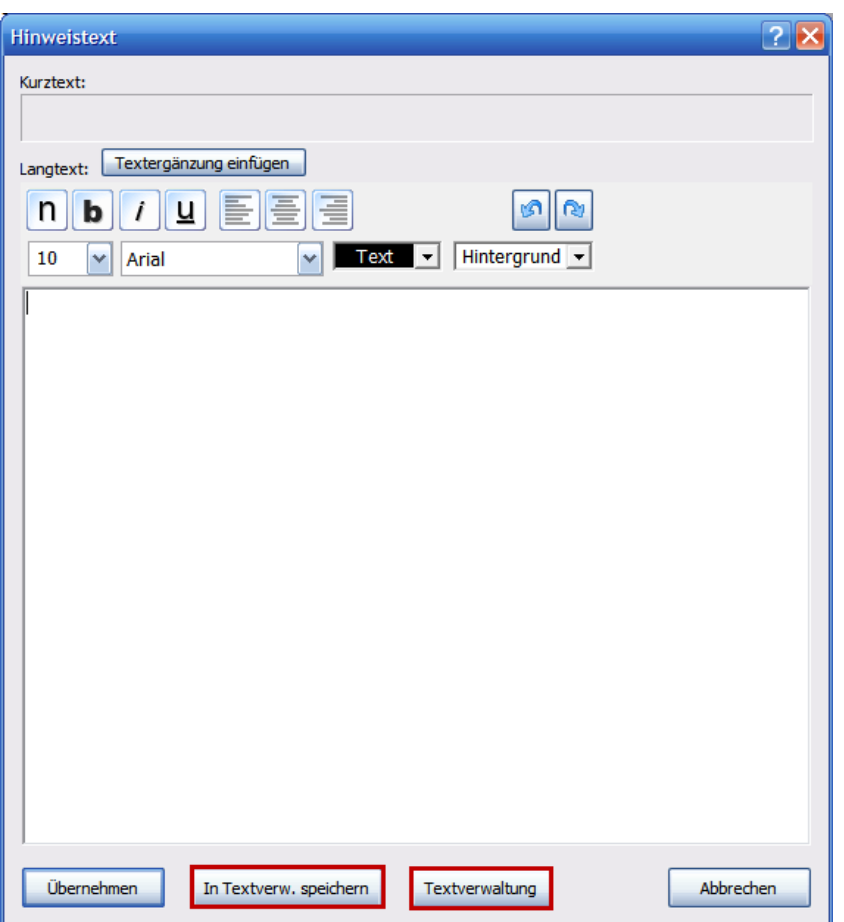

Mit dieser Funktion können Sie zwischen den Positionen zusätzlich Hinweistexte (Vorbemerkungen) einfügen.

Über die Textverwaltung haben Sie die Möglichkeit, gespeicherte Textbausteine zu kombinieren und an das Leistungsverzeichnis zu übergeben (siehe → ABSCHNITT [TEXTE ÜBER TEXTVERWALTUNG ZUSAMMENSTELLEN\)](#page-51-0).

# **Hinweis**

*In den Textbausteinen sind auch Vor- und Nachtexte enthalten. Diese können Sie über ‹Hinweistexte› nicht einfügen. Ihnen steht dazu die Funktion ‹Vor-/Nachtexte bestimmen› zur Verfügung (siehe nächste Seite).*

Mit ‹Übernehmen› öffnet sich das folgende Fenster, in dem Sie die relative Stellung im LV oberhalb oder unterhalb des markierten Elements festlegen.

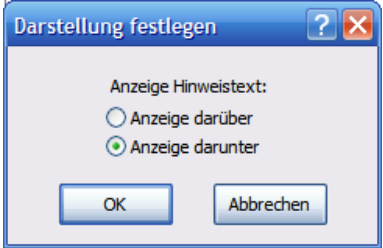

Über ‹Leistungsverzeichnis › Hinweistexte ‹Position festlegen› ist die Stellung des Hinweistextes auch nachträglich veränderbar.

#### *Vor- und Nachtexte*

Zur genaueren Beschreibung und Definition der auszuführenden Arbeit ist es oft nötig, z.B. technische Vorbemerkungen in das Leistungsverzeichnis einfließen zu lassen. Da diese Textart eine besondere Stellung im GAEB-Export einnimmt, werden im Programm diese Texte mithilfe einer eigenen Textverwaltung eingepflegt.

Sie erreichen diese Verwaltung über die rechte Maustaste:

Vor-Machtext bestimmen

### *Nachträge im Leistungsverzeichnis*

Nachträge sind zusätzliche Positionen im Leistungsverzeichnis, die nach der Vergabe hinzugefügt werden. In den bereits vergebenen/beauftragten Leistungsverzeichnissen werden die nachträglich hinzugefügten Positionen als NP ausgezeichnet.

Um Nachträge einzufügen, rufen Sie ein vergebenes Leistungsverzeichnis auf. Wählen Sie unter *LV Positionen* die gewünschte Position. Per Drag & Drop ziehen Sie diese Position in das vergebene Leistungsverzeichnis.

Die nachträglich hinzugefügte Position wird mit dem NP gekennzeichnet. Die Positionsnummer wird automatisch hinzugefügt.

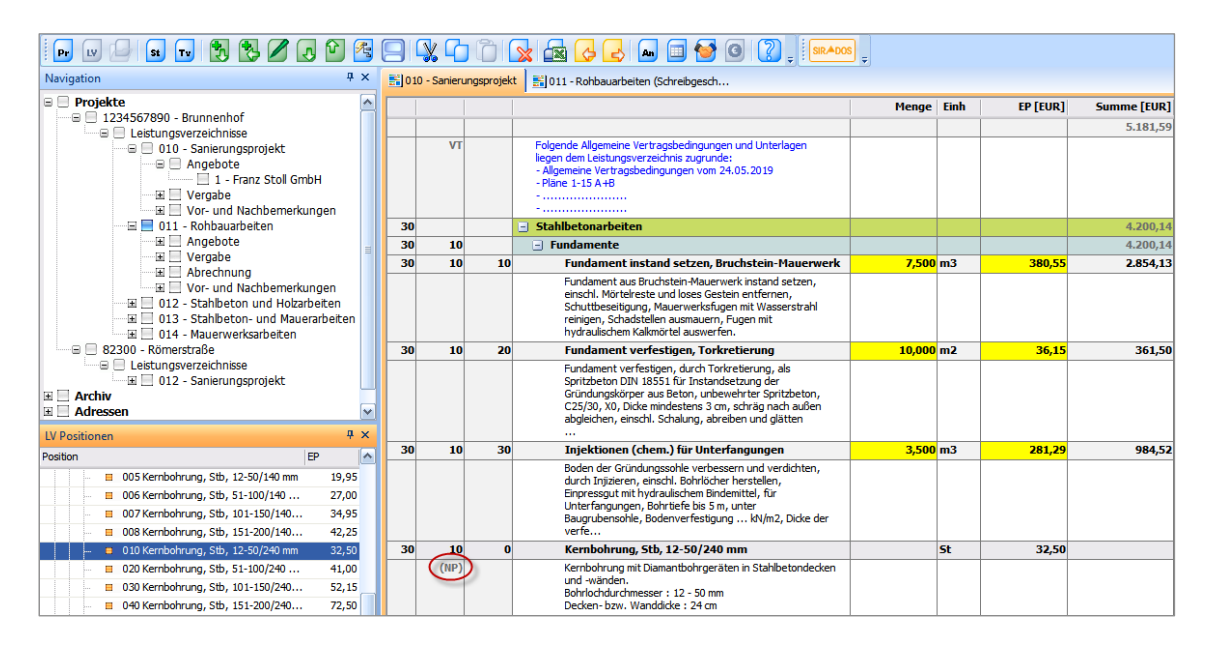

## **Hinweis**

*Das Einfügen von Nachträgen ist auch dann möglich, wenn bereits Zahlungen vorliegen!*

### *Projektübersicht*

Um eine Kostenübersicht über die im Projekt enthaltenen Leistungsverzeichnisse und Vergabesummen zu gewinnen, rufen Sie einfach die Projektübersicht auf.

íG Markieren Sie in der Navigation das entsprechende Projekt oder ein dazugehörendes Leistungsverzeichnis und öffnen über das Icon vorab den Optionendialog:

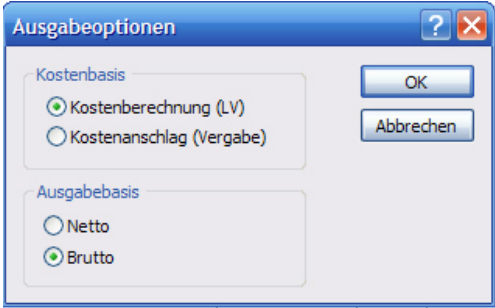

In diesem Dialog bestimmen Sie die entsprechenden Optionen, die in der Projektübersicht angezeigt werden sollen.

Alternativ können Sie Zahlungen auch über den Navigationsbau pro Projekt abrufen.

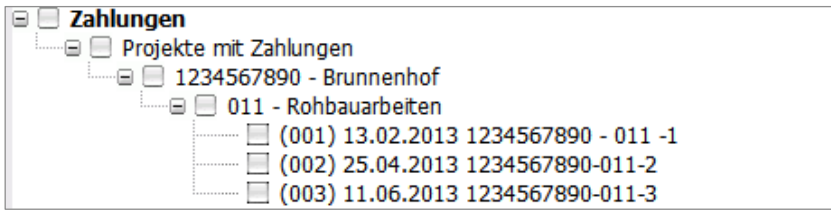

#### *Kostenbasis*

Welcher Kostenstand soll in der Übersicht die Basis (100 %) darstellen – die Kostenberechnung durch das erstellte Leistungsverzeichnis oder die bereits erfolgte Vergabesumme des Leistungsverzeichnisses?

#### *Ausgabebasis*

Sollen die Kosten in brutto oder netto ausgegeben werden? Treffen Sie Ihre Auswahl und bestätigen Sie sie mit ‹OK›.

#### *Anzeige der Projektkostenauswertung*

In der nun folgenden Übersicht finden Sie zuerst die Angaben zum Projekt mit dem aktuellen Datum und der Uhrzeit, um diese Ausgaben chronologisch zuordnen zu können.

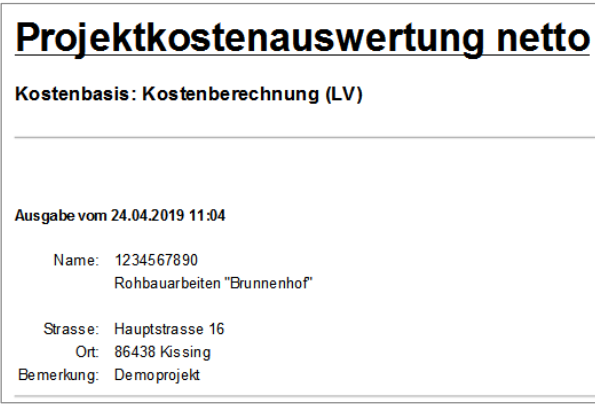

Im Anschluss an diese erscheinen nach LV-Nummer geordnet die einzelnen Leistungsverzeichnisse:

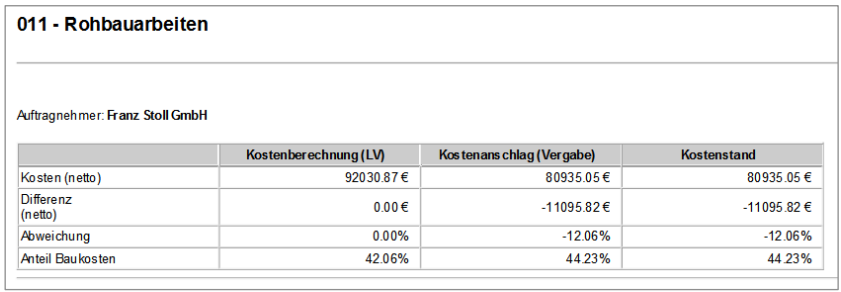

Hierbei werden die Kosten aus dem Leistungsverzeichnis mit den Kosten aus der Vergabe verglichen, je nachdem, welche Kostenbasis als Option gewählt wurde.

Falls das Leistungsverzeichnis bereits vergeben wurde, erscheint der jeweilige Bieter unter *"Auftragnehmer"*.

Als Kostenstand erscheint die Vergabesumme; falls diese nicht vorliegt, die berechnete Summe aus dem Leistungsverzeichnis.

Im Anschluss an die Leistungsverzeichnisse werden aus diesen die Gesamtsummen des Projekts ermittelt.

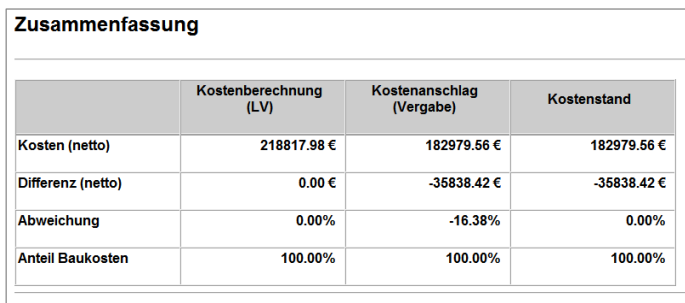

Hier finden Sie in der Spalte *"Kostenberechnung"* die Summe aus den erstellten Leistungsverzeichnissen, in der Spalte *"Kostenanschlag"* die Summe aller Vergaben und in der Spalte "Kostenstand" den jeweils aktuellen Projektkostenstatus.

#### *Ausgabe der Projektübersicht*

Um die Projektübersicht drucken oder speichern zu können, finden Sie in der Hauptmenüleiste des Dialogs den Menüpunkt ‹Datei›.

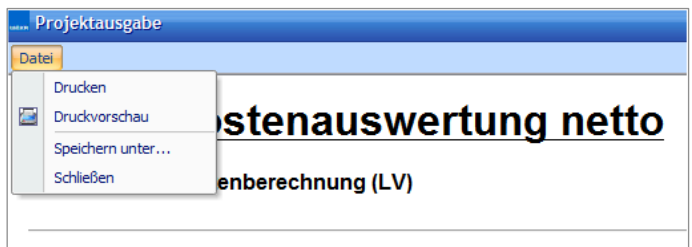

Dieses Menü beinhaltet folgende Funktionen:

#### **Drucken**

Die aktuell angezeigte Projektübersicht wird ausgedruckt.

#### **Druckvorschau**

Über diesen Menüpunkt können Sie die Druckvorschau starten und damit gleichzeitig die Druckoptionen anpassen.

#### **Speichern unter …**

Die angezeigte Projektübersicht lässt sich über diesen Menüpunkt auf Ihrem Rechner abspeichern.

#### **Schließen**

Schließt die Projektübersicht, und Sie kehren zur Programmoberfläche zurück.

### *Archivieren von Projekten*

Projekte, die abgeschlossen sind, archivieren Sie wie folgt. Schließen Sie das zu archivierende Leistungsverzeichnis. Klicken Sie das ‹Datei›-Menü an und rufen Sie den Menüpunkt ‹Projekt archiviert› auf.

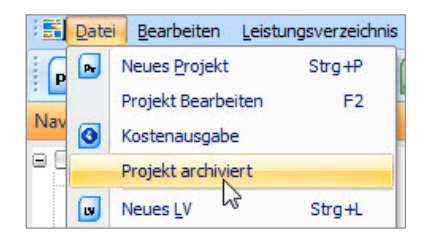

Oder klicken Sie direkt über den Navigationsbaum in den entsprechenden Eintrag und rufen dort mit der rechten Maustaste das Menü auf. Im Menü ‹Projekt› wählen Sie den Eintrag ‹Projekt archiviert› aus.

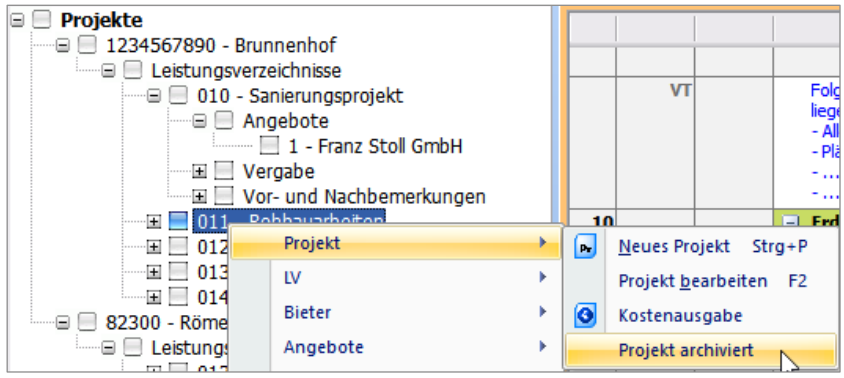

Mit einem Klick ist das Projekt/Leistungsverzeichnis archiviert.

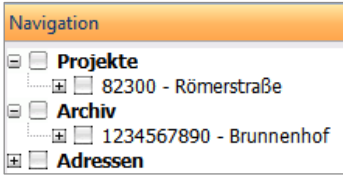

Im Navigationsbaum werden alle archivierten Projekte im eigenen Ordner abgelegt. Im Menüeintrag ‹Projekt archiviert› ist jetzt ein Häkchen gesetzt.

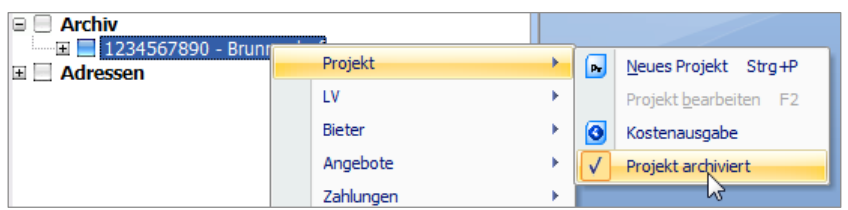

Um das archivierte Projekt zu aktivieren, klicken Sie erneut auf den Menüeintrag ‹Projekt archiviert›. Das Projekt wird automatisch in den Projektordner verschoben.

### *Textverwaltung*

Das Modul "Textverwaltung" bietet Ihnen die Möglichkeit, Ihre eigenen Hinweistexte zu erstellen, zu importieren und zu verwalten. Starten Sie die vom Leistungsverzeichnis unabhängige Textverwaltung einfach über *Stammdaten › Textverwaltung* oder über die betreffende Schaltfläche in der Symbolleiste.

Im nun folgenden Dialog:

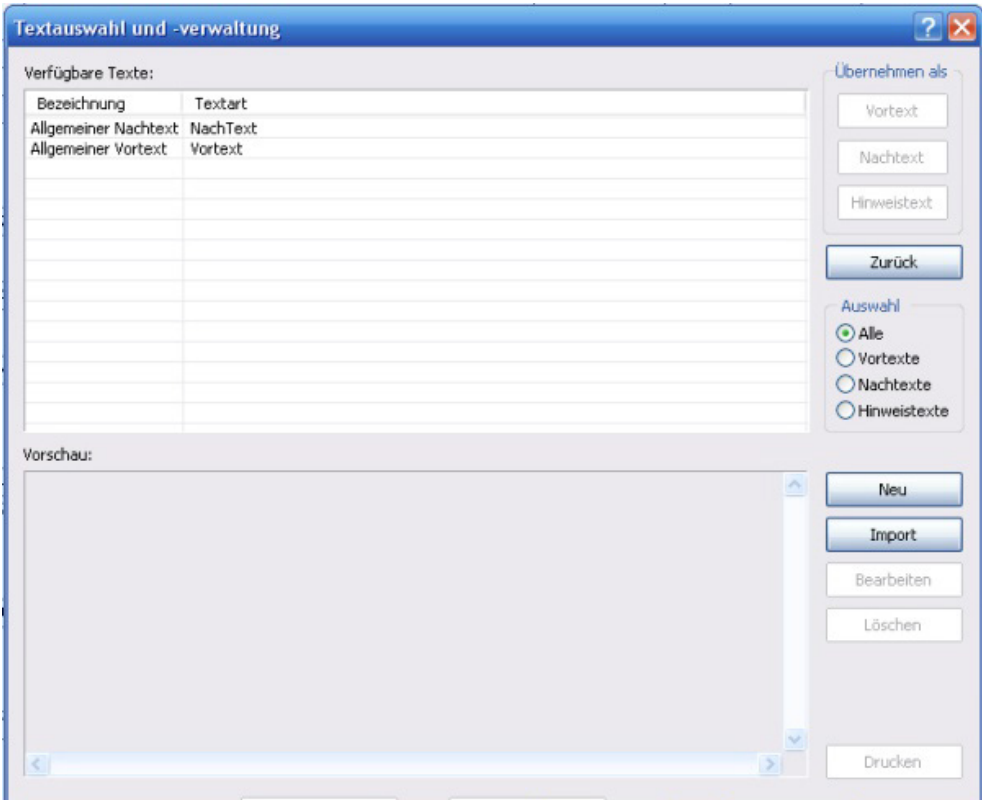

sehen Sie alle bereits verfügbaren Texte. Dieser Dialog bietet Ihnen folgende Funktionalitäten:

#### *Neue Textbausteine anlegen*

Um in dieser Maske neue Eintragungen vorzunehmen, klicken Sie auf ‹Neu› und gelangen so zum Assistenten zur Erstellung neuer Textbausteine.

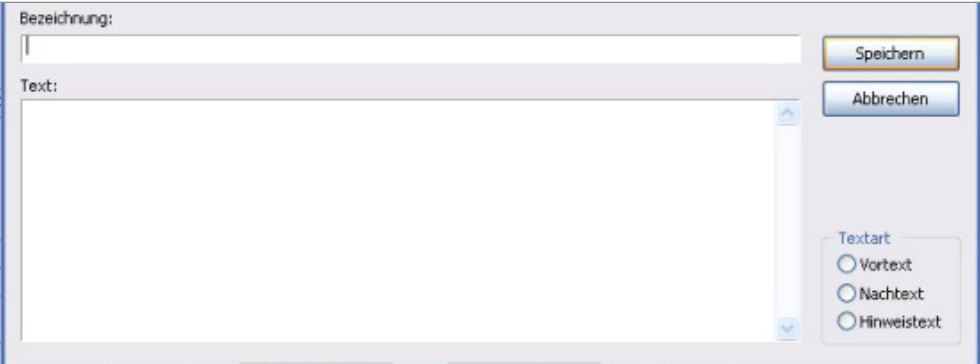

Hierin legen Sie auch mithilfe der Optionsfelder fest, um welche Art von Text es sich handelt, und speichern dies mit ‹Speichern› ab. Nun stehen Ihnen diese Texte in der Auswahlliste zur Verfügung, und Sie fügen sie einfach per Doppelklick auf den entsprechenden Text in Ihre Vorauswahl ein.

#### *Vorhandene Textbausteine bearbeiten*

Markieren Sie einen bereits vorhandenen Textbaustein in der Liste und betätigen Sie im Anschluss die Schaltfläche ‹Bearbeiten›. Sie können nun den Text, die Bezeichnung und die Art des angezeigten Textes ändern und diese Änderungen mit ‹Speichern› abschließen.

#### *Vorhandene Textbausteine löschen*

Markieren Sie einen Textbaustein in der Liste und betätigen Sie im Anschluss die Schaltfläche ‹Löschen›. Der von Ihnen gelöschte Textbaustein wird nun aus der Auswahlliste entfernt.

#### *Textimport*

Darüber hinaus besteht auch die Möglichkeit, Texte, die Ihnen in folgenden Dateitypen zur Verfügung stehen, in diese Verwaltung zu laden: .txt (Textdateien), .rtf (Dateien im Rich-Text-Format) und .doc (Microsoft-Word®-Dokumente).

Zum Beispiel können Sie aus *SIRADOS VOB – Vorbemerkungen und Vertragsbedingungen* die generierten technischen Vorbemerkungen direkt als rtf-Datei einlesen.

Um Texte zu importieren, klicken Sie im Dialog auf die Schaltfläche ‹Import›. Im Auswahlfenster wählen Sie den Dateipfad und das Format der zu importierenden Datei aus.

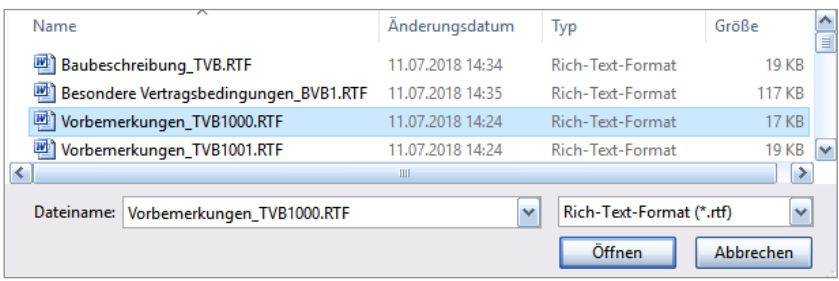

Über ‹Öffnen› importieren Sie die Datei in die Textverwaltung. Um den Importvorgang abzuschließen, bestimmen Sie noch den Namen und die Art der Textdatei und sichern beides über die Schaltfläche ‹Speichern›. Der Baustein steht Ihnen nun in der Verwaltung zur Bearbeitung und Übernahme zur Verfügung.

#### *Vorhandene Textbausteine drucken*

Markieren Sie einen bereits vorhandenen Textbaustein in der Liste und betätigen Sie im Anschluss die Schaltfläche ‹Drucken›. Der von Ihnen gewählte Text wird nun auf Ihrem Drucker ausgegeben.

#### <span id="page-51-0"></span>*Texte über Textverwaltung zusammenstellen*

Sowohl bei den Hinweistexten (über die Schaltfläche ‹Textverwaltung›) als auch generell bei den Vortexten erscheint folgender Dialog:

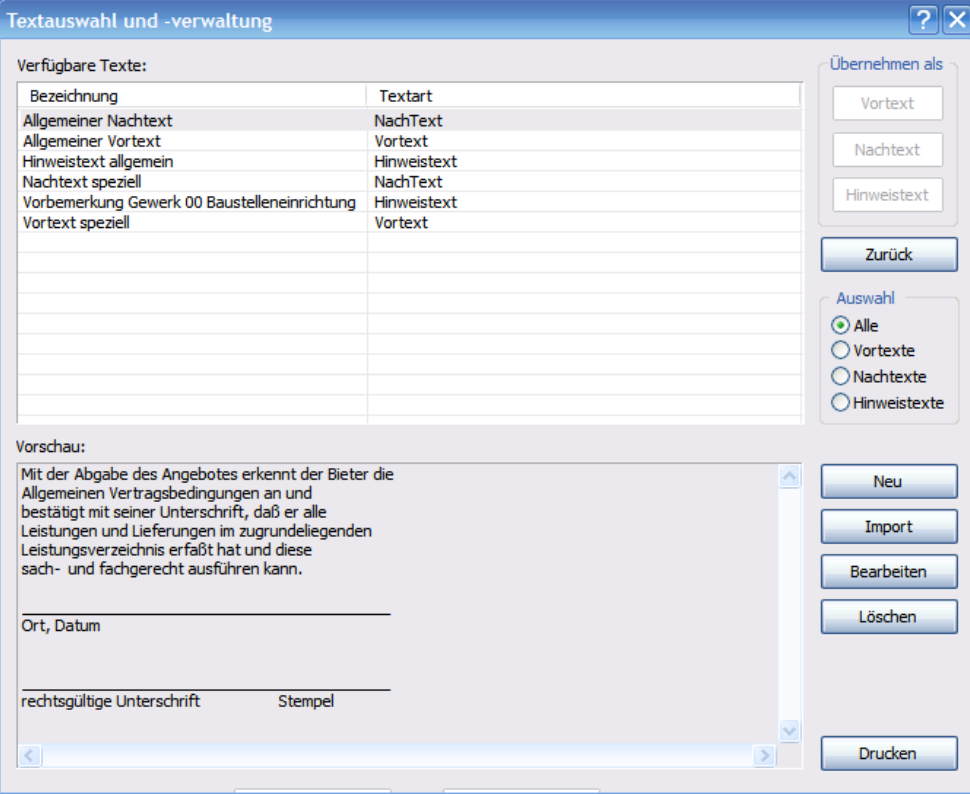

Im oberen Bereich des Dialogs sehen Sie die Auswahl der von Ihnen gespeicherten Texte. Um nun die Einteilung einfacher zu gestalten, sind diese in unterschiedliche Kategorien eingeteilt, die Sie über das Steuerungsfeld ‹Auswahl› ein- und ausblenden können. Sie haben die Möglichkeit, unterschiedliche Textarten miteinander zu kombinieren.

Markieren im Bereich ‹Verfügbare Texte› zeigt den Text im Vorschaufenster an. Über ‹Drucken› geben Sie den Text auf Ihrem Drucker aus.

Um Texte in Ihr Leistungsverzeichnis einzufügen klicken Sie im LV auf eine Position und öffnen über rechte Maustaste das Kontextmenü. Wählen Sie hier ‹Vor-/Nachtext› bestimmen aus. Es öffnet sich folgendes Fenster:

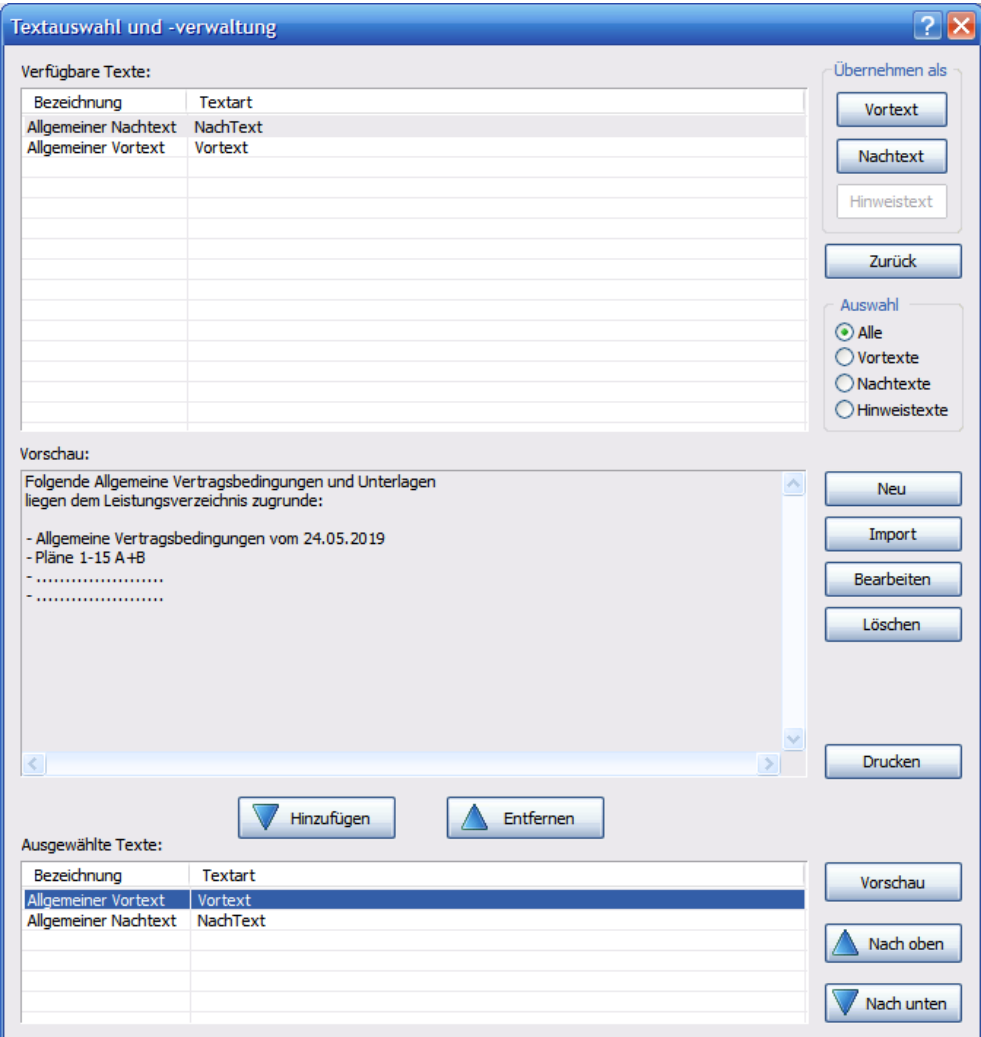

Über die beiden Schaltflächen ‹Hinzufügen oder ‹Entfernen› wählen Sie die Texte zur Übernahme ins LV an oder ab. Die Reihenfolge der zusammengestellten Texte lässt sich durch die Pfeilschaltflächen problemlos ändern. Über ‹Vorschau› können Sie sich Ihre Zusammenstellung betrachten und ausdrucken.

## *Funktion Ändern*

### *Der Änderungsdialog*

Alle LV-Positionen können Sie über die Funktion ‹Ändern› anpassen. Der einfachste Weg, um den Dialog hierfür aufzurufen, ist der Doppelklick auf die betreffende Position. (Sie haben natürlich auch die Möglichkeit, die Änderungsdialoge über die Hauptmenü-, die Symbolleiste oder das Kontextmenü des Arbeitsbereichs zu erreichen). Bei zu ändernden Gewerken, Titeln, Zuschlagspositionen oder Hinweistexten erscheint der jeweilige Eingabeassistent.

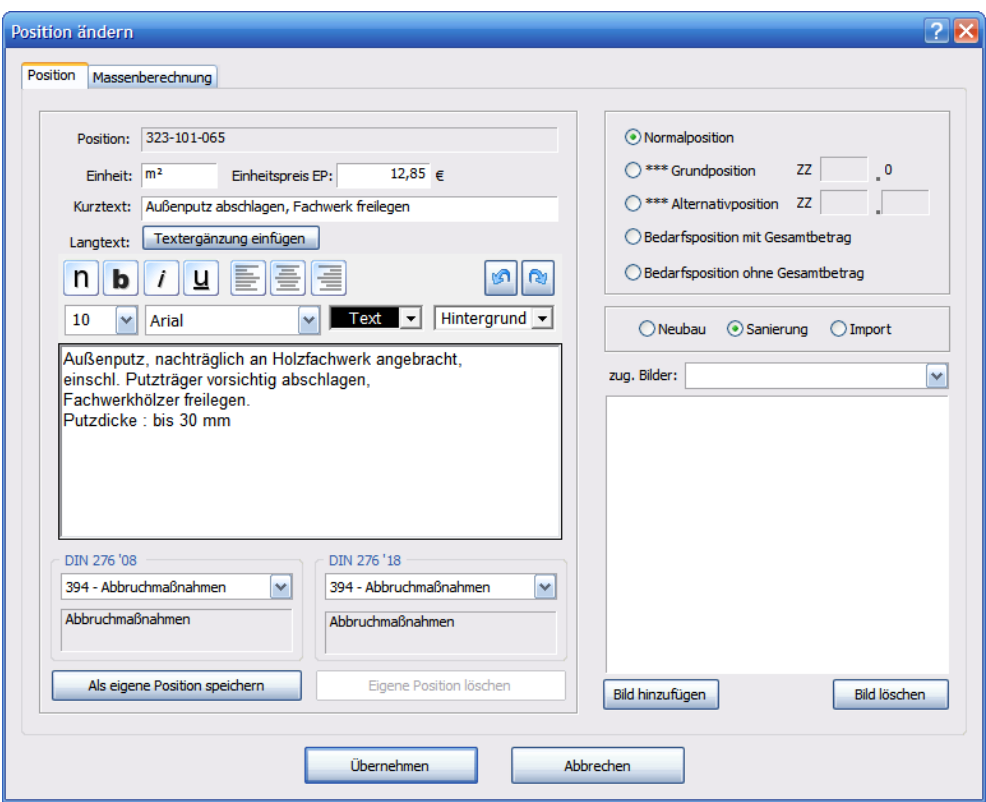

Bei Leistungstexten erscheint die nachfolgende Positionsmaske. (Sie entspricht bis auf die hinzugefügte ‹Reiterkarte› der Eingabemaske für *"Frei getextete Positionen"*.)

Hier können Sie die jeweiligen Eingaben ändern und mit ‹Übernehmen› im Leistungsverzeichnis abbilden.

#### *Positionsstatus*

Mit dem Positionsstatus markieren Sie die Position als Grund-, Alternativ-, oder Bedarfsposition. Klicken Sie einfach für die gewünschte Variante in das jeweilige Feld, danach wählen Sie den Button ‹Übernehmen› an.

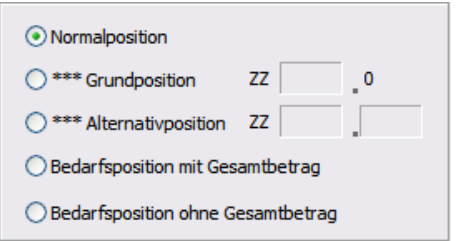

"ZZ": Die Bezeichnung "ZZ" steht für Zuordnungszahl, mit der Sie den Zusammenhang zwischen Grund- und Alternativpositionen festgelegen. Dabei können Alternativpositionen nur einer in der Zuordnungszahl bestimmten Grundposition zugeordnet werden. Mit der zweiten Stelle der "ZZ" bestimmen Sie die Anzahl der Alternativen.

Die Kennzeichnung der unterschiedlichen Positionen sieht im Arbeitsbereich und in den Ausgabelisten wie folgt aus:

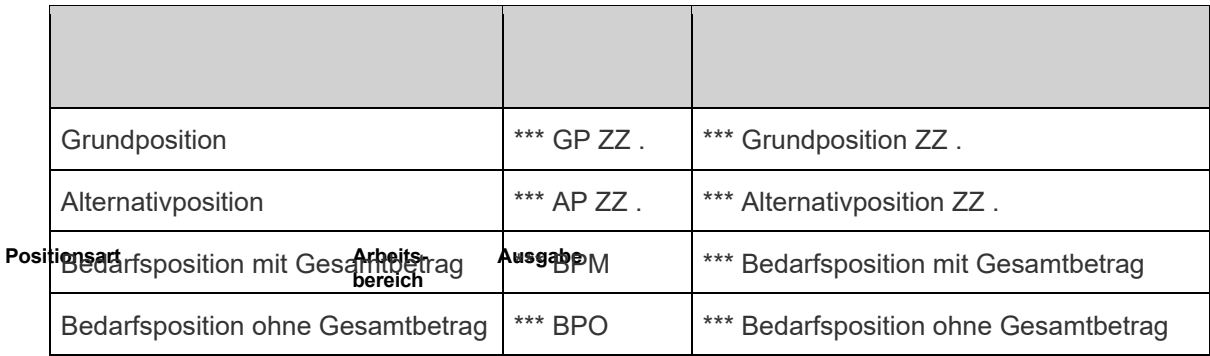

#### *DIN 276 – Kostengruppen*

Im Bereich unterhalb des Langtextes finden Sie die Kostengruppeneinstellung für DIN-276-Kostengruppen.

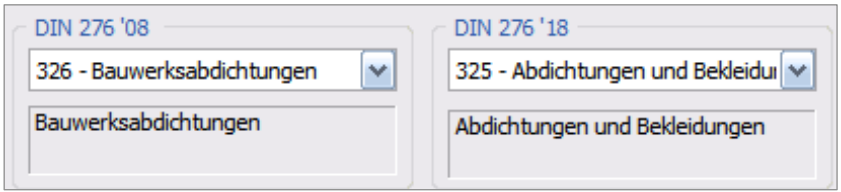

Über die Drop-Down-Menüs erhalten Sie die komplette Auswahl für die Kostengruppe nach neuer DIN 276:2018 und nach bisheriger DIN 276:2008.

Durch Klick auf den Button ‹Übernehmen› wird die geänderte Position übertragen.

#### *Als eigene Position speichern*

Diese Funktion erlaubt es Ihnen, frei getextete oder abgeänderte Positionen aus den Stammdaten als *"Eigene Position"* abzuspeichern. Öffnen Sie über ‹Stammtexte verwalten› das Fenster um die Zuordnung zu den Leistungs- und Teilleistungsbereichen zu definieren.

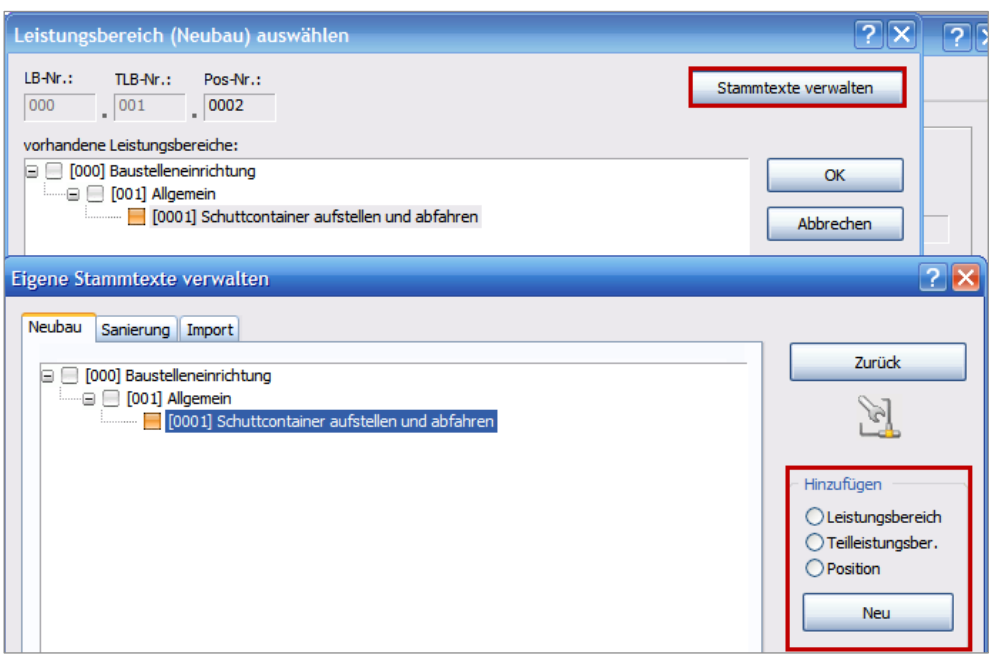

Über das Menü "Hinzufügen" bestimmen Sie mit Eingabe der LB-, der TLB- und der Pos-Nr. die Zuordnung in der Stammtextbibliothek. Abgespeicherte *"Eigene Positionen"* können Sie in der Positionsauswahl wieder unter der Rubrik *"Eigene"* auswählen.

#### *Unterschiedliche Preise wählen und abspeichern*

Solange für ein Leistungsverzeichnis keine Angebote vorliegen, werden beim Speichern einer Position immer die Preise aus dem LV gespeichert, eine weitere Auswahl ist nicht vorgesehen.

Stehen allerdings bereits aus Angeboten Preise für die entsprechende Position zur Verfügung, können Sie aus diesen Angeboten den geeigneten Preis auswählen und diese Position mit dem gewählten Preis abspeichern. Öffnen Sie in einem LV mit Preisen aus Angeboten eine Position. Gehen Sie auf den Button ‹Als eigene Position speichern›.

Zur Wahl stehen Ihnen hierbei alle in den Angeboten abgegebenen Preise, der daraus resultierende Mittelpreis und der aktuell im Angebot angegebene Preis.

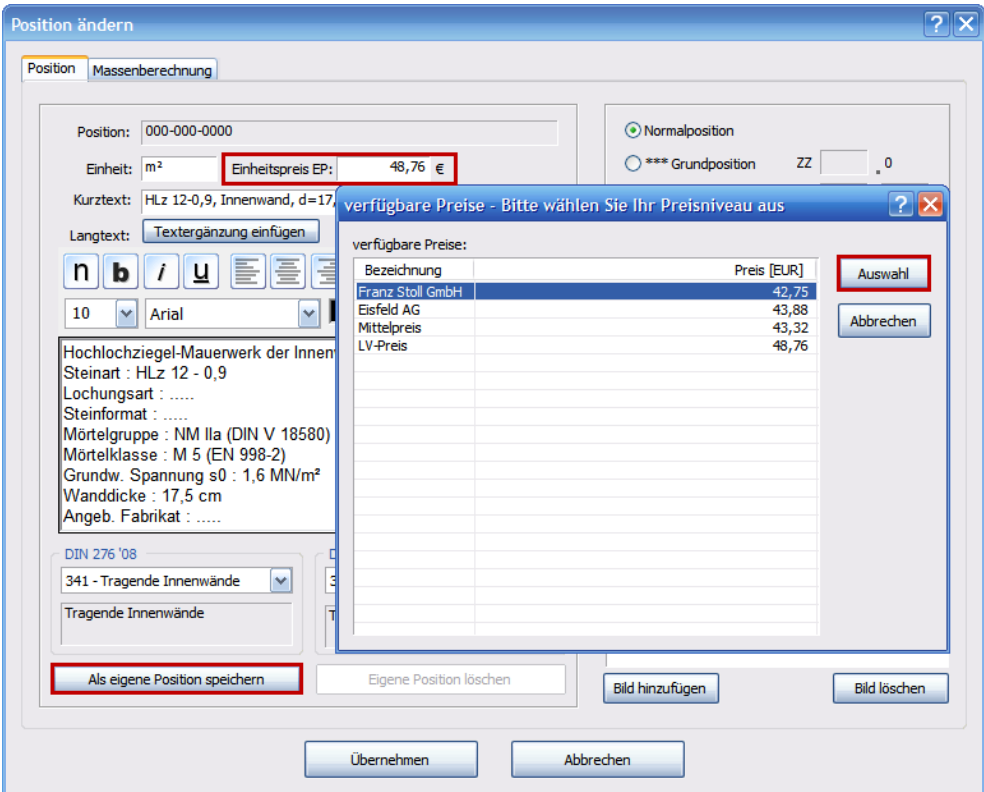

Markieren Sie das entsprechende Preisniveau in der Liste und klicken Sie auf ‹Auswahl›.

Sie gelangen nun in die eigene Stammtextverwaltung.

## **Hinweis**

*Falls Sie bislang noch keine Strukturen in dieser angelegt haben, finden Sie die Beschreibung dazu im Kapitel "Stammtextverwaltung".*

Markieren Sie den entsprechenden Teilleistungsbereich unter dem Sie Ihre Position abspeichern wollen und bestätigen die Auswahl mit ‹OK›.

Sie erhalten ein Hinweisfenster mit der Anzeige der entsprechenden Ordnungszahl für die abgespeicherte Position.

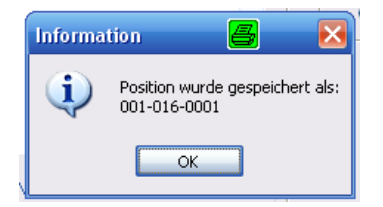

Der erneute Aufruf der Position erfolgt entweder über die Schnellauswahl der Stammtexte über ‹Leistungsverzeichnis › Positionen› aus der Rubrik "Eigene" und der entsprechenden Zuordnung oder über die Stammtextauswahl.

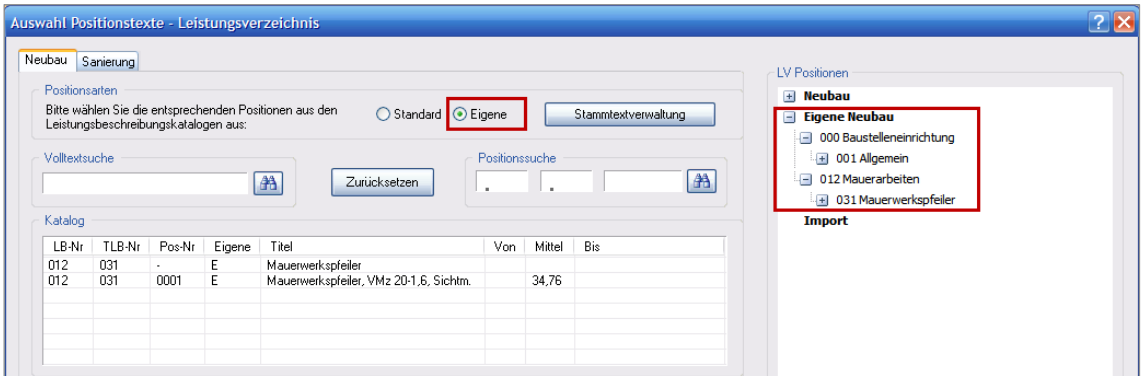

## *Funktionen Verschieben, Kopieren, Ausschneiden*

# **Hinweis**

*Die Funktionen, die in diesem Kapitel beschrieben werden, beziehen sich immer nur auf einzelne Arten (Gewerke, Titel oder Positionen). Eine Mehrfachauswahl der einzelnen Arten ist möglich, aber eine Mischung wird vom Programm nicht zugelassen. (In diesem Zusammenhang erscheint ein Hinweis darauf, dass die getroffene Mehrfachauswahl ungültig ist.) Außerdem lassen sich diese Funktionen nur streng im Rahmen des REB-Formats (in der Aufteilung Gewerk – Titel – Position) ausführen.*

### *Verschieben von Einträgen*

Bereits eingefügte einzelne Positionen können im Arbeitsbereich mühelos verschoben werden. Markieren Sie den zu verschiebenden Eintrag und betätigen Sie nebenstehende Schaltflächen, um ihn nach oben oder unten zu verschieben. Sie

können diesen Vorgang auch in der Hauptmenüleiste unter der Rubrik ‹Leistungsverzeichnis› oder mit dem Kontextmenü des Arbeitsbereichs durchführen.

## **Hinweis**

*Verschobene Elemente behalten ihre Positionsnummer und müssen neu nummeriert werden!*

*Es können alle Positionsarten in einem Titel verschoben werden. Gleiches gilt für Strukturebenen in den jeweiligen Bereichen. Sollte der Bereich gewechselt werden, nehmen Sie dies bitte über Kopieren und Einfügen vor.*

#### *Kopieren, Ausschneiden und Einfügen von Einträgen*

*Ausschreibung leicht gemacht* bietet Ihnen die Möglichkeit, innerhalb eines Leistungsverzeichnisses Einträge zu kopieren, auszuschneiden und einzufügen. Sie können dies aber auch mit unterschiedlichen Leistungsverzeichnissen durchführen. Die unten beschriebenen Vorgänge können Sie sowohl wie beschrieben mit der Symbolleiste als auch in der Hauptmenüleiste unter der Rubrik ‹Leistungsverzeichnis› oder mit dem Kontextmenü des Arbeitsbereichs durchführen.

Markieren Sie ein oder mehrere Gewerke, Titel oder Positionen in einem LV und klicken Sie auf die Schaltfläche in der Symbolleiste. Eine Mehrfachauswahl ermöglichen Sie über die gehaltene Steuerungstaste ‹Strg› und die jeweilige Auswahl mit der linken Maustaste. Kopierte oder ausgeschnittene Gewerke oder Titel werden in der Liste mit allen dazugehörenden Bestandteilen markiert dargestellt. Der von Ihnen kopierte LV-Teil befindet sich nun im Zwischenspeicher.

Markieren Sie nun einen Eintrag, vor dem er eingefügt werden soll, und klicken Sie auf nebenstehendes Symbol.

Nun wird eine Kopie der ausgewählten Position vor der Markierung eingefügt. Setzen Sie Ihre Markierung jedoch auf ein Gewerk oder einen Titel, so fügt das Programm diese nach dem Titel ein.

Die einzelnen Elemente eines Leistungsverzeichnisses können ebenfalls per Drag & Drop kopiert und eingefügt werden. Die entsprechende Position, vor der eingefügt wird, ist durch einen Pfeil gekennzeichnet.

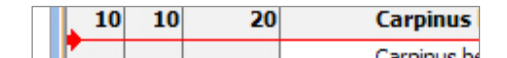

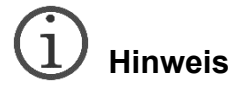

*Um zwischen mehreren Leistungsverzeichnissen Elemente per Drag & Drop zu kopieren, müssen diese in der Ansicht sichtbar sein. Öffnen Sie hierfür die entsprechenden Leistungsverzeichnisse und ordnen Sie sie über den Menüpunkt "Fenster" Ihren Wünschen entsprechend an.*

Benützen Sie diese Schaltfläche, um einen Eintrag auszuschneiden und an anderer Stelle wieder einzufügen.

# **Hinweis**

*Eingefügte Elemente behalten ihre Positionsnummer und müssen neu nummeriert werden!*

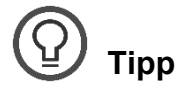

*Öffnen Sie mehrere Leistungsverzeichnisse gleichzeitig und ordnen sie über ‹Fenster› und ‹Übereinander› im Arbeitsbereich an. Nun können Sie markierte LV-Teile aus dem einen in das andere kopieren oder hier ausschneiden und dort einfügen.*

#### *Massenberechnungen*

Im Register "Massenberechnungen" des Dialogs "Position ändern" stehen Ihnen zusätzliche Funktionen für die detaillierte Eingabe von Massenberechnungen zur Verfügung.

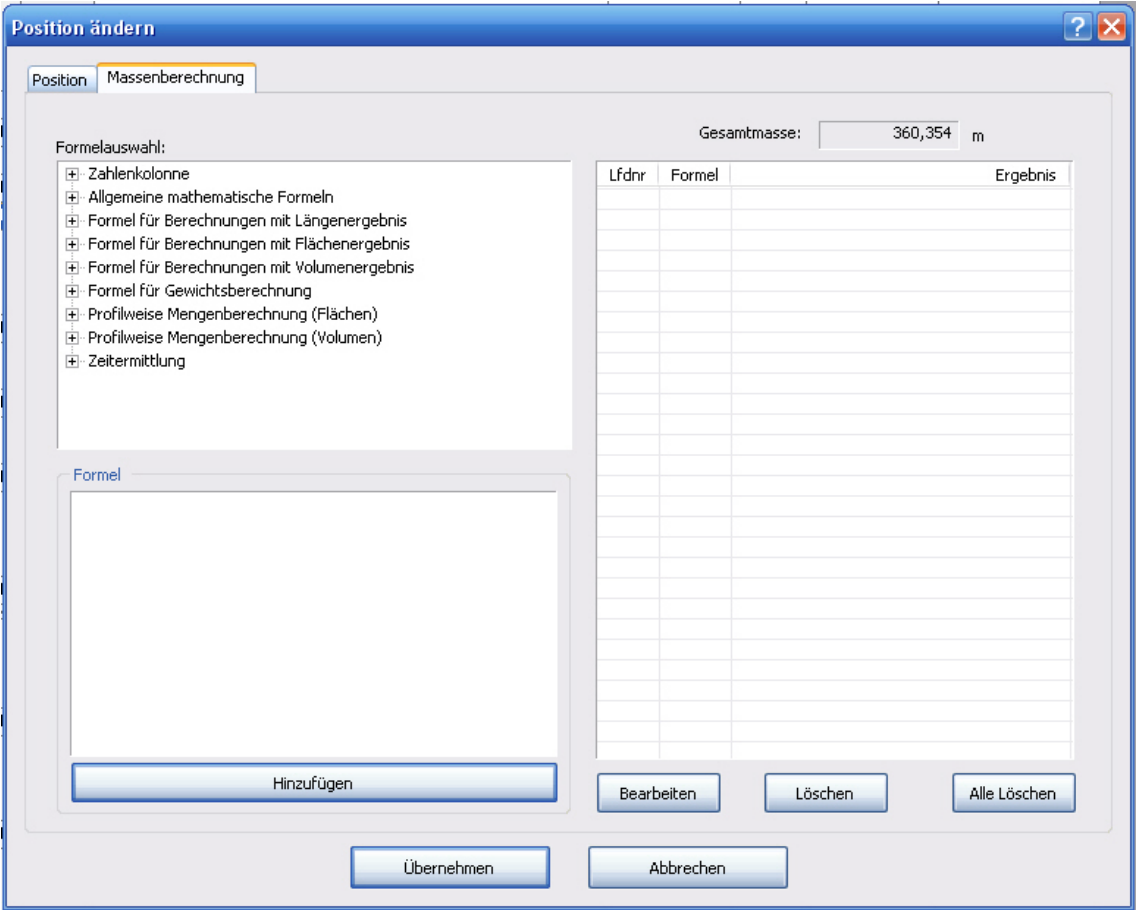

Sie können hier die Massen über im System hinterlegte Formelberechnungen eingeben. Die dabei erstellten Aufmaß-Zeilen werden mit der Position gespeichert. Über die Bearbeiten-Funktion der Position haben Sie die Möglichkeit diese zu erweitern, zu ändern oder zu löschen.

Die in diesem Bereich eingegebenen Daten können Sie später wahlweise bei den Ausgabelisten zu den Positionen ausgeben. Einen schnellen Zugriff zu dieser Funktion erhalten Sie, indem Sie im Arbeitsbereich einen Doppelklick direkt unter dem Mengenfeld der zu bearbeitenden Position tätigen. Dieser Vorgang lässt sich nach dem Markieren der Position auch über das ‹Bearbeiten-Icon› in der Menüleiste oder über den Menübefehl ‹Bearbeiten› im Kontextmenü ausführen.

Der Dialog zur Massenberechnung ist in vier Teile aufgeteilt.

#### *Der Navigationsbaum*

Hier finden Sie den in Gruppen aufgeteilten Formelkatalog über die im Programm hinterlegten Berechnungsformeln.

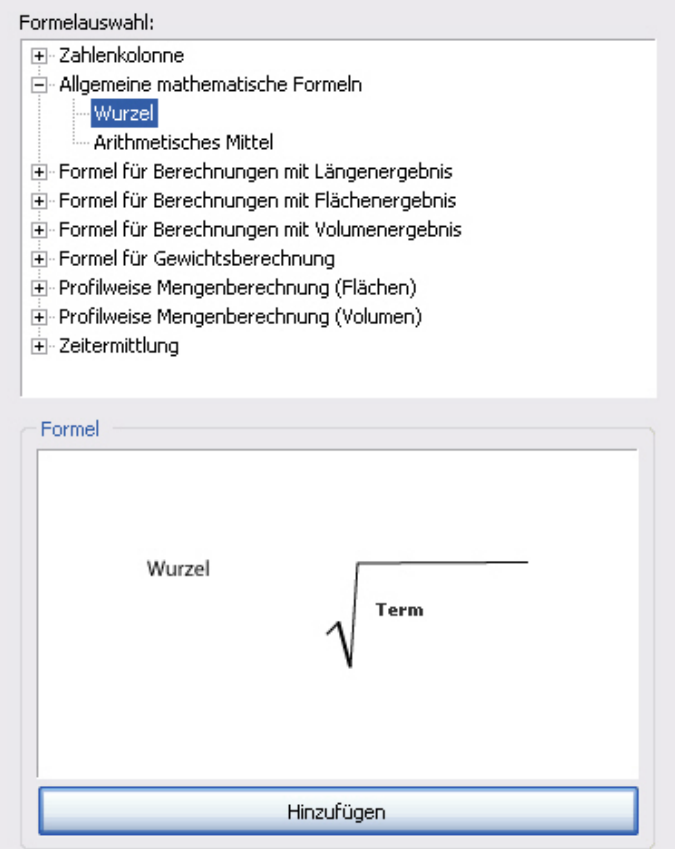

Sie erweitern die Ansicht durch einen Klick auf das führende Plus und markieren im Anschluss die Formel, die Sie zur Berechnung heranziehen wollen.

Die von Ihnen ausgewählte Formel erscheint nun im Anzeigefeld.

Falls Sie mit dieser Formel rechnen wollen, klicken Sie auf die Schaltfläche ‹Hinzufügen›, und es erscheint der Eingabeassistent.

Der Cursor steht automatisch im Feld *"Aufmaßname"*. Über dieses Feld können Sie individuell die entsprechenden Rechenschritte benennen. Diese von Ihnen getroffene Namenswahl erscheint in den entsprechenden Druckformularen.

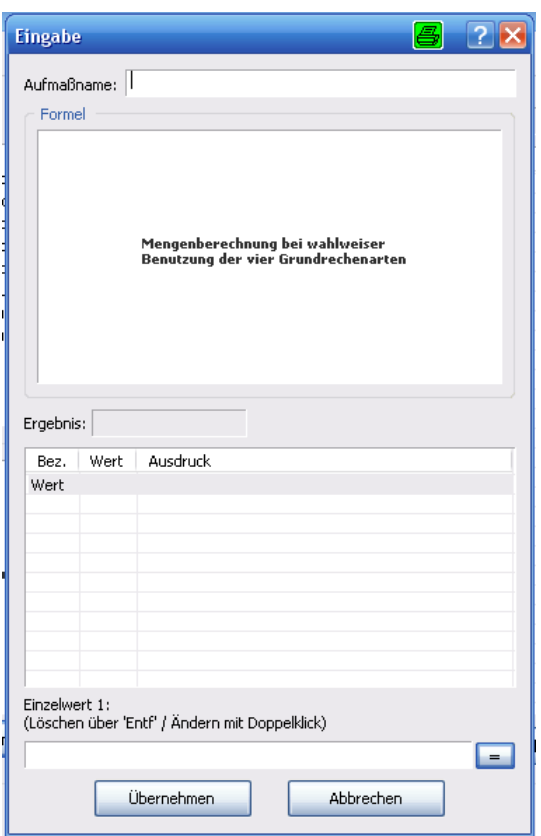

Sie können nun mit der Eingabe beginnen. Sie quittieren die Eingabe entweder mit Betätigung der Enter-Taste Ihrer Tastatur oder mit der Schaltfläche ‹=›. Haben Sie alle Parameter der jeweiligen Formel eingegeben, so erscheint das Berechnungsergebnis im Feld "Ergebnis". Übernehmen Sie es dann mit «Übernehmen» in den Ergebnisbereich:

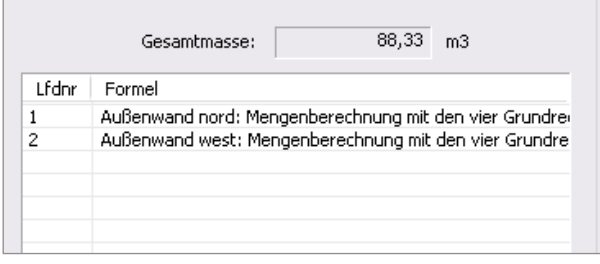

Hier sehen Sie das Gesamtergebnis Ihrer Berechnungen, die einzelnen Rechenschritte und die von Ihnen vergebenen Bezeichnungen. Diese bearbeiten Sie mit den folgenden Schaltflächen.

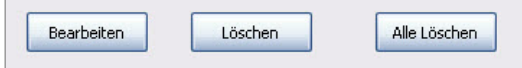

Das Gesamtergebnis Ihrer Massenermittlung übernehmen sie mit ‹Übernehmen› in Ihr Leistungsverzeichnis. Die so berechneten Mengen werden hier in einer anderen Farbe dargestellt:

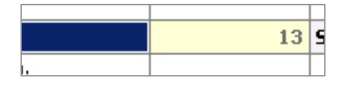

Wenn Sie nun in diesem Feld eine manuelle Mengeneingabe vornehmen wollen, müssen Sie folgenden Hinweis mit ‹OK› bestätigen.

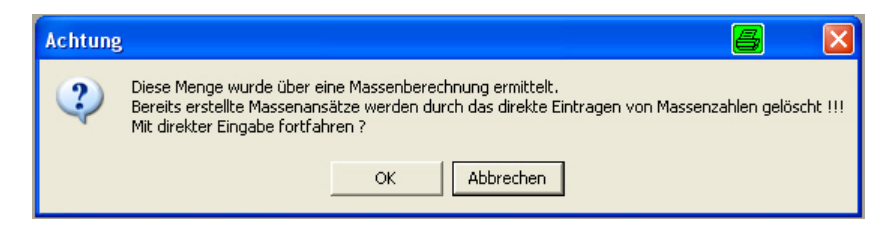

Dies wurde zu Ihrer Sicherheit implementiert, um ungewolltes Überschreiben der Ansätze zu verhindern.

Um weitere Ansatzzeilen anzufügen, klicken Sie das betreffende Mengenfeld doppelt an, und es öffnet sich wieder der Dialog *"Massenberechnung"*.

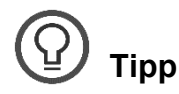

*Die wohl am häufigsten genutzte Formel in diesem Zusammenhang ist die Eingabe von zusammenhängenden Zahlenkolonnen. Auch dieser Rechenvorgang ist in Form einer Formel hinterlegt. Sie finden ihn unter:* 

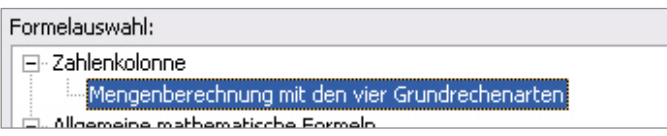

Tragen Sie Ihre Berechnungsketten in das Feld Wert für Wert ein. Diese werden im Ausdruck auch so mit ausgegeben.

### *GAEB-Funktionen*

Die GAEB-Schnittstelle dient zum Austausch von Leistungsverzeichnissen zwischen Architekten/Planern und Handwerkern/Bietern (GAEB = Gemeinsamer Ausschuss Elektronik im Bauwesen).

Mehr Informationen zum Thema GAEB finden auch im Internet auf der Seite *[www.gaeb.de](file://swkisfs02.weka.intern/Produktion/_BAU/5031_Ausschreiben%20leicht%20gemacht/5031-5024_2023_11/04_Inhaltsdaten(HS)/www.gaeb.de)*.

#### *Der GAEB-Export*

Sie können Ihre Leistungsverzeichnisse mit z.B. Handwerkern im GAEB-Format austauschen. Hierfür exportieren Sie Ihr LV über die im Programm eingebundene GAEB-Schnittstelle. Den GAEB-Export starten Sie mit nebenstehendem Symbol in der Symbolleiste oder mit dem Menübefehl ‹GAEB-Export› unter der Rubrik ‹Im-/Export› in der Hauptmenüleiste.

Im nun erscheinenden Dialog legen Sie das Austauschformat der zu exportierenden Datei fest (siehe hierzu Tabelle im Anschluss).

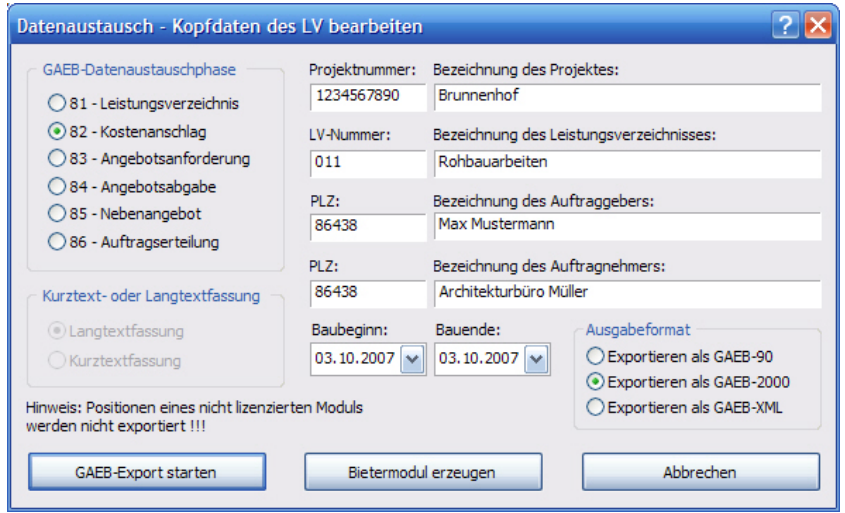

Auch das GAEB-Format ist an dieser Stelle zu bestimmen. Das Programm exportiert standardmäßig im GAEB-2000-Format, Sie können die Daten auch im GAEB-90- und im GAEB-XML-Format ausgeben.

Die Angaben zum Bauvorhaben übernimmt das Programm aus dem Datenbestand automatisch. Sie exportieren die Datei mit ‹GAEB-Export starten› und legen im nächsten Schritt noch Speicherort und Dateinamen fest.

Genaue Beschreibung der GAEB-Austauschphasen:

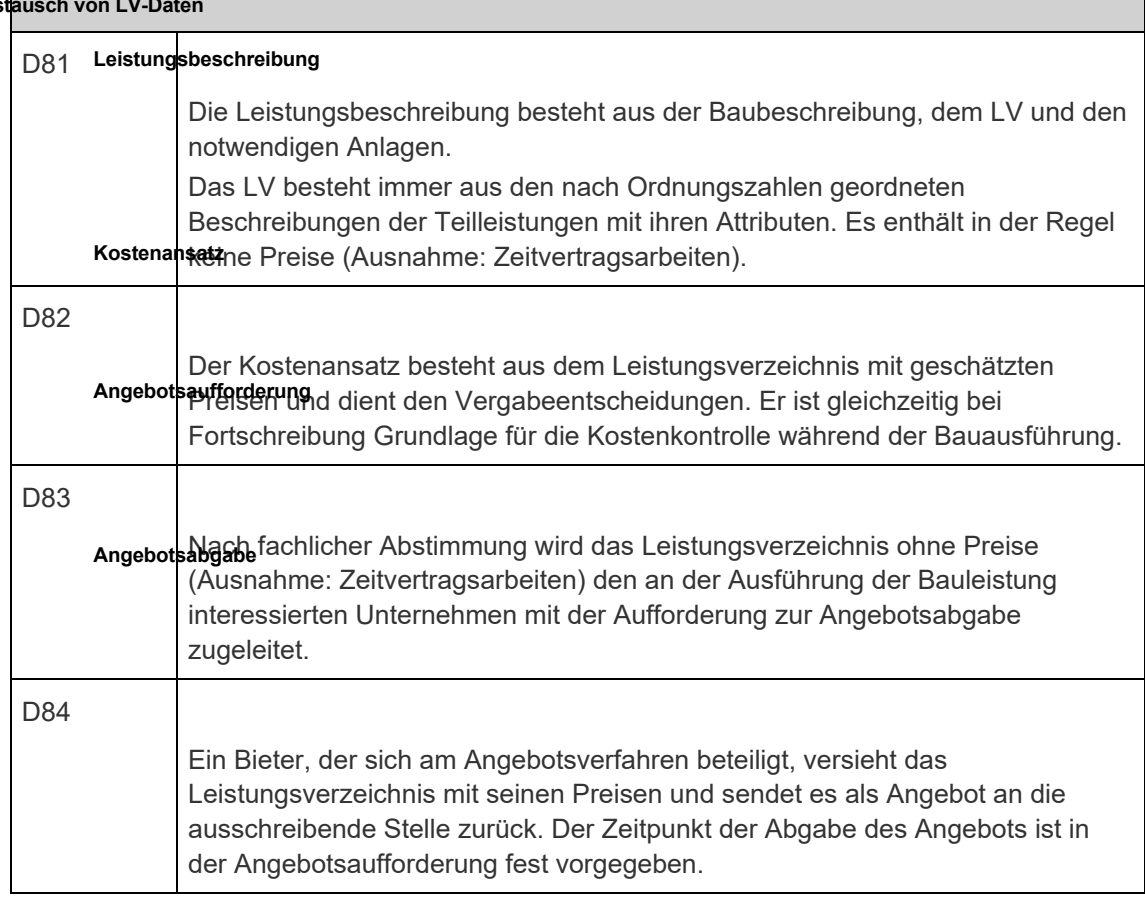

#### Aus

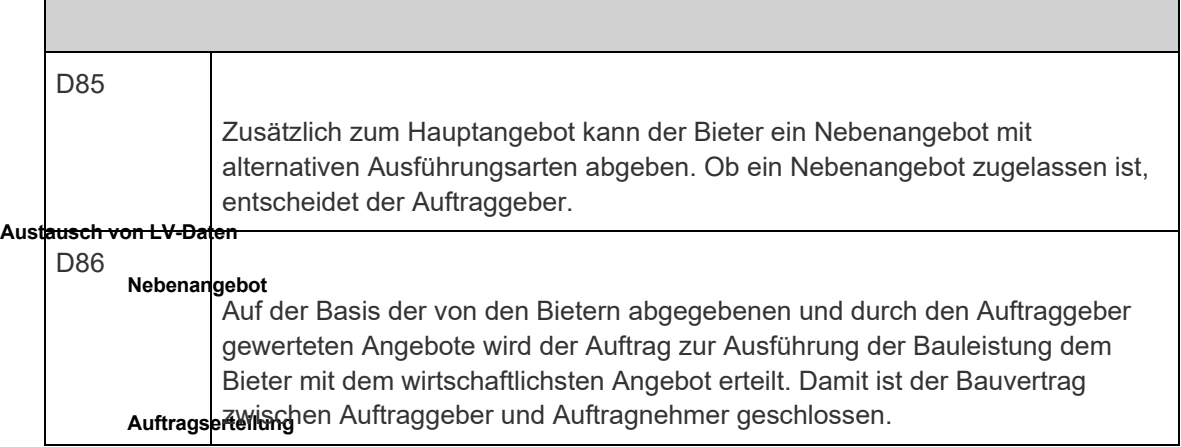

Die Option der Ausgabeart *Kurztextfassung/Langtextfassung* bezieht sich auf die Positionsbeschreibung. *Kurztextfassung* exportiert eine einzeilige und *Langtextfassung* eine mehrzeilige Positionsbeschreibung.

Bei der Option ‹DIN Ausgabe› treffen Sie die Wahl zwischen der Ausgabe nach alter DIN 276:2008 oder der neuen DIN 276:2018.

Die LV-spezifischen Datumsangaben werden aus den LV-Grunddaten übernommen.

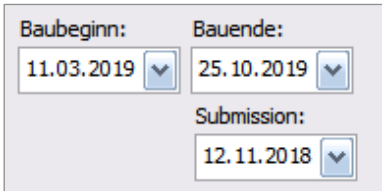

Diese Datumsangaben zu Baubeginn, Bauende und Submission können Sie hier speziell für den Export überarbeiten – diese Anpassung wirkt sich jedoch nicht auf die Grunddaten aus.

#### *Der GAEB-Import*

Das Programm *Ausschreiben leicht gemacht* bietet Ihnen die Möglichkeit zum Import von GAEB-Dateien. Diese Dateien müssen, um in das Programm importiert werden zu können, dem **REB-Format** entsprechen. Im Vorfeld findet eine entsprechende Plausibilitätsprüfung der Austauschdateien statt.

Sie können im Programm das zu importierende Leistungsverzeichnis entweder an ein bestehendes oder an ein neues anfügen. Beim Anfügen an ein bestehendes Leistungsverzeichnis werden die Positionen direkt in die bestehende Ordnungsstruktur eingefügt ohne die Strukturinformationen aus der GAEB-Datei zu übernehmen.

Den GAEB-Import starten Sie über die Schaltfläche in der Symbolleiste oder über den Menübefehl ‹GAEB-Import› unter der Rubrik ‹Im-/Export› in der Hauptmenüleiste. Falls Sie den Import bei gleichzeitig aktiviertem Leistungsverzeichnis starten, erhalten Sie eine Sicherheitsabfrage ob Sie die importierten Daten anfügen wollen.

Quittieren Sie diese Frage mit ‹Ja›, werden die Daten in das geöffnete Leistungsverzeichnis importiert. Bei ‹Nein› wird ein neues Leistungsverzeichnis angelegt. Dabei müssen Sie vor dem Import ein Projekt im Navigationsbaum markieren, um das Leistungsverzeichnis zuzuordnen.

Der nächste Schritt ist die Auswahl der zu importierenden Datei. Diese wählen Sie in einem Dialog aus.

Wichtig ist an dieser Stelle die Auswahl der entsprechenden GAEB-Phase im Menü *"Dateityp".* Markieren Sie in der Auswahlliste die betreffende Datei und starten Sie den Import mit ‹Öffnen›.

Die GAEB-Datei wird eingelesen, und der GAEB-Prüfungsdialog erscheint.

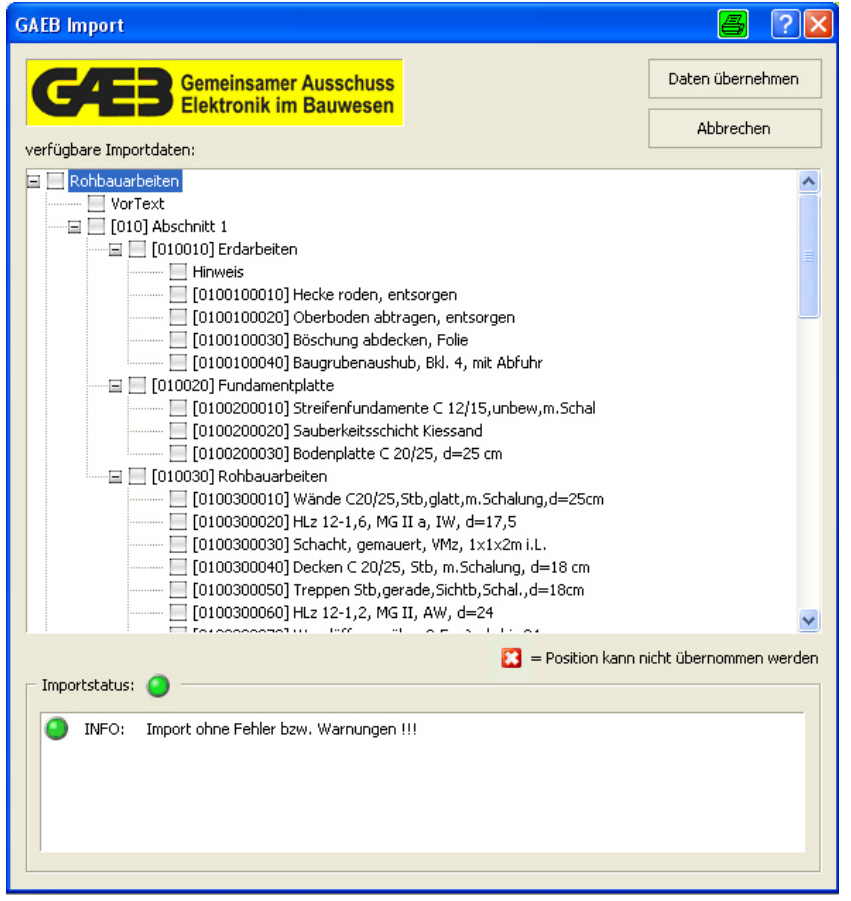

Hier wird Ihnen angezeigt, ob und welche Dateien importiert werden können. Entspricht die eingelesene Datei nicht dem REB-Standard, können ihre Bestandteile nicht in das Programm übernommen werden.

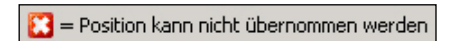

## **Hinweis**

*Bei einzulesenden GAEB-Dateien mit mehreren Hinweistexten als Vortexte werden diese beim Einlesen zu einem zusammengefasst, um dem jeweiligen Standard zu entsprechen und wieder ausgelesen zu werden.*

Hat die Prüfung jedoch keine Fehler ergeben, starten Sie den Import mit ‹Daten übernehmen›.

## **Hinweis**

*Wird ein Import-LV angefügt, so können in diesem vorhandene Vor-/Nachtexte nicht mit übernommen werden.*

Bei einem für den Import neu angelegten Leistungsverzeichnis erscheint dieser Dialog, in dem Sie den LV-Namen, die LV-Nummer, die Schrittweite und die RKE-Faktoren bestimmen können. Der Import wird mit ‹Speichern› abgeschlossen, und es öffnet sich das importierte Leistungsverzeichnis.

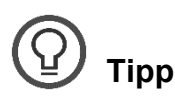

*Zum Zusammenführen einzelner Leistungsverzeichnisse zu einem großen können Sie diese per GAEB-Export auslagern und im Anschluss einfach an ein bestehendes anfügen und anpassen. Dies beschleunigt das Kopieren größerer Datenmengen.*

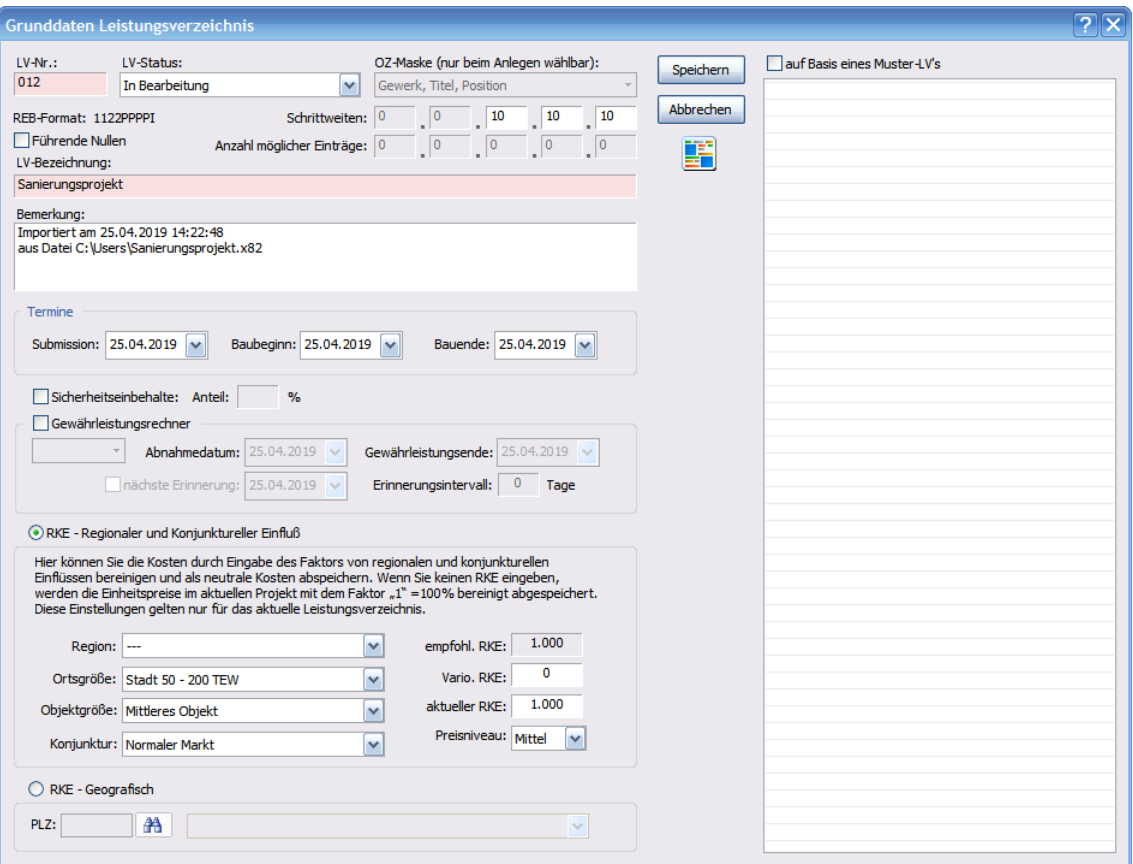

### *Stammtextverwaltung*

st Die vom Leistungsverzeichnis unabhängige Stammtextverwaltung erreichen Sie entweder über nebenstehendes Symbol oder über *Stammdaten › Stammtexte verwalten* in der Hauptmenüleiste.

Diese Verwaltung ermöglicht es Ihnen, Ihre eigene Bibliothek an Positionen aufzubauen. Die von uns mitgelieferten Texte bleiben in diesem Rahmen jedoch unbeeinflusst.

Es erscheint folgender Dialog:

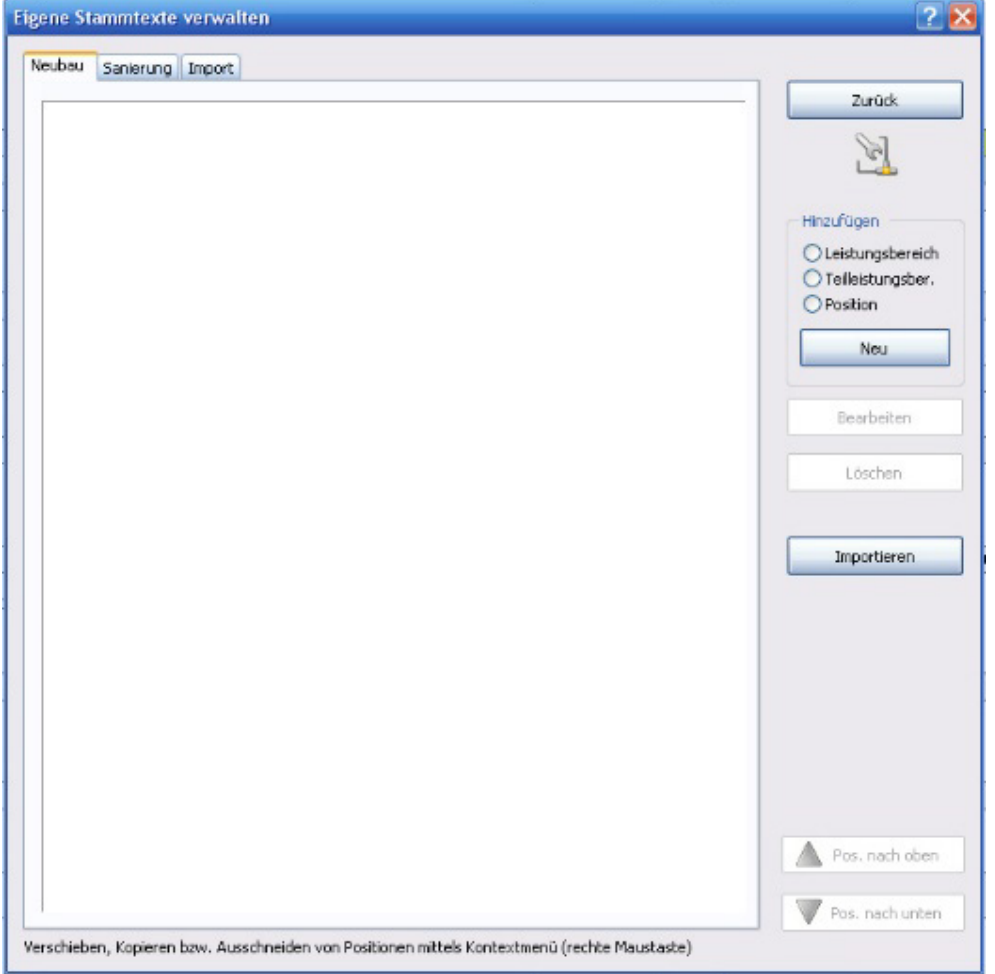

Die drei dort abgebildeten Reiter beziehen sich auf die jeweiligen Textarten, wobei unter "Import" die von Ihnen in der Vorgängerversion angelegten und übernommenen Positionen zu finden sind.

#### *Anlegen der gewünschten Struktur*

Um die Textauswahl nach Ihren Wünschen zu gestalten, sollten Sie die von Ihnen gewünschte Struktur abbilden, wobei auch hier die Einteilung in Leistungsbereich, Teilleistungsbereich und Position (analog zu den mitgelieferten Stammtexten) vorgegeben ist.

Um ein neues Gewerk anzulegen, markieren Sie im Feld "Hinzufügen" das Optionsfeld *"Leistungsbereich"*

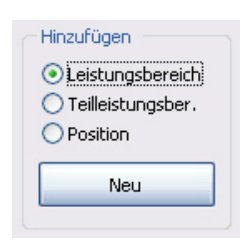

und drücken die Schaltfläche ‹Neu›.

Im nun folgenden Assistenten legen Sie die gewünschte Nummer und den Namen fest

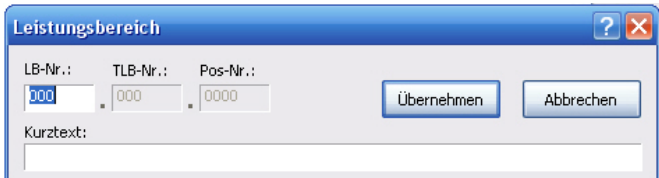

und speichern beides mit ‹Übernehmen› ab. Der von Ihnen hiermit geschaffene Leistungsbereich erscheint nun im Navigationsbereich.

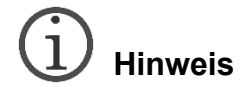

*Legen Sie bitte die LB-Nr. im Bereich zwischen 000 und 997 fest.*

Um zu diesem Leistungsbereich nun Teilleistungsbereiche hinzuzufügen, markieren Sie ihn im Navigationsbereich, wählen im Feld *"Hinzufügen"* den Punkt *"Teilleistungsbereich"* aus und klicken wiederum auf ‹Neu›.

In diesem Dialog, geben Sie auch hier die Nummer und den Namen ein.

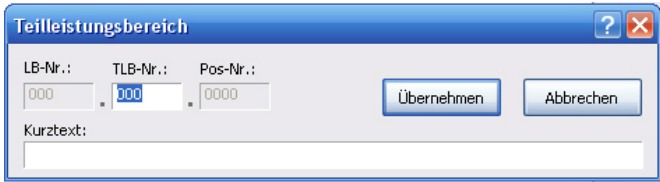

Die von Ihnen gewählten Nummern dürfen nur einmal vorkommen, Bei der Vergabe einer doppelten Nummer fordert Sie das Programm zu einer Änderung auf.

Um den Inhalt der Leistungs- und Teilleistungsbereiche in der Baumstruktur des Navigationsbereichs betrachten zu können, öffnen Sie diese über das vor den jeweiligen Bereichen befindliche Pluszeichen oder per Doppelklick auf den Bereich. Analog hierzu funktioniert das Minimieren der einzelnen Abschnitte.

#### *Anlegen von Positionen*

In die von Ihnen angelegte Struktur können Sie nun Positionen einfügen. Markieren Sie hierfür zuerst einen Teilleistungsbereich im Navigationsfeld, wählen Sie nun im Feld *"Hinzufügen"* den Punkt *"Position"* aus

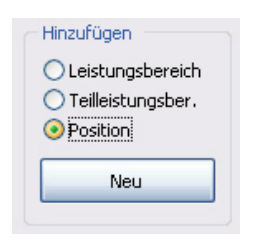

und klicken Sie auf ‹Neu›.

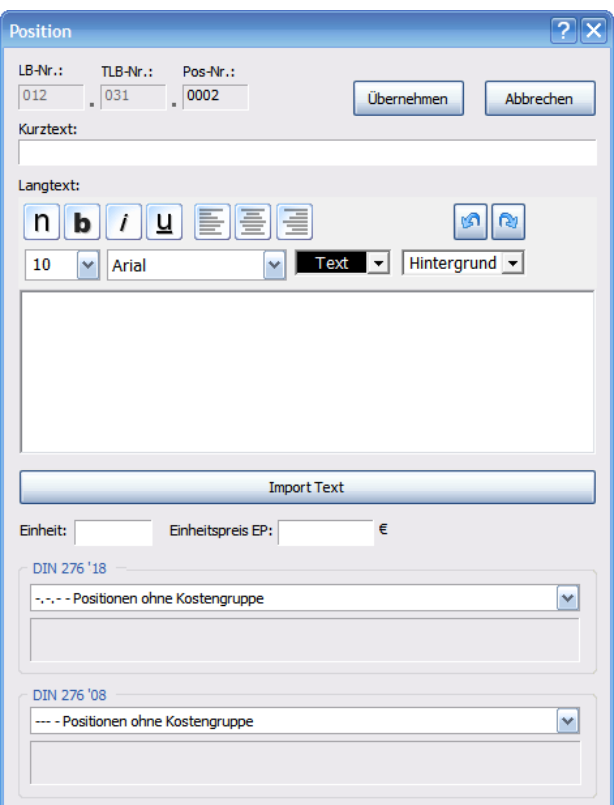

Füllen Sie hier die jeweiligen Felder aus, um Ihre Positionen korrekt zu definieren. Bei fehlenden Angaben werden Sie vom Programm darauf aufmerksam gemacht.

Falls Ihnen die Positionstexte in Form von Text-, rtf- oder Worddateien vorliegen sollten, können Sie diese mithilfe des ‹Import›-Buttons in das Langtextfenster importieren. Sie wählen einfach im Auswahlassistenten den jeweiligen Texttyp aus, bestimmen seinen Speicherort, wählen ihn im Auswahlfenster aus und übernehmen ihn mit der Schaltfläche ‹Öffnen› in die Positionsbeschreibung.

Um die von Ihnen angelegte Position in Ihrer Struktur abzuspeichern, klicken Sie einfach auf ‹Übernehmen›, und sie erscheint nun im Strukturbaum an der von Ihnen angegebenen Stelle und mit der vom Programm bestimmten Nummer.

#### *Verschieben und Kopieren von Positionen*

Bereits angelegte Positionen können Sie in der Stammtextverwaltung auch verschieben und duplizieren.

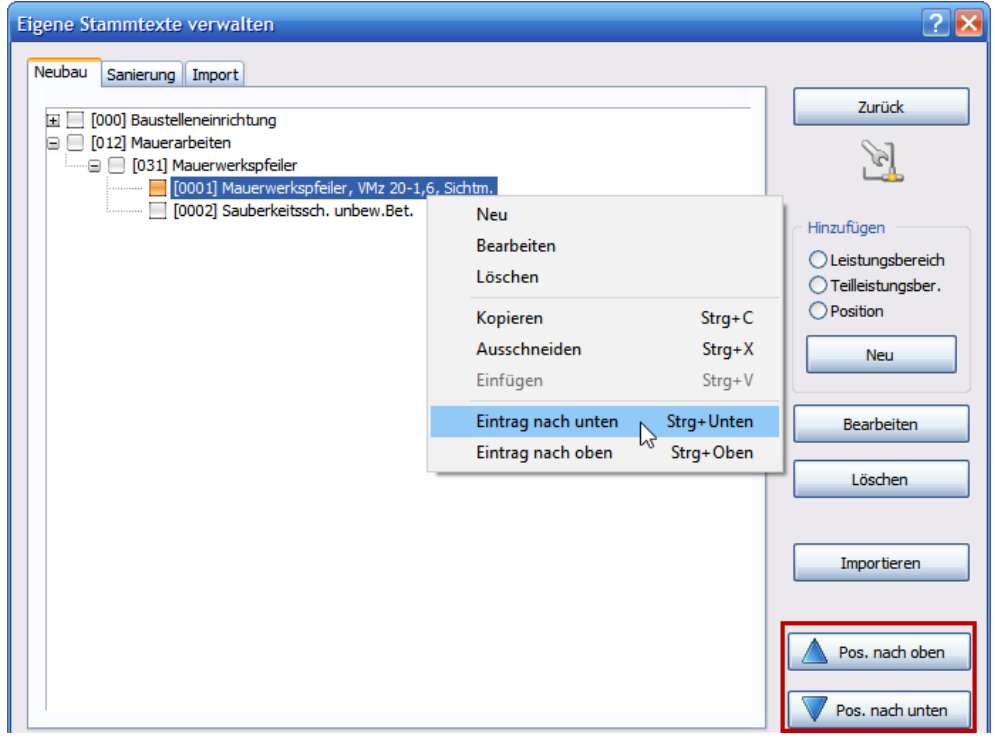

Markieren Sie hierfür eine Position im Navigationsfeld und verschieben Sie sie mit den jeweiligen Tasten an die gewünschte Stelle im Teilleistungsbereich.

#### *Funktionen im Kontextmenü*

#### **Neu**

Hiermit erstellen Sie neue Positionen im markierten Teilleistungsbereich.

#### **Bearbeiten**

Markierte Leistungs- und Teilleistungsbereiche sowie Positionen können mit diesem Menüpunkt bearbeitet werden.

#### **Löschen**

Markierte Leistungs- und Teilleistungsbereiche sowie Positionen können mit diesem Menüpunkt gelöscht werden. Leistungs- und Teilleistungsbereiche können nicht gelöscht werden, solange sie noch Positionen enthalten.

#### **Kopieren**

Mit dieser Funktion lassen sich Positionen kopieren. Sie steht Ihnen allerdings bei Leistungs- und Teilleistungsbereichen nicht zur Verfügung.

#### **Ausschneiden**

Mit dieser Funktion lassen sich Positionen ausschneiden. Sie steht Ihnen ebenfalls bei Leistungs- und Teilleistungsbereichen nicht zur Verfügung.

#### **Einfügen**

Ausgeschnittene oder kopierte Positionen können hierüber wieder eingefügt werden. Hierfür muss der Teilleistungsbereich, in den sie eingefügt werden sollen, jedoch markiert sein. Die Position wird nun am Ende mit der höchsten Positionsnummer dieses Bereichs eingefügt.

#### **Eintrag nach unten**

Verschiebt eine markierte Position um eine Stelle nach unten. Diese Funktion steht Ihnen nur innerhalb eines Teilleistungsbereichs zur Verfügung.

#### **Eintrag nach oben**

Verschiebt eine markierte Position um eine Stelle nach oben. Diese Funktion steht Ihnen nur innerhalb eines Teilleistungsbereichs zur Verfügung.

#### *Importfunktion*

Mithilfe der Importfunktion innerhalb der Stammtextverwaltung können Sie GAEB-Dateien importieren und die darin enthaltenen Positionen einfach und schnell zu Ihrer Positionsauswahl hinzufügen.

## **Hinweis**

*Über die Importfunktion besteht auch die Möglichkeit, weitere SIRADOS Ausschreibungstexte zu importieren, die bei der Erstellung von Ausschreibungen über die Auswahl ‹LV-Positionen› wählbar sind. Die bereits mitgelieferten Ausschreibungstexte bieten Ihnen eine Basisauswahl, die Sie für Ihre professionelle Erstellung von Ausschreibungen um eine Vielzahl von Positionen erweitern können.* 

*Sinnvollerweise wählen Sie hier Dateien, die im Format d82 vorliegen, weil dieses Format alle notwendigen Parameter und den Einheitspreis mit importiert. Außerdem muss diese Datei ebenfalls dem REB-Format entsprechen.*

*Alternativ können Sie SIRADOS Ausschreibungstexte aus SIRADOS Live direkt per Drag & Drop in Ihr Leistungsverzeichnis übernehmen.*

Betätigen Sie einfach die Schaltfläche ‹Importieren› bestimmen Sie die Nummer des zu importierenden Leistungsbereichs

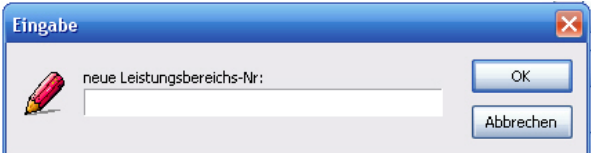

und speichern Sie sie mit ‹OK› ab. Nun bestimmen Sie den Speicherort der betreffenden Datei und mit "Dateityp" die Art der GAEB-Datei.

Den Dateiimport starten Sie nach der Auswahl mit ‹Öffnen›, und es erscheint das bereits beschriebene GAEB-Auswahlfenster, in dem Sie mit ‹Daten übernehmen› diese in Ihre Stammtextverwaltung überführen können.

## **Hinweis**

*Um die von Ihnen gewählte Struktur aufrechtzuerhalten, werden beim Import der Dateien die Gewerke aufgelöst und die einzelnen Teilleistungsbereiche in einem Leistungsbereich mit dem Titel "Leistung" aufgeführt. Ihn können Sie natürlich im Anschluss mit ‹Bearbeiten› an Ihre Vorstellungen anpassen.*

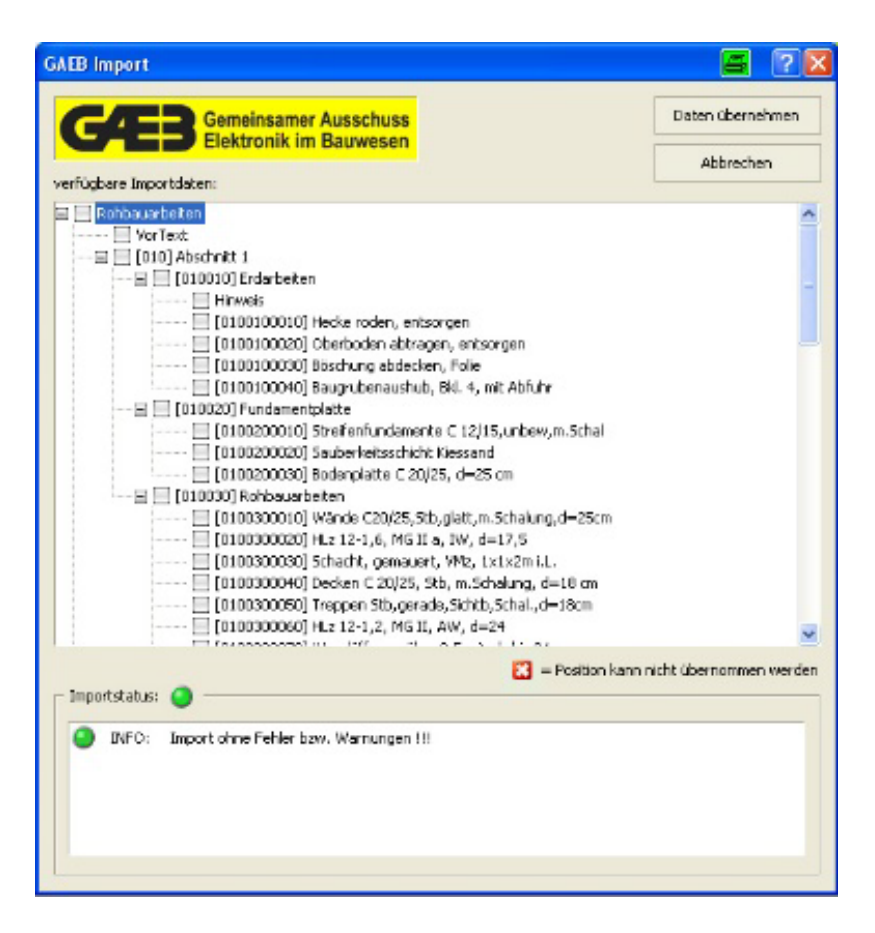

## *Muster-LV*

#### *Aus vorhandenem LV erzeugen*

Um bei ähnlichen Leistungsverzeichnissen nicht doppelte Arbeit beim Anlegen eines LVs leisten zu müssen, können Sie aus bestehenden Leistungsverzeichnissen Muster-LVs erzeugen.

Gehen Sie wie folgt vor:

Öffnen Sie das entsprechende Leistungsverzeichnis und unter dem Hauptmenüpunkt Datei finden Sie nun den Eintrag ‹Als Muster-LV speichern…› aktiviert.
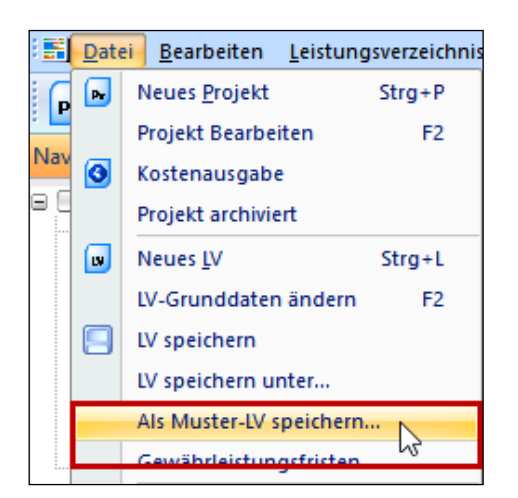

Es erscheint der LV-Dialog zur Anpassung der Grunddaten. Füllen Sie hier die entsprechenden Felder aus. Vergeben Sie eine LV-Nr. und speichern Sie das Muster-LV ab.

Die OZ-Maske wird aus der Vorlage übernommen und kann daher nicht verändert werden.

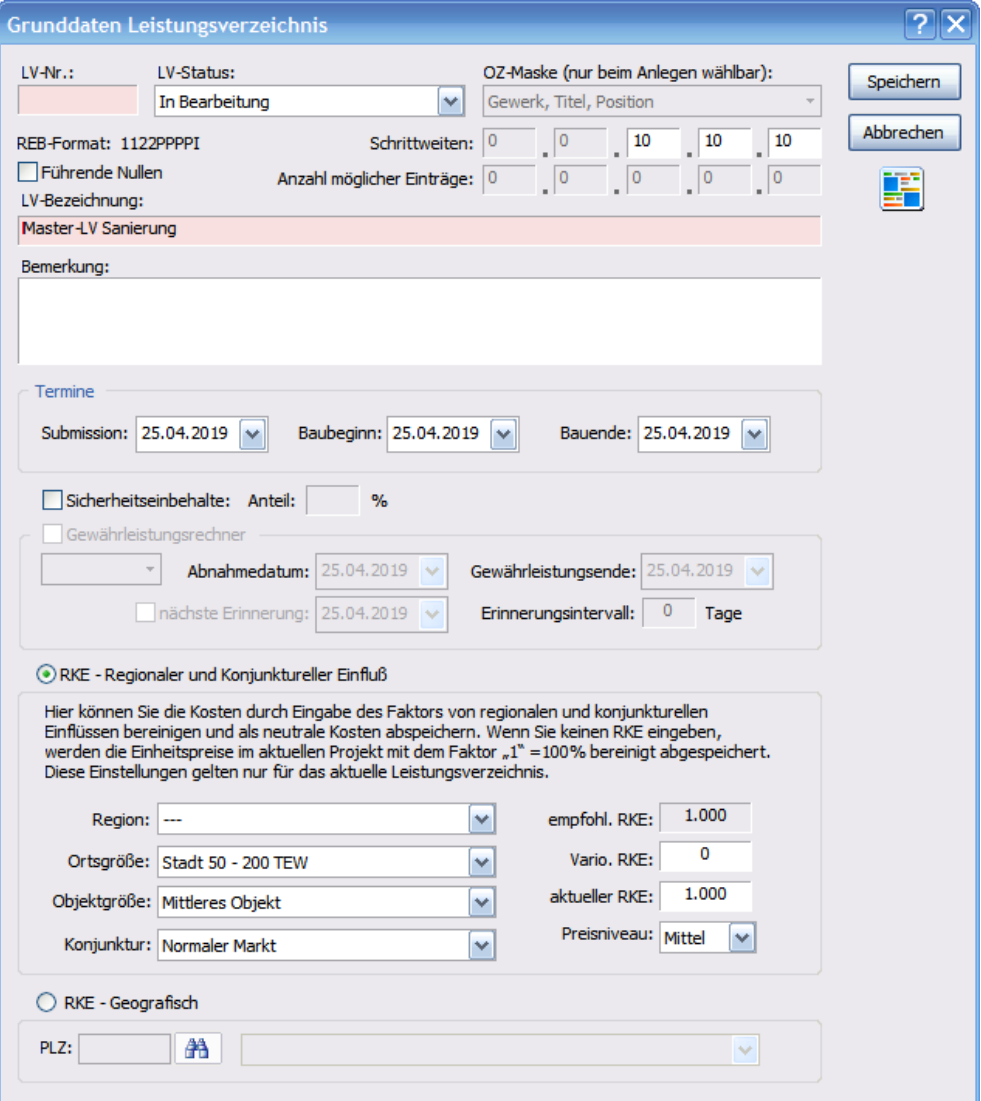

Ab nun steht das Muster-LV bei der Neuanlage eines Leistungsverzeichnisses zur Verfügung.

Sie können das LV über den Navigationsknoten "Muster-LV" zur Bearbeitung öffnen und die Struktur und den Umfang ändern.

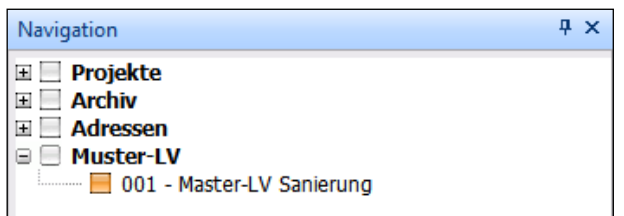

#### *Neues Muster-LV anlegen*

Wollen Sie Struktur und OZ-Maske eines Muster-LV selbst bestimmen, klicken Sie einfach auf den Navigationsknoten Muster-LV mit der rechten Maustaste und wählen im Kontextmenü den Punkt ‹Muster-LV› und hier ‹Neues Muster-LV› aus.

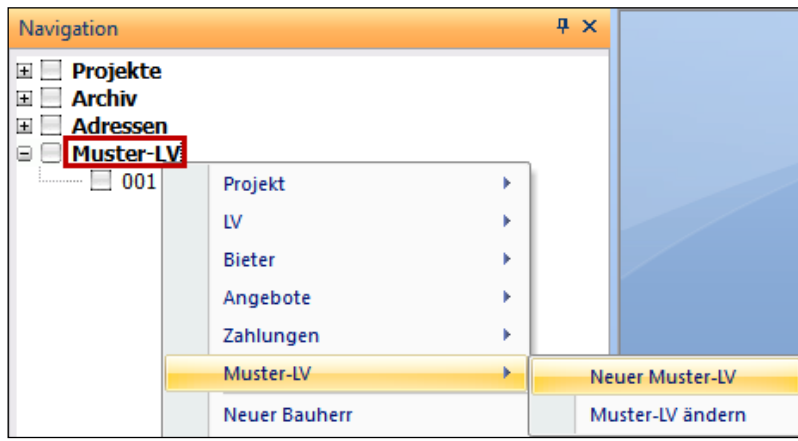

Es erscheint der Grunddaten-Dialog des Leistungsverzeichnisses.

Hier haben Sie nun die Möglichkeit sämtliche Parameter einzugeben – unter anderem können Sie nun die gewünschte OZ-Maske bestimmen,

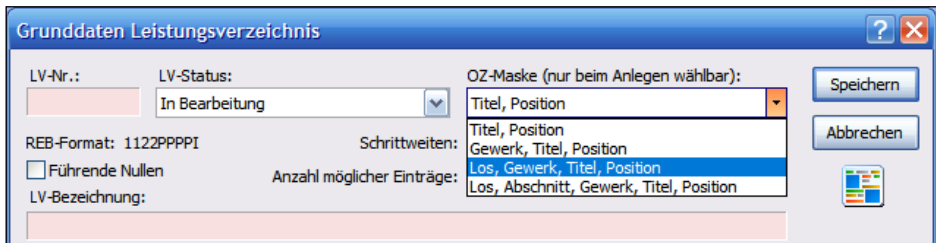

Das weitere Vorgehen nach dem Abspeichern entspricht der Anlage eines Standard-LVs.

#### *Muster-LV ändern*

Um ein Muster-LV zu ändern können Sie dieses entweder im Navigationsbaum doppelt anklicken oder Sie haben die Möglichkeit diese Bearbeitung über den Kontextmenüeintrag der rechten Maustaste ‹Muster-LV ändern› zu markieren und zu starten. In beiden Fällen öffnet sich das Leistungsverzeichnis im Arbeitsbereich.

## *Ausgabelisten*

Zur Ausgabe der Drucklisten benötigen Sie Microsoft® Excel ab Version 2000 auf Ihrem Rechner Für die Ausgabemöglichkeit nach Microsoft Word® benötigen Sie ebenfalls eine Version ab 2000.

### *Druck-Layout der Ausgabelisten (ab Excel und Word 2000)*

Sie haben die Möglichkeit, im Vorfeld das Layout der Ausgabelisten in Schriftart, -größe und -farbe anzupassen. Öffnen Sie in der Hauptmenüleiste *Extras › Ausgabeformat*.

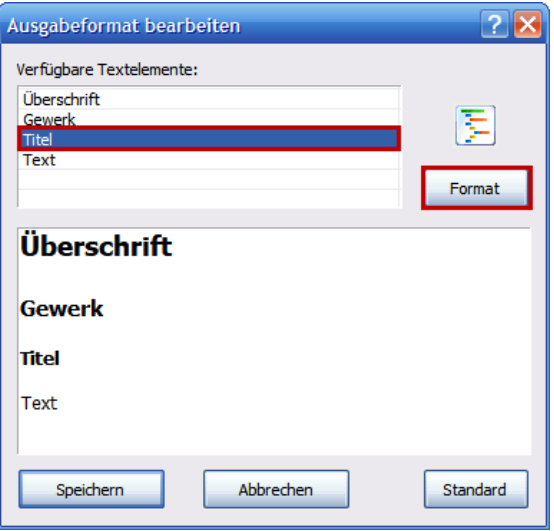

Markieren Sie in der Liste "Verfügbare Elemente" die zu ändernde Textart und klicken Sie auf die Schaltfläche ‹Format›. In der nun erscheinenden Maske können Sie die jeweiligen Formate neu definieren.

Speichern Sie die Änderungen mit ‹OK› ab. Die geänderten Elemente sehen Sie im Anschluss im Vorschaufenster im unteren Teil des Dialogs.

Die Voreinstellungen des Programms können Sie mit ‹Standard› wiederherstellen.

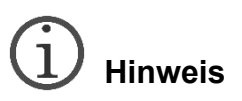

*Die Seitenränder der Drucklisten sind auf diese Schriftgrößen abgestimmt. Eine übermäßige Vergrößerung dieser Schriften kann zu Problemen bei der Druckausgabe führen.*

# *Ausgabeoptionen*

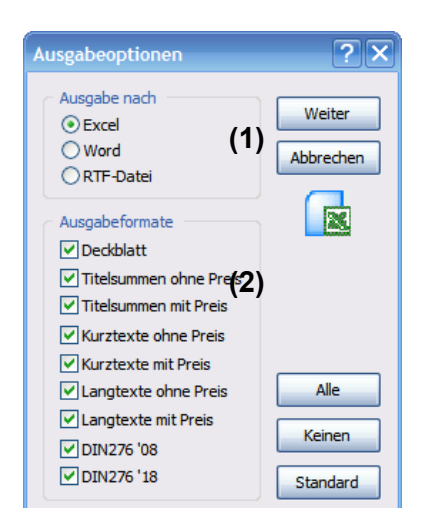

Mit ‹Ausgabe nach› (1) legen Sie fest, in welchem Format Ihr Leistungsverzeichnis ausgegeben werden soll.

Um das erstellte Leistungsverzeichnis auszudrucken, bietet das Programm ‹Ausgabeformate› (2) zur Auswahl an:

Sie wählen hier die Zusammenstellung der Liste mithilfe der Kontrollkästchen aus, bestimmen das jeweilige Ausgabeformat und exportieren die Liste mit ‹Weiter› in das entsprechende Ausgabeprogramm, das sich im Anschluss automatisch öffnet.

Hier finden Sie die Zusammenstellung Ihrer Ausgabe in der Vorschau der Seitenansicht.

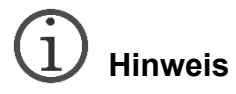

*Beachten Sie bitte, dass weitere Eingaben durch die Anzeige der Vorschau Ihrer Ausgabeliste blockiert sind. Wenn Sie im Programm weiterarbeiten wollen, müssen Sie zumindest die Vorschau der Seitenansicht in Excel schließen – die Mappe selbst kann zur weiteren Bearbeitung allerdings geöffnet bleiben.*

*Falls Sie das Seitenlayout der jeweiligen Excel-Mappe in Excel ändern möchten, müssen Sie die jeweilige Gruppe auflösen. "Gruppe" entspricht der Zusammenfassung einzelner Arbeitsblätter unter Excel zu einer LV-Mappe, mit der der Gesamtausdruck generiert werden kann. Die Auflösung dieser Gruppe gelingt Ihnen durch Schließen der Vorschau und gezielten Wechsel auf eines der generierten Arbeitsblätter. Man erkennt die Auflösung an den nun wieder farblich unterschiedlichen Reitern der Mappe.*

*Bitte beachten Sie, dass bei Verwendung von positionsbezogenen Grafiken eine Druckausgabe mit Grafiken nur nach Word möglich ist.*

# **Hinweis**

*Beachten Sie bitte: Die Ausgabe nach Word und Excel öffnet automatisch die jeweiligen Programme und die auszugebenden Listen. Beim rtf-Export wiederum wird das Dokument auf Ihrem Rechner unter diesem Format abgespeichert. Es öffnet sich ein entsprechender Assistent. Eine direkte Zuweisung zu einem speziellen Programm wird nicht vorgenommen, und die jeweilige Ausgabe erscheint auch nicht automatisch.*

Im unteren Bereich von ‹Ausgabeoptionen› stehen noch weitere Optionen in den Ausgabelisten zur Verfügung.

Dabei können Ihre Massenberechnung sowie Vor- und Nachtexte in der Aufbereitung der Ausgabelisten berücksichtigt werden. Des Weiteren besteht die Option, die einzelnen Angaben pro Position (z.B. Menge und EP) oberhalb oder unterhalb der Position zu platzieren. Darüber hinaus haben Sie die Möglichkeit, am Ende eines Titels die Titelsumme zusammenfassend auszugeben.

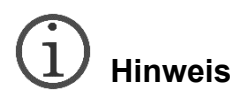

*Die Anzeige der Seitenzahlen beginnt standardmäßig mit der Zahl 1. Dies können Sie über die Druckoptionen ändern. Diese Änderung wirkt sich auf die Beschriftung der Fußzeile aus. So wird als Standard z.B. Seite 1 von 20 ausgegeben. Ändern Sie nun die Startseite, erscheint in der Ausgabe lediglich die Seitenzahl (z.B. Seite 3). Die angegebene Kopfzeile entspricht den Adressdaten des Erstellers, die Sie mit der Druckoption ‹Adressdaten in Kopfzeile› in den Ausgabelisten ausblenden können.*

## **Die Schaltfläche ‹Standard›**

Wählen Sie die gewünschte Ausgabeform, Drucklisten und Optionen aus, klicken Sie auf ‹Standard› und legen Sie so Ihren Standard für die Ausgabe fest, der bis zu einer Neufestlegung erhalten bleibt.

### **Anpassen der Drucklisten in Excel und Word**

Die Ausgabelisten können Sie in Excel und Word individuell anpassen und mit *Datei* › *Speichern unter* auf Ihrer Festplatte abspeichern. Eine automatische Speicherung der Ausgabeliste durch das Programm kann nicht erfolgen.

# **Hinweis**

*Beachten Sie bitte: Änderungen, die Sie am Leistungsverzeichnis in den Ausgabelisten vornehmen, werden nicht ins Programm zurückgeschrieben. Ändern Sie deshalb Grundsätzliches bitte immer über das Programm im Arbeitsbereich ab.*

#### *Drucken der Ausgabelisten*

Zum Ausdrucken der Listen wählen Sie den Menübefehl ‹Drucken› in Ihrem Ausgabeprogramm aus.

Falls Sie sich in der Seitenvorschau der Ausgabelisten befinden, werden alle Listen gedruckt, ansonsten die unter Excel angezeigte Liste.

# **Vergabe**

# **Angebotserstellung**

Mit diesem Programmteil besitzen Sie die Möglichkeit, zu erstellten Leistungsverzeichnissen Angebote einzupflegen und einen Preisspiegel zu erstellen.

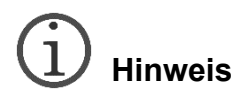

*Beachten Sie bitte: Das Angebot wird zu dem Leistungsverzeichnisstand erstellt, den Sie abgespeichert haben. Das heißt, zu einem erstellten, aber noch nicht abgespeicherten LV wird der letzte gespeicherte Stand als Angebot geöffnet. Sie werden auf diesen Umstand aber beim Anlegen eines Angebots hingewiesen.*

# *Neues Angebot*

Markieren Sie ein vorhandenes LV und betätigen Sie im Anschluss die Schaltfläche ‹Neues Angebot›.

Es erscheint folgender Dialog:

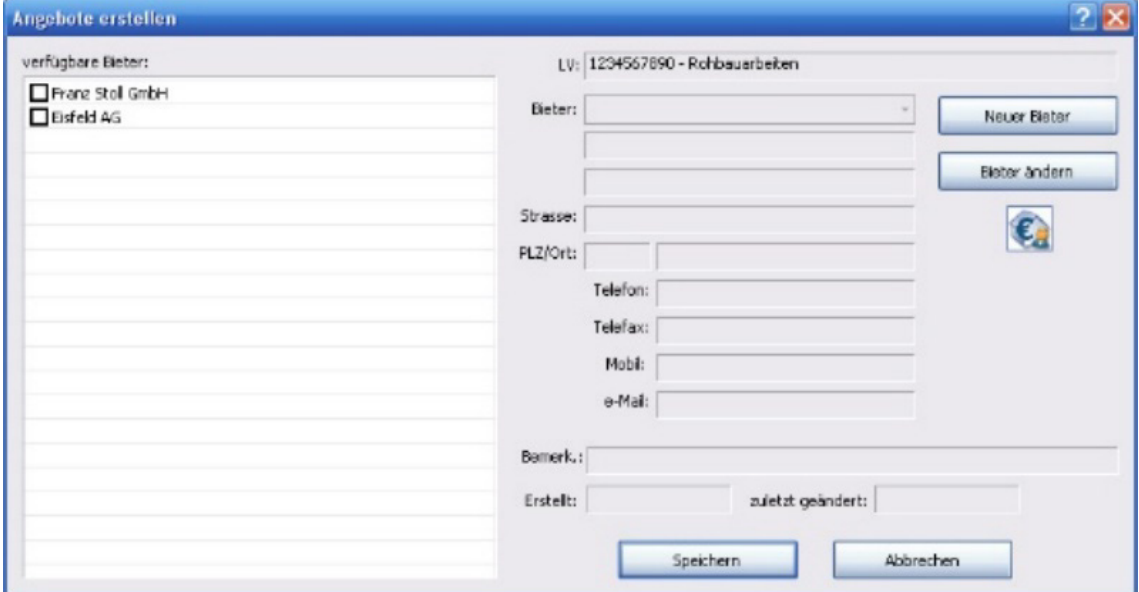

Falls Sie bereits Bieterdaten eingepflegt oder importiert haben, finden Sie sie in der Liste auf der linken Seite. Durch Anhaken der gewünschten Bieter werden für diese im Navigationsbaum Angebote angelegt.

Ansonsten legen Sie über ‹Neuer Bieter› die Bieterdaten an.

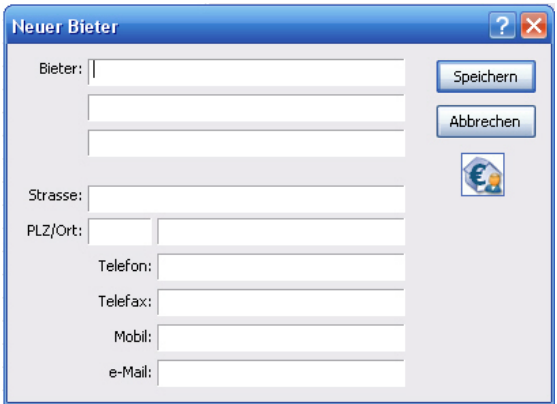

Mit ‹Speichern› gelangen Sie zurück in den Angebotsdialog. Überprüfen Sie die Daten und speichern Sie sie im Anschluss mit ‹Speichern› ab. Der von Ihnen angelegte Bieter erscheint nun in der Bieterliste und kann dort ausgewählt werden.

## *Sortierung der Bieteradressen*

Um die Übersichtlichkeit im Adressenbereich zu erhöhen, bietet das Programm zusätzlich zu der bereits bestehenden Einteilung in **Bieter** und **Importierte Bieter** eine weitere vom User frei editierbare Strukturebene.

In dieser Ebene kann der Anwender beliebig viele einzelne Ordner anlegen und benennen (analog zur Struktur Gewerk – Titel). Die Sortierung der Ebenen erfolgt alphanumerisch.

Die Zuweisung der Bieter erfolgt in den Dialogen ‹Bieter bearbeiten› oder ‹Neuer Bieter› über das Dropdown-Menü ‹Adresskategorie›, in dem alle angelegten Strukturebenen zu finden sind.

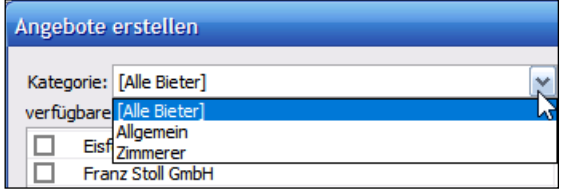

Im Programmdialog ‹Angebot erstellen› wird dem Anwender zur Differenzierung der Auswahl ebenfalls das Filtermenü angeboten, und je nach Auswahl werden nur die der Ebene zugewiesenen angezeigt.

Hier wird aber noch zusätzlich die Option ‹Alle Bieter› angeboten.

Die angezeigten Bieter werden ebenfalls in alphanumerischer Reihenfolge aufgelistet.

#### *Anlegen einer Adressstruktur*

Damit Sie im Programm Ihre Adressen besser verwalten können, haben Sie die Möglichkeit, die importierten Adressen in eine von Ihnen angelegte Struktur zu importieren. Hierfür gehen Sie wie folgt vor:

Klicken Sie den Baumeintrag "Importierte Bieter" mit der rechten Maustaste an.

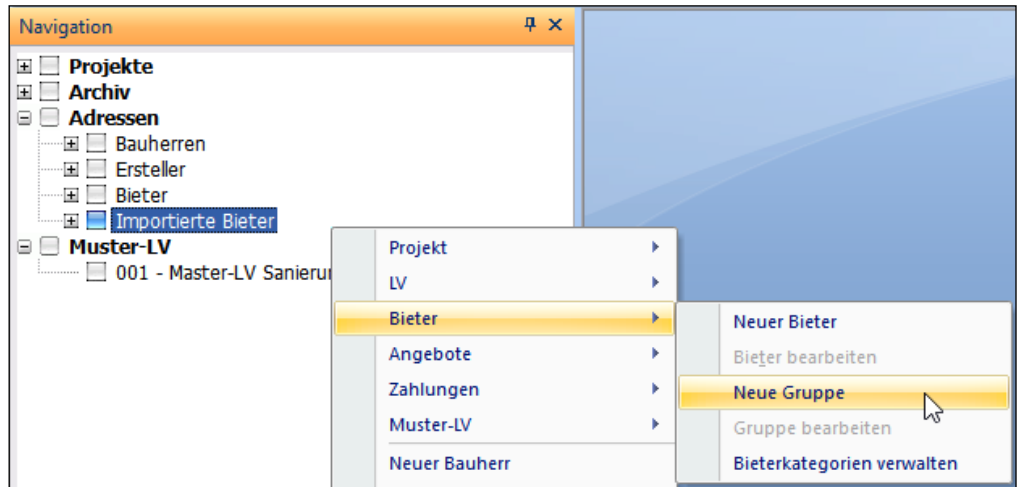

Im nun erscheinenden Kontextmenü wählen Sie den Menübefehl *Bieter › Neue Gruppe* aus.

Vergeben Sie nun im Eingabedialog den von Ihnen vorgesehenen Gruppennamen. Diesen Vorgang können Sie bis zu acht Mal fortsetzen, um Ihre Adressstruktur anzulegen.

## *Öffnen/Bearbeiten des Angebotsdialogs*

Klicken Sie im Navigationsbaum das gewünschte Angebot doppelt an. Nun wird der Angebotsdialog für den gewählten Bieter geöffnet.

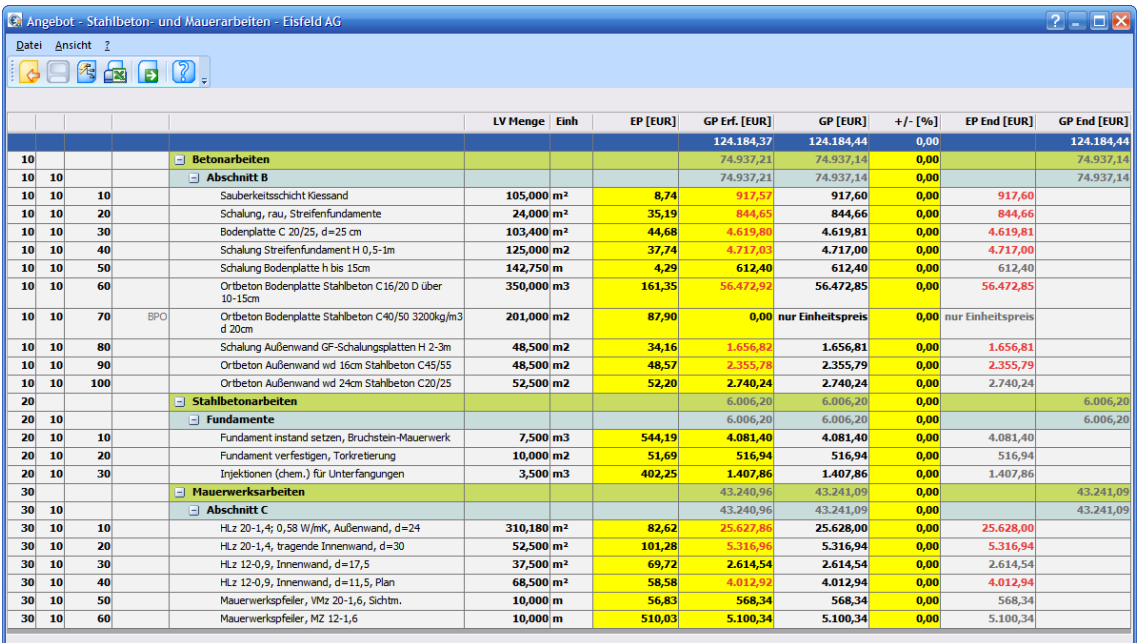

Der Angebotsdialog zeigt das Leistungsverzeichnis in der Kurztext-Darstellung mit den von Ihnen gepflegten Positionsnummern und Mengenangaben.

Die weiteren Spalten sind wie folgt definiert:

## **EP [EUR]**

Diese Eingabe entspricht dem Ihnen übergebenen Einheitspreis für die angegebene Position.

## **GP Erf. [EUR]**

Dieser Preis entspricht dem Gesamtpreis, der Ihnen der Bieter mitgeteilt hat. Dieser kann jedoch vom errechneten GP abweichen. In diesem Fall werden Sie vom Programm darauf aufmerksam gemacht, und der Preis erhält eine andere Schriftfarbe.

### **GP [EUR]**

Dieser Preis entspricht dem errechneten Gesamtpreis. Hierbei wird die Menge mit dem EP multipliziert.

### **+/– [%]**

Falls Zu- oder Abschläge auf einzelne Positionen, Abschnitte des Leistungsverzeichnisses oder das gesamte LV vorliegen, können Sie diese hier einpflegen. Abschläge erhalten ein negatives Vorzeichen.

### **EP End [EUR]**

Hier werden die eingegebenen EPs mit den jeweiligen Zu- und Abschlägen dargestellt.

### **GP End [EUR]**

Dieser Spalte entnehmen Sie die jeweiligen angepassten Abschnittssummen. In dieser Spalte werden die Gesamtsummen aus angepassten EPs und den jeweiligen Zu-/Abschlägen auf den jeweiligen Abschnitt ausgegeben.

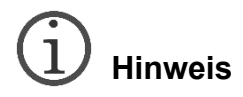

*Jegliche Änderung am zugrunde liegenden Leistungsverzeichnis wirkt sich direkt auf die bereits angelegten Angebote aus. So kann eine Massenänderung oder die Neunummerierung eines LV schwerwiegende Auswirkungen auf bereits eingeholte oder noch ausstehende Angebote haben.*

# *Eingabe der Bieterpreise*

### *Manuelle Eingabe der Bieterpreise*

Analog zum Leistungsverzeichnis besitzen Sie auch hier die Möglichkeit, die gelben Felder zu editieren.

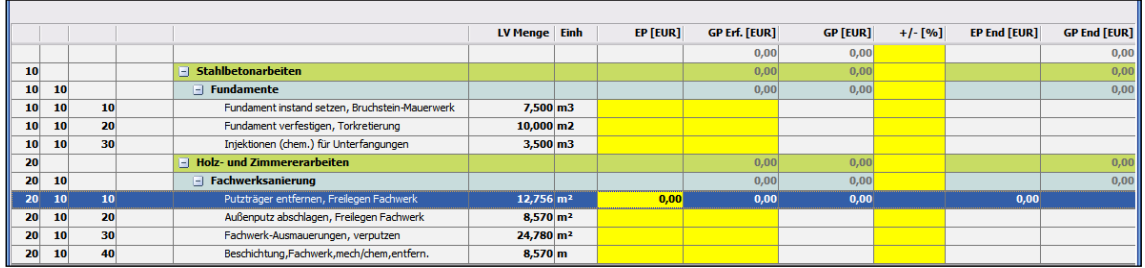

Tragen Sie in die betreffenden Felder die jeweiligen Preisangaben ein. Um die Eingabe der EPs schneller zu gestalten, können Sie von Eingabefeld zu Eingabefeld mit der Return-Taste springen.

Der Gesamtpreis wird im Anschluss automatisch berechnet.

## *GAEB-Import der Angebotspreise*

Das Programmmodul bietet Ihnen auch die Möglichkeit, Angebote auf elektronischem Weg einzuholen. Dazu muss allerdings zuerst ein Bieter angelegt werden und Ihnen das Angebot in Form einer \*.d84-, \*.p84- oder \*.x84-GAEB-Datei vorliegen.

# **Hinweis**

*Beim GAEB-Import kann keinerlei Plausibilitätsprüfung stattfinden, ob das von Ihnen importierte Angebot dem betreffenden Leistungsverzeichnis entspricht. Überprüfen Sie bitte das Angebot vor dem Einlesen in den Angebotsdialog.*

Den Import der Daten starten Sie entweder über *Datei › GAEB-Datei importieren* oder über das GAEB-Import-Symbol in der Symbolleiste. Wählen Sie den Speicherort der Datei aus und starten Sie den Import über ‹Öffnen›. Nun erscheint der GAEB-Prüfungsdialog. Anhand der zugewiesenen Positionsnummern werden die einzelnen Preisangaben in den Dialog übertragen. Ein Übertrag findet nur bei den Positionen statt, die dem Leistungsverzeichnis entsprechen. **Abweichende Positionsnummern werden nicht übertragen,** eine Preisangabe für diese Positionen ist per GAEB-Austausch nicht möglich.

# **Hinweis**

*Falls Sie bereits manuelle Eingaben im Angebot vorgenommen haben und im Anschluss eine GAEB-Datei importieren, werden alle Positionsnummern, die in dieser Datei vorhanden sind, importiert und die betreffenden manuellen Eingaben überschrieben.* 

#### *Bietertextergänzungen*

Falls in den Angeboten Ergänzungen der Texte vorgenommen wurden, können Sie diese per GAEB-Austausch importieren oder manuell im Bieter-Dialog nachtragen.

#### **Manuelle Bieterergänzungen**

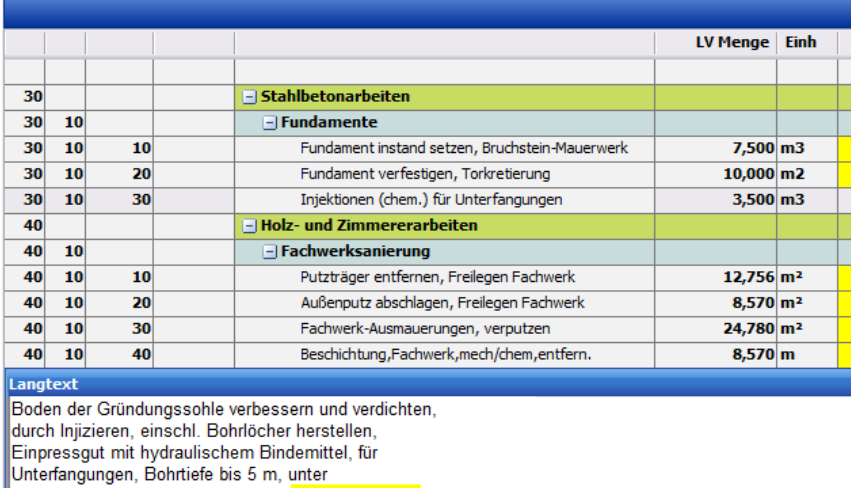

Baugrubensohle, Bodenverfestigung [...........] kN/m2, Dicke der verfestigenden Bodenschichten mind. [ . . . . . . . . . . ] m.

Öffnen Sie die Langtextansicht der Angebotsposition einfach per Doppelklick – die als Bietertextergänzung gekennzeichneten Bereiche können im Anschluss geändert und gespeichert werden.

#### **Importierte Bieterergänzungen**

Bietertextergänzungen die per GAEB-84-Datenaustausch importiert wurden beinhalten die Änderungen bereits – diese finden Sie in farblich hervorgehobenen Feldern wieder.

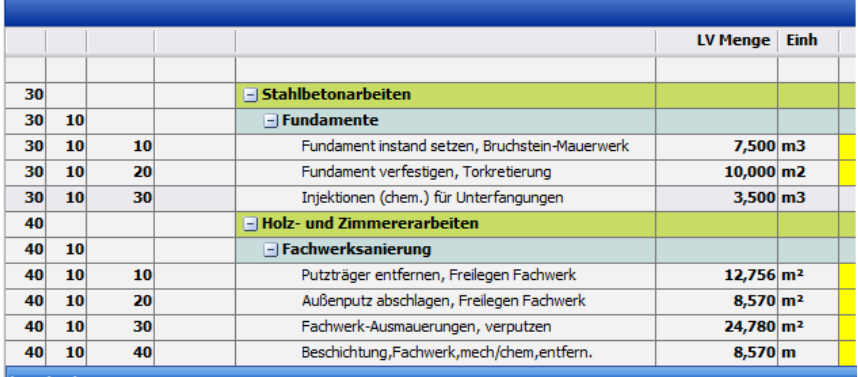

angtext Boden der Gründungssohle verbessern und verdichten,

durch Injizieren, einschl. Bohrlöcher herstellen, Einpressgut mit hydraulischem Bindemittel, für

Unterfangungen, Bohrtiefe bis 5 m, unter<br>Baugrubensohle, Bohrtiefe bis 5 m, unter<br>Baugrubensohle, Bodenverfestigung 25,58 kN/m2, Dicke der<br>verfestigenden Bodenschichten mind 7,50 m.

## *Änderung der Mengenangaben*

Falls Sie die Mengen in einem Angebot ändern wollen, kehren Sie mithilfe der Schaltfläche ‹Zum LV› in den LV-Modus zurück und passen hier die Mengen an. Hierbei ist jedoch zu beachten, dass sich diese **Mengenänderung auf alle Angebote auswirken wird.**

#### *GP-Erfasst ein- und ausblenden*

Um die Eingaben übersichtlicher zu machen, falls Ihnen keine Bieter-GPs vorliegen sollten oder Sie diese nicht prüfen wollen, können Sie die Spalte *"GP-Erf. [EUR]"* im Menü ‹Ansicht› in der Hauptmenüleiste des Angebotsfensters auch ausblenden.

#### *Hauptmenüleiste – Datei*

Hierin finden Sie folgende Menübefehle:

- GAEB-Dateien importieren
- Speichern
- Ausgabe
- Zurück zum LV

#### *Hauptmenüleiste – Ansicht*

Hierin finden Sie folgende Menübefehle:

- Alle Positionen einblenden
- GP-Bieter anzeigen
- Summen anzeigen
- Aktualisieren

# *Ausgabe der Angebote*

### *Ausgabe eines einzelnen Angebots – Angebotsprüfung*

Um ein Angebot eines Bieters ausgeben zu können, wechseln Sie in die Druckoptionen des Angebotsdialogs. Diese erreichen Sie entweder über *Datei › Ausgabe* oder über die Schaltfläche ‹Ausgabe› in der Symbolleiste. Es öffnet sich folgender Dialog:

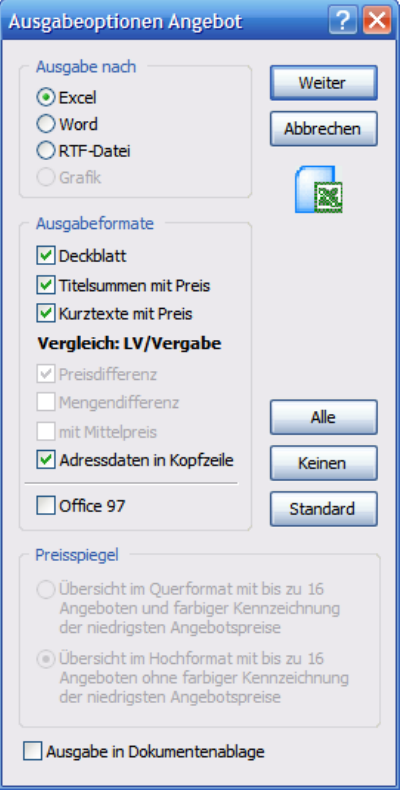

Analog zum LV-Modus haben Sie hier unterschiedliche Programm- und Ausgabeformate zur Auswahl. Die Ausgabe der Angebotsprüfung besteht aus einem Deckblatt, den Titelsummen und der Kurztextausgabe des Angebots mit den dazugehörenden Preisen. Auch diese Drucklisten unterliegen den Schriftformatierungen, die im Hauptprogramm unter *Extras › Ausgabeformat* definiert wurden. Ein Export dieser Listen unter Office 97 kann hierdurch jedoch ebenfalls nicht beeinflusst werden.

## *Preisspiegel*

Um einen Preisspiegel für die von Ihnen angelegten Angebote zu erstellen, verlassen Sie den Angebotsdialog und wechseln zurück auf das Leistungsverzeichnis. Markieren Sie ggf. das Leistungsverzeichnis im Navigationsbaum und betätigen Sie nun die Schaltfläche ‹Preisspiegel› in der Symbolleiste oder den gleichnamigen Menüpunkt im Kontextmenü.

Auch hier erscheint nun der Dialog *"Ausgabeoptionen"*:

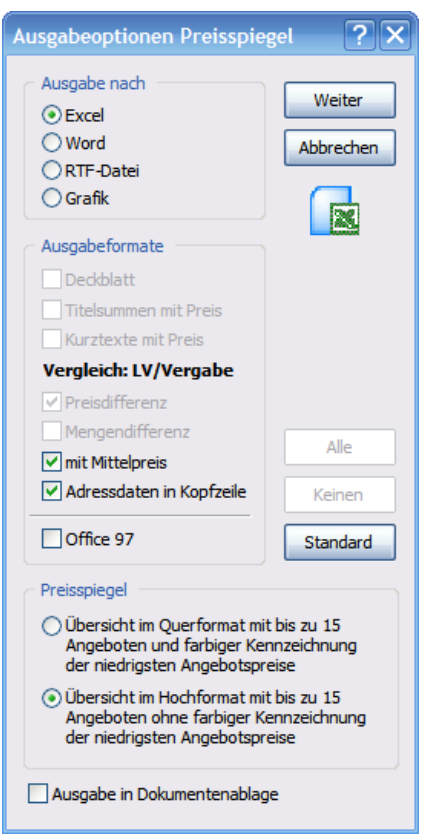

Drücken Sie auf ‹Weiter› und im Dialog "Auswahl" wählen Sie die betreffenden Angebote aus, mit denen Sie den Preisspiegel erstellen möchten, und klicken auf ‹OK›.

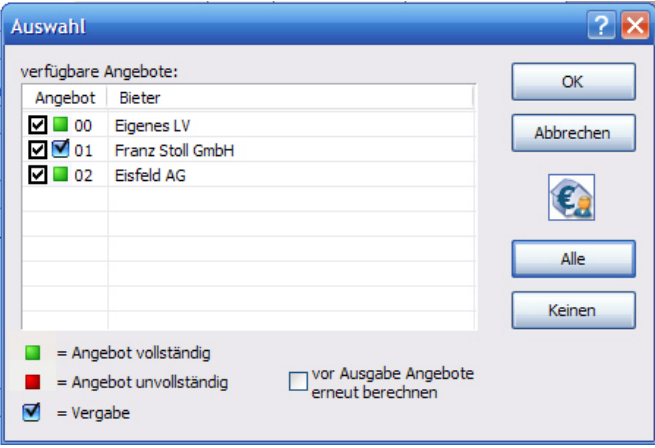

Nun erscheint die Auswahl aller angelegten Angebote. Darüber hinaus wird Ihr angelegtes Leistungsverzeichnis ebenfalls als Angebot zur Verfügung gestellt, um den Kostenrahmen der eigenen Kalkulation im Vergleich und die Plausibilität der eigenen Preise zu überprüfen.

## *Ausgabe des Preisspiegels*

Ihnen stehen für die Ausgabe des Preisspiegels zwei Arten zur Verfügung:

• Übersicht im Querformat mit bis zu 15 Angeboten und farbiger Kennzeichnung der niedrigsten Angebotspreise

Die Ausgabe liefert Ihnen hierbei eine Kombination aus dem Preisspiegeldeckblatt und dem eigentlichen Preisspiegel mit differenzierter Aufstellung der Positions- und Titelsummen. Auch wird hierbei die prozentuale Abweichung zum günstigsten Anbieter der jeweiligen Position ausgegeben.

Die Ausgabe des Preisspiegels erfolgt im Querformat mit der gewählten Anzahl der Bieter, also bis zu 15 nebeneinander. Das Ausgabeformat ist abhängig von dem Format, das Ihr Drucker ausgeben kann (DIN A3 oder DIN A4). Falls Sie dieses Druckformat über einen DIN-A4-Drucker ausgeben möchten, haben Sie die Möglichkeit, die einzelnen Blätter durch Verkleben oder Kopieren zu einer großen Liste zusammenzuführen.

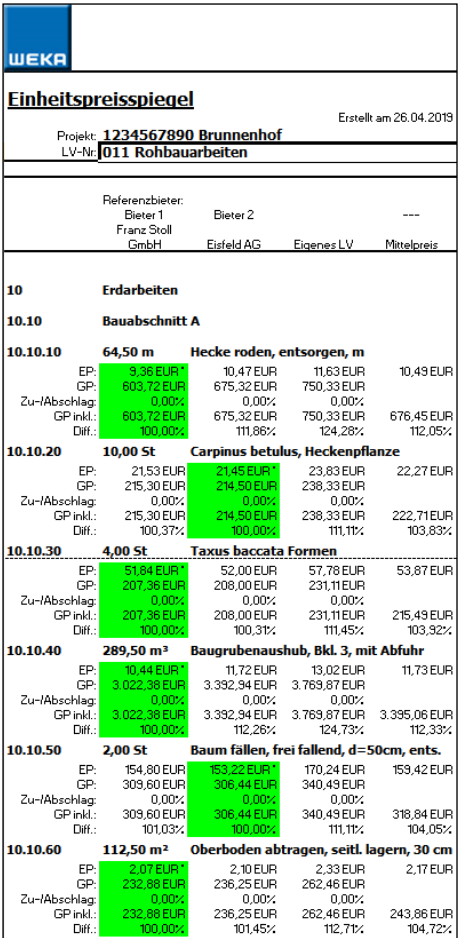

Die Ausgabe erfolgt hierbei in folgender Reihenfolge:

Zuerst wird der Preisspiegel der ersten 6 Bieter vollständig ausgegeben, d.h. der Kurztext und positionsbezogene Ausgaben **aller** Positionen, danach erfolgt erst die vollständige Ausgabe des zweiten Abschnitts ab Bieter Nummer 7.

• Ausgabe im Hochformat mit bis zu 15 Angeboten ohne farbige Kennzeichnung der niedrigsten Angebotspreise

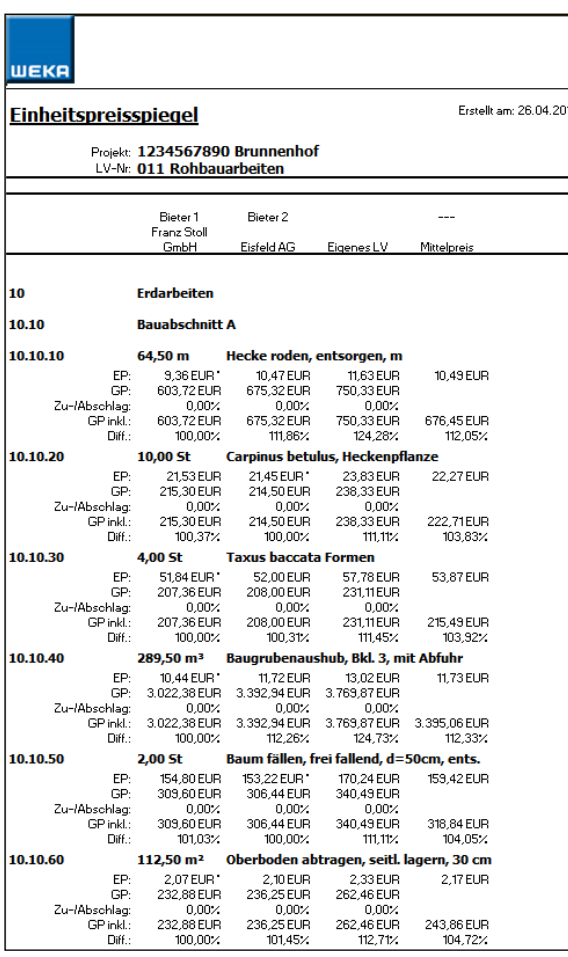

Diese Ausgabe liefert Ihnen eine Kombination aus dem Preisspiegeldeckblatt und dem eigentlichen Preisspiegel mit differenzierter Aufstellung der Positions- und Titelsummen. Die prozentuale Abweichung zum günstigsten Anbieter der jeweiligen Position wird mit ausgegeben.

Die Ausgabe des Preisspiegels erfolgt im Hochformat mit der gewählten Anzahl der Bieter.

Die Ausgabe erfolgt im DIN-A4-Format (ideal zum Ablegen). In den jeweiligen Abschnitten werden immer der Kurztext der Position und der günstigste Bieter ausgegeben.

Die Ausgabe erfolgt in folgender Reihenfolge:

- Zuerst wird der Preisspiegel der ersten 5 Bieter vollständig ausgegeben, d.h. der Kurztext und positionsbezogene Ausgabe **aller** Positionen, danach erfolgt erst die vollständige Ausgabe des zweiten Abschnitts mit der Positionsbeschreibung und dem günstigsten Bieter an erster Stelle.
- Ab 10 Angeboten erscheinen drei Ausgabelisten. Dabei wird eine dritte Druckliste analog zu den bisherigen Vorgaben ausgegeben, der jeweils erste Bieter in diesen Listen ist der günstigste der getroffenen Auswahl. Falls die Zahl der Bieter die Zahl 12 übersteigt, wird eine vierte Liste mit Werten gefüllt.

## *Grafischer Vergleich der Angebote*

Analog zur Ausgabe des Einheitspreisspiegels besitzen Sie die Möglichkeit, sich die einzelnen Angebote grafisch darstellen zu lassen. Dazu wählen Sie bei der Ausgabe die Option *"Grafik"* und im Anschluss die betreffenden Bieter – es erfolgt die grafische Aufbereitung des Preisspiegels.

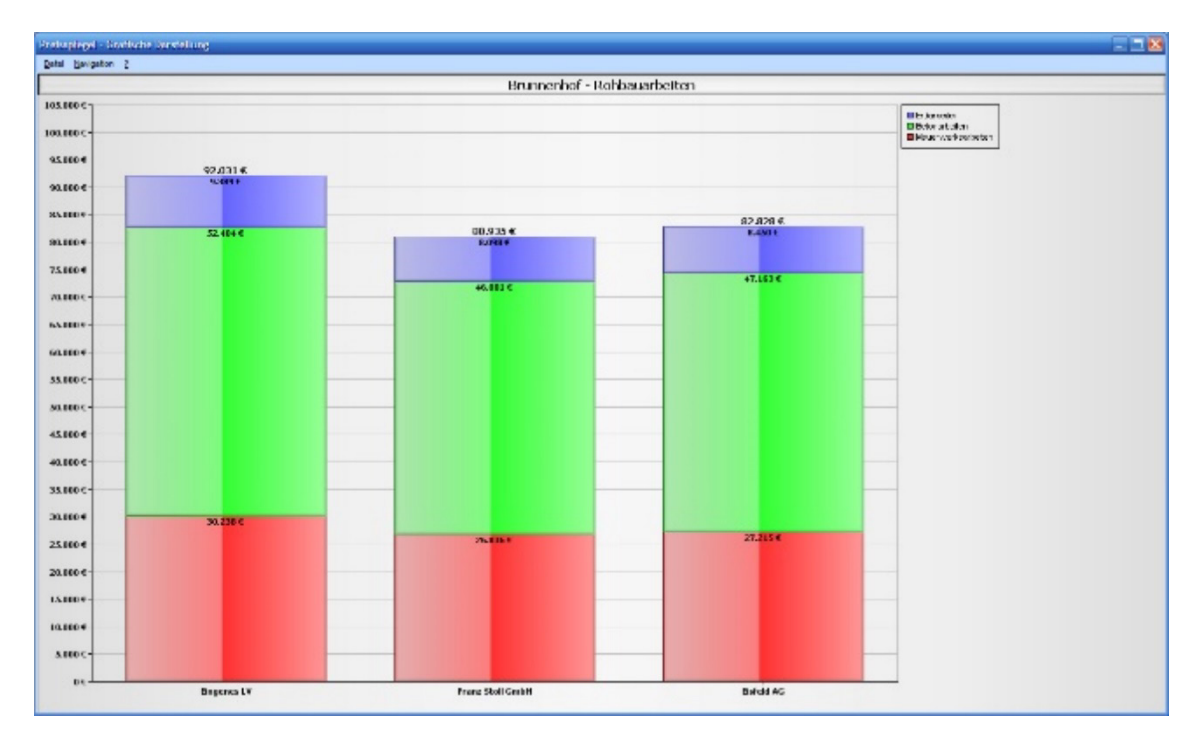

### *Ausgabe des Vergabe-LV*

Über die Schaltfläche ‹Vergabe› in der Symbolleiste des LV-Bereichs generiert das Programm das Vergabe-LV des von Ihnen auszuwählenden Bieters. Auch hier haben Sie über den Dialog *"Druckoptionen"* die Möglichkeit, die Druckformate auszuwählen.

Falls Sie die Vergabe ändern wollen, werden Sie vom Programm auf eine bereits bestehende hingewiesen und können diesen Vorgang erneut durchführen.

# *Anpassen der Vergabe-Mengen*

Falls es zu Abweichungen zwischen der im Leistungsverzeichnis ausgeschriebenen und der letztendlich zur Vergabe ermittelten Mengen der einzelnen Positionen gekommen ist, können Sie diese Mengen mit ‹Vergeben› beim gekennzeichneten Angebot einpflegen.

Der nun sich öffnende Dialog ist um einige Spalten erweitert worden:

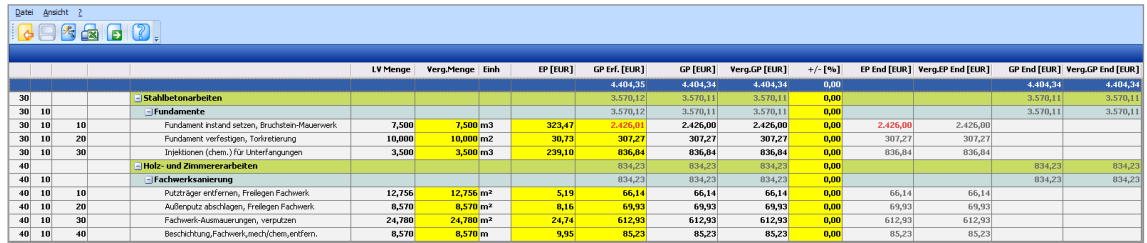

So finden Sie hier die Spalten *"LV-Menge"* und *"Verg.Menge"* (Vergabe-Menge).

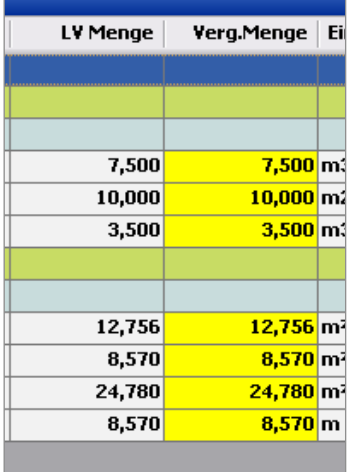

Um nun die Anpassungen vorzunehmen, können Sie den in der Spalte aus dem Leistungsverzeichnis übernommenen Preis überschreiben. Angepasste Mengen werden in der Liste in einer anderen Farbe dargestellt.

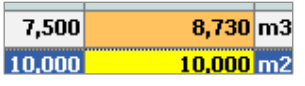

Anpassungen in den Vergabe-Mengen wirken sich im Weiteren auf die Spalten *"Verg.GP"* (der aus dem im Angebot ermittelten EP und der Vergabe-Menge errechnete Gesamtpreis, ohne Zu- oder Abschläge), *"Verg.EP End"* (Gesamtpreise aus Positionen und den Vergabemengen inkl. eventuell gewährter Zu- oder Abschläge) und schließlich *"Verg.GP End"* (Gesamtpreise aller Ebenen inkl. aller Zu- oder Abschläge) aus.

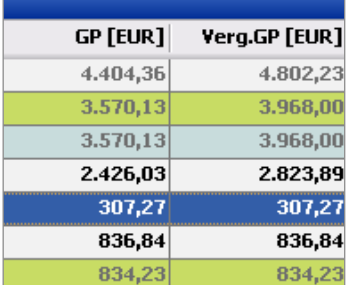

Der in der Spalte *"Verg.GP End"* angezeigte Gesamtpreis geht letztendlich als Preis für diese Vergabe in die Berechnung in der Projektübersicht ein.

#### *Ausgabe der Mengen- und Preisdifferenzen*

Um die eingegebenen Mengenanpassungen und die daraus entstandenen Preisunterschiede ausgeben zu können, rufen Sie das Druckmenü auf. Hier können Sie zwischen den Drucklisten der Preisdifferenzen und der Mengendifferenzen auswählen, nachdem Sie das gewünschte Druckformat (MS Excel oder Word) bestimmt haben.

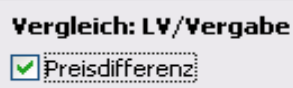

Mengendifferenz

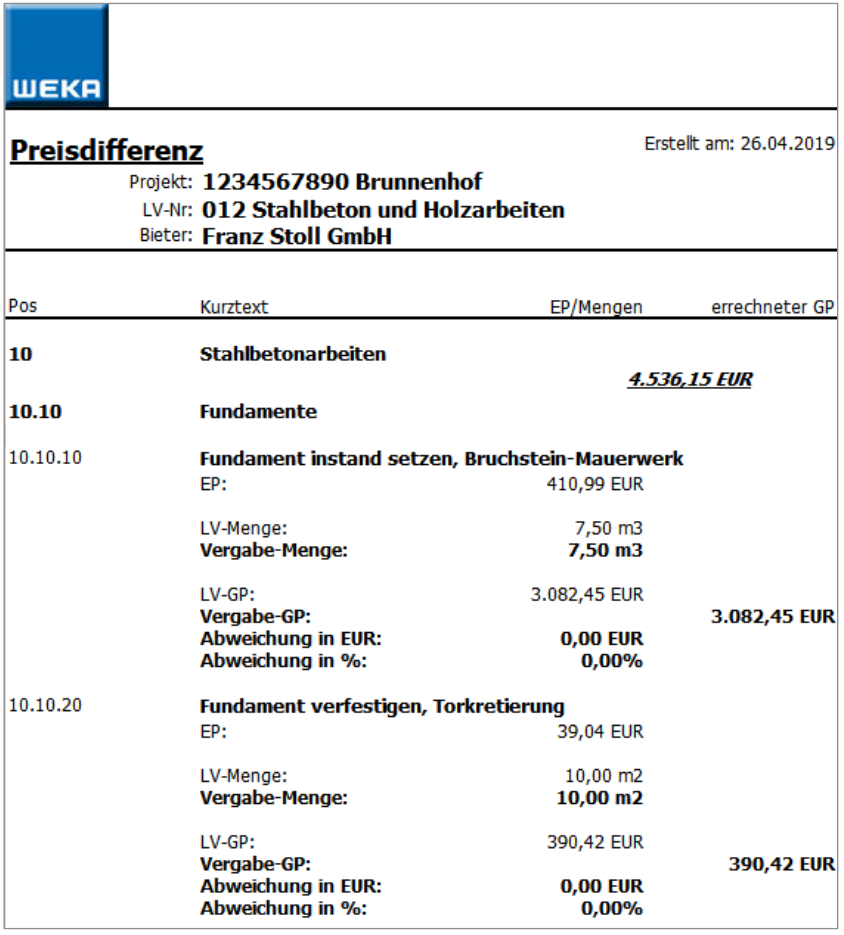

In der Ausgabe der Preisdifferenzen werden die unterschiedlichen Mengen, die sich daraus ergebenden Preisunterschiede sowie die prozentualen und die preislichen Abweichungen dargestellt.

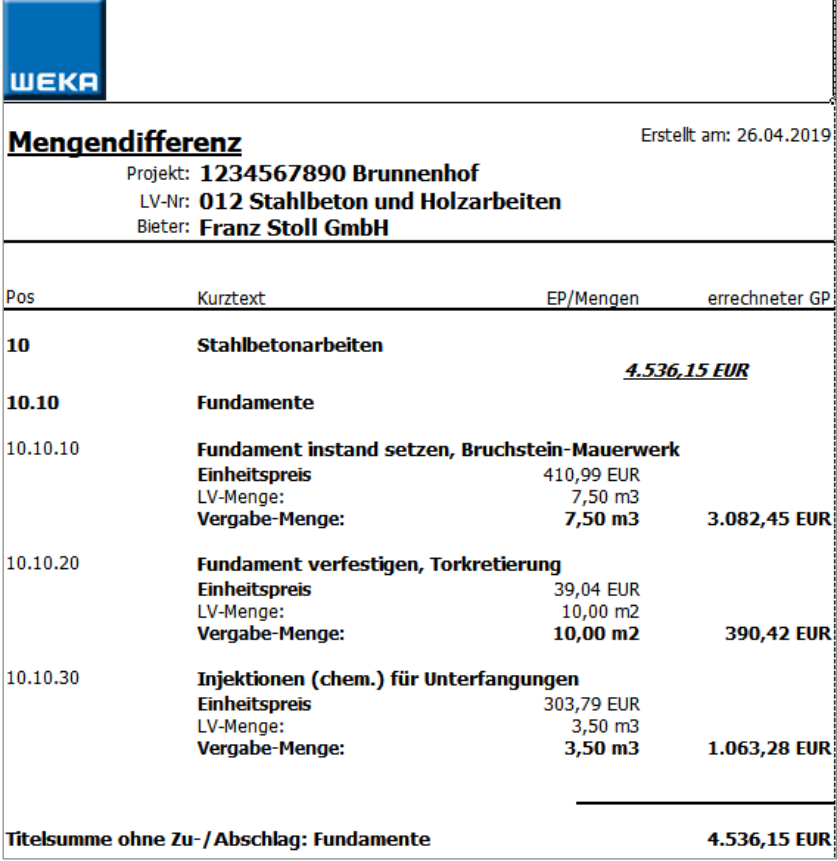

Die Ausgabe der Mengendifferenz hingegen enthält nur die angepassten und die ursprünglichen Mengen sowie den neu berechneten Preis der Position.

# *Das Bietermodul*

Hierbei handelt es sich um ein eigenes Programm inklusive Installationsroutine, das Sie an die jeweiligen Bieter weitergeben können, damit sie Ihnen ein Angebot auf elektronischem Weg zusenden können.

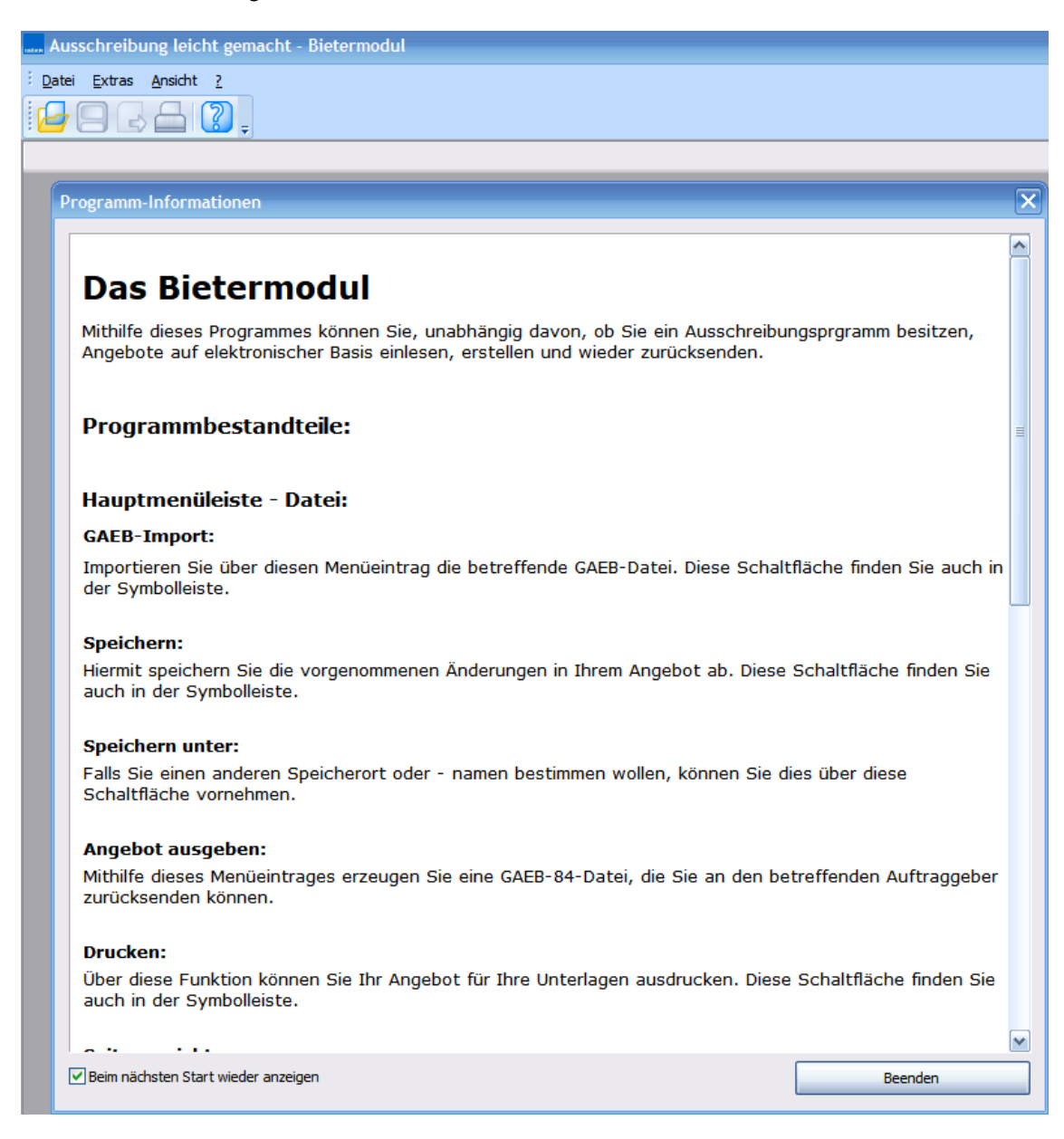

Der Austausch der Daten mit dem Bietermodul erfolgt per GAEB-Dateien. Jedoch benötigt der Bieter dabei kein AVA- bzw. Kalkulationsprogramm mit GAEB-Schnittstelle. Um auf diesem Weg ein Angebot einzuholen gehen Sie wie folgt vor:

Wechseln Sie im Hauptprogramm auf den Menüpunkt *"Extras"*. Hier finden Sie den Eintrag *"Bietermodul erzeugen"*. Gleiches finden Sie unter *"GAEB-Export"* als Schaltfläche. Sie haben nun die Möglichkeit, die Installationsroutine des Bietermoduls auszugeben.

# **Hinweis**

*Es wird eine Anwendung namens "Bieter-Modul\_Setup.zip" erstellt, die Sie per Mail versenden können. Allerdings benötigen Ihre Bieter zum Entpacken der Installationsroutine ein Packprogramm (WinZip® o.Ä.), bevor sie dieses Setup starten können.*

Parallel dazu lassen Sie dem Bieter eine GAEB-Datei der Austauschphase \*.d83 (GAEB90-Format), \*.p83 (GAEB-2000-Format) oder \*.x83 (GAEB-xml-Format) Ihres Leistungsverzeichnisses zukommen. Der betreffende Bieter sollte dann diese Installationsroutine ausführen, um das Programm auf seinem Rechner zu installieren.

Nach erfolgreicher Installation des Programms befindet sich eine Verknüpfung auf dem Desktops des Bieters. Mithilfe der installierten GAEB-Schnittstelle können GAEB-Dateien in das Programm geladen, bearbeitet und als GAEB-84-Datei wieder an Sie zurückgesendet werden. Diese können Sie im Anschluss in *Ausschreibung leicht gemacht* als wieder Angebotsdatei laden.

# **Abrechnen mit der Zahlungsverwaltung**

Im Auswahlmenü des Navigationsbaums finden Sie unter Projekte über die rechte Maustaste den Bereich *Zahlungen*. Mit dem Menüeintrag ‹Zahlungen› werden alle Leistungsverzeichnisse abgerechnet.

Um die einzelnen Zahlungen anhand der erbrachten Leistungen besser zu erfassen, werden sie anhand der Positionen erfasst. Pro Leistungsverzeichnis erfolgt eine Vergabe an einen Bieter.

Mit der Zahlungsverwaltung erfassen Sie abgerechnete Mengen und Massen je Position.

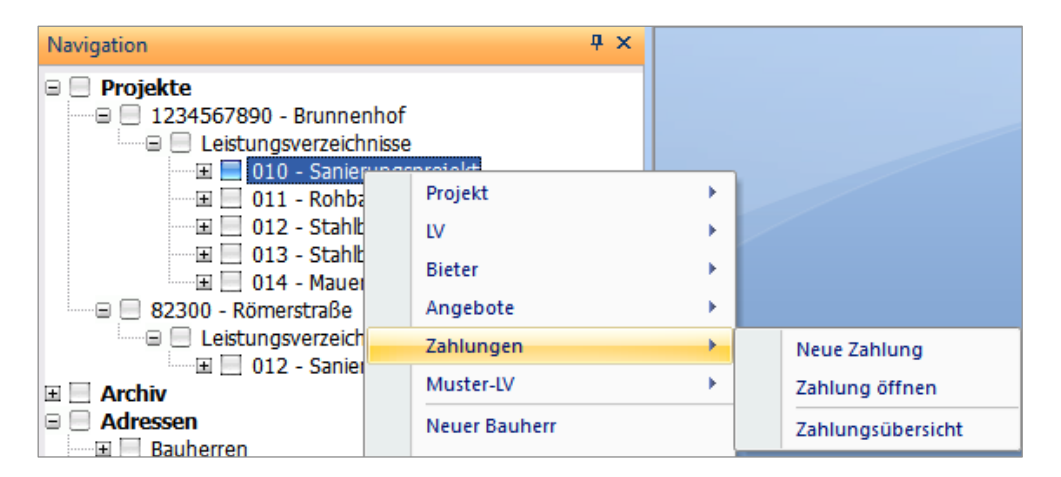

In der Zahlungsverwaltung organisieren Sie auch die Vergabe-, Rechnungs- und Zahlungsdaten.

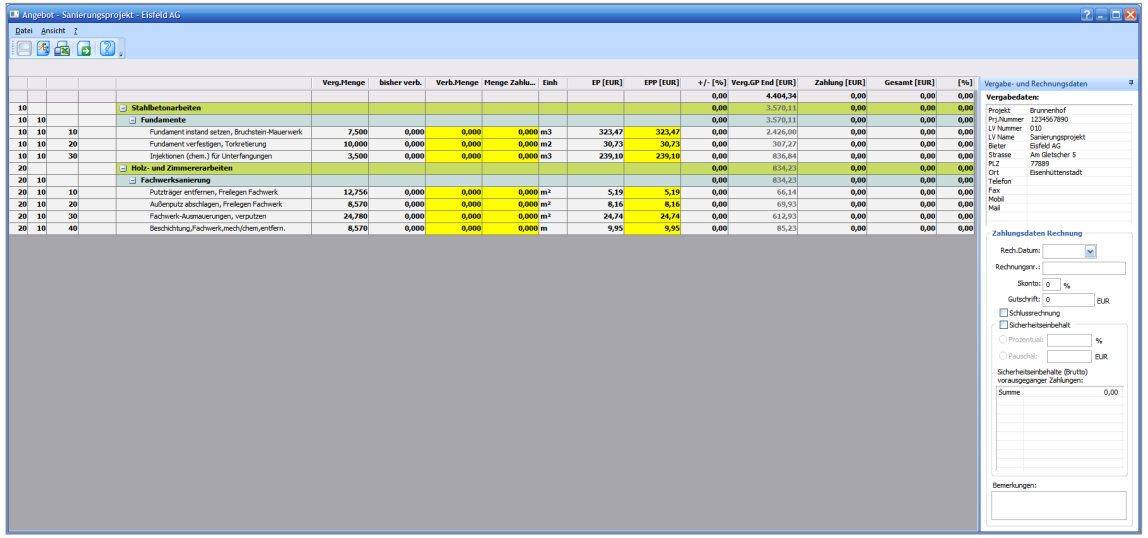

Die Zahlungsverwaltung zeigt die vergebene Menge und die Zahlungen an und berücksichtigt die bisher verbauten Mengen und die Zahlungen.

Die gelb hinterlegten Felder sind editierbar. Es handelt sich um die *"Verbaute Menge"*  und die *"Menge Zahlung".*

Alle in der aktuellen Zahlung verrechneten Mengen erscheinen im Feld *"Menge Zahlung"*. Eingaben in diesem Feld summieren die bislang erfassten Mengen in *"Verbaute Menge"* inkl. der Mengen aus den Vorgängerzahlungen.

Die automatisch positionsbezogene Addition der Mengen garantiert einen direkten Vergleich zur Vergabe. Wird die Angebotsmenge überschritten, so erhalten Sie einen Hinweis.

Mit dem Button erzeugen Sie die Zahlungsübersicht in Excel.

Einen weiteren, schnellen Zugriff und Übersicht über Zahlungen nach Projekten erhalten Sie über den Navigationsbau *"Zahlungen"*.

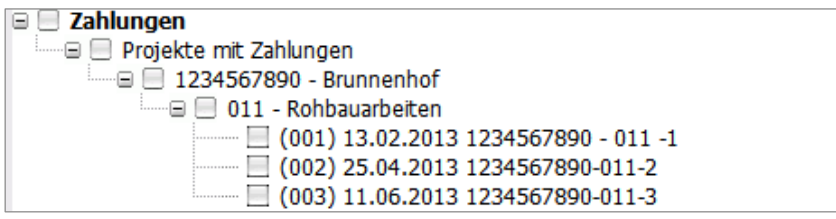

# **Weitere Programmbestandteile**

# **Grafikausgabe**

Das Programm *Ausschreiben leicht gemacht* bietet Ihnen mehrere Möglichkeiten zur Ausgabe von grafischen Auswertungen.

# *Auswertung der Kostenanteile eines Leistungsverzeichnisses*

Um einen schnellen Überblick über die jeweiligen Kostenanteile in Ihrem Leistungsverzeichnis zu erhalten, klicken Sie in der Statusleiste des Programms auf das Grafiksymbol.

Im Anschluss wird der Grafik-Dialog mit dem Diagramm des zuletzt bearbeiteten Leistungsverzeichnisses geöffnet.

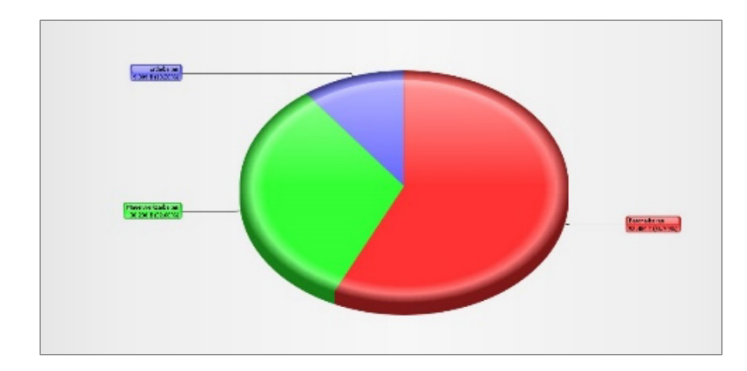

Um die einzelnen Ebenen betrachten zu können, klicken Sie einfach die betreffenden Bestandteile in der Grafik an, und Sie gelangen in die jeweilige Unterebene. Diese Differenzierung können Sie bis zur Positionsebene vornehmen.

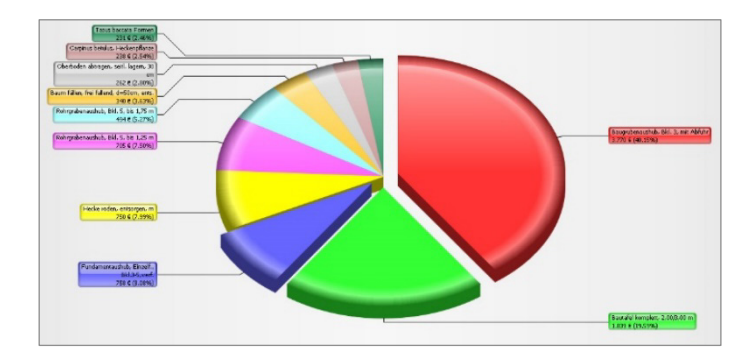

# *Grafische Darstellung der Angebote*

Um die entsprechenden Angebote besser vergleichen zu können, bietet Ihnen das Programm die Möglichkeit, sich diese grafisch anzeigen zu lassen.

Markieren Sie ggf. das Leistungsverzeichnis im Navigationsbaum und betätigen Sie nun die Schaltfläche ‹Preisspiegel› in der Symbolleiste oder den gleichnamigen Menüpunkt im Kontextmenü. Hier erscheint nun der Dialog *"Ausgabeoptionen"*.

Wählen Sie in "Ausgabe nach" die Option "Grafik" aus und klicken Sie auf ‹Weiter›.

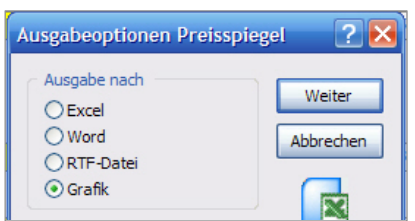

In der nun erscheinenden Auswahl können Sie die betreffenden Angebote bestimmen.

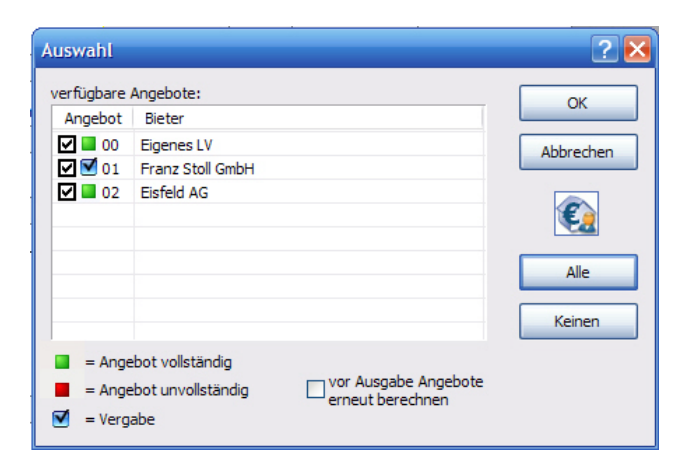

Mit ‹OK› wird der Preisspiegel des Leistungsverzeichnisses im Grafik-Dialog grafisch angezeigt.

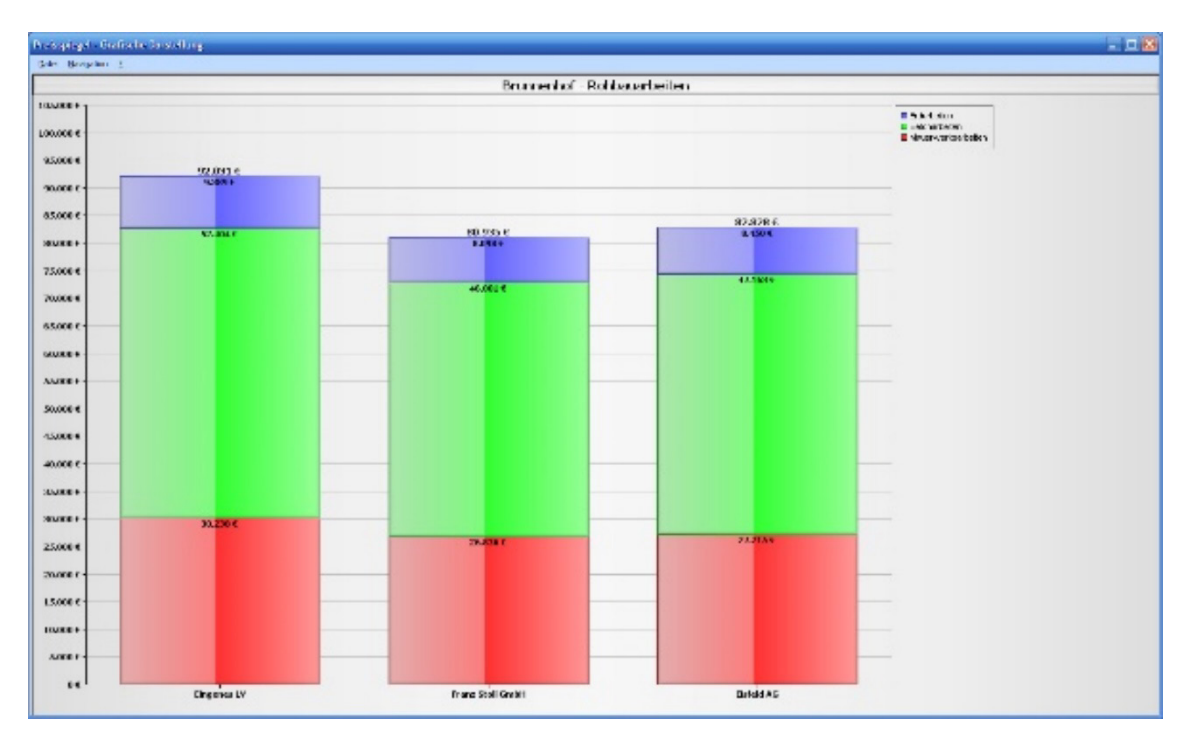

Um die Details des jeweiligen Angebots anzuzeigen, klicken Sie einfach auf die jeweilige Bietergrafik, und es werden die Details angezeigt.

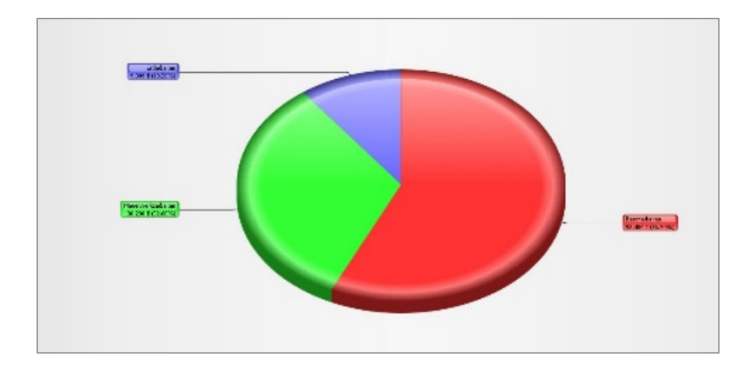

# **Arbeiten im Grafik-Dialog**

In der Hauptmenüleiste des Grafik-Dialogs stehen Ihnen folgende Einträge zur Verfügung:

# *Datei*

### **Speichern unter…**

Über diesen Menübefehl rufen Sie den Speichern-Dialog auf, um die angezeigte Datei im jeweiligen Grafikformat abzuspeichern. Hierzu haben Sie über ‹Dateityp› die Auswahl aus folgenden Formaten:

- $\bullet$  JPEG (\*.jpg)
- Graphics Interchange Format (\*.gif)
- Portable Network Graphics (\*.png)

Diese Dateien können dann in weiteren Programmen Verwendung finden.

### **Kopieren**

Nehmen Sie über diesen Menüeintrag die angezeigte Grafik in den Zwischenspeicher – diese Datei kann z.B. in Textverarbeitungsprogrammen über ‹Einfügen› oder *"Strg+V"* eingefügt werden.

### **Beenden**

Über diesen Befehl schließen Sie die den Grafik-Dialog.

## *Navigation*

## **Zurück**

Falls Sie in der Grafik Unterebenen aufgerufen haben, gelangen Sie zur nächsthöheren über den Menüpunkt ‹Zurück›.

# *? (Hilfe)*

### **Hilfe**

Über diesen Menüpunkt starten Sie die Programmhilfe.

# **Adressverwaltung**

Unabhängig von Projekten können Sie Ihre Adressen im Programm verwalten. Hierfür öffnen Sie das Menü *"Stammdaten"* in der Hauptmenüleiste und wählen den Eintrag *"Adressen"* aus. Im Kontextmenü legen Sie fest, welche Art von Adresse Sie einpflegen wollen, und tragen die jeweiligen Daten in der Adressmaske ein.

Sie können bereits angelegte Adressen auch im Navigationsbaum markieren und je nach Art mit ‹Bauherr bearbeiten›, ‹Ersteller bearbeiten› oder ‹Bieter bearbeiten› editieren.

# *Datenbanken reorganisieren*

Diese Funktion komprimiert und repariert Ihre Datenbank. Gleichzeitig wird hierbei ein Backup Ihres jetzigen Datenbestands erzeugt. Dieses finden Sie in Ihrem Verzeichnis DATA\DB im Programmverzeichnis von *Ausschreibung leicht gemacht*.

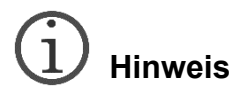

*Beachten Sie bitte: Der Reorganisationsvorgang kann nur durchgeführt werden, solange kein weiterer User an der Datenbank angemeldet ist.*

# *Datenbanken sichern*

Mithilfe dieser Funktion können Sie Ihre Produktivdatenbank auslagern und sichern. Dabei entsteht eine Kopie Ihrer Datenbank, die mit dem jeweiligen Datum versehen auf Ihrem Rechner gespeichert wird. Sie haben somit die Möglichkeit, unterschiedliche Datenbankstände zu sichern. Zum Zurückspielen der Datensicherungen wenden Sie sich bitte an unseren Support.

# **Hinweis**

*Beachten Sie bitte: Der Reorganisationsvorgang kann nur durchgeführt werden, solange kein weiterer User an der Datenbank angemeldet ist.*

# *Datenbanken zurücksichern*

Analog zur Funktion *Datenbank sichern* können Sie über *Datenbank zurücksichern* Ihre zuvor gesicherte Datenbank wieder in das Programm zurückspielen. Dabei handelt es sich um eine vorher erstellte Kopie Ihrer Produktivdatenbank, die mit dem Sicherungsdatum versehen ist.

# $\overline{1}$ **Hinweis**

*Beachten Sie bitte: Die Sicherung und Zurücksicherung kann nur versionsbezogen erfolgen. Besteht eine Versionsabweichung, so erhalten Sie einen Hinweisdialog. Gerne unterstützt Sie unsere Hotline bei Fragen zu Zurücksicherungen älterer Datensicherungen.*

# **Anhang**

# **Index**

# $\boldsymbol{A}$

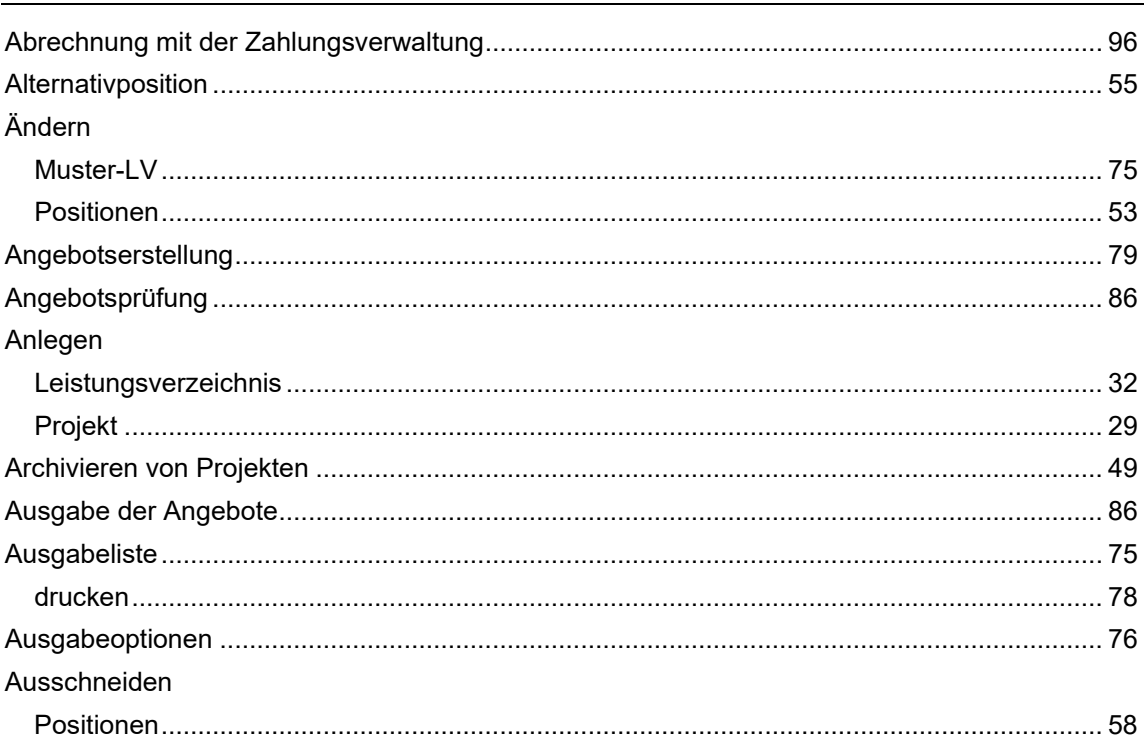

# $\boldsymbol{B}$

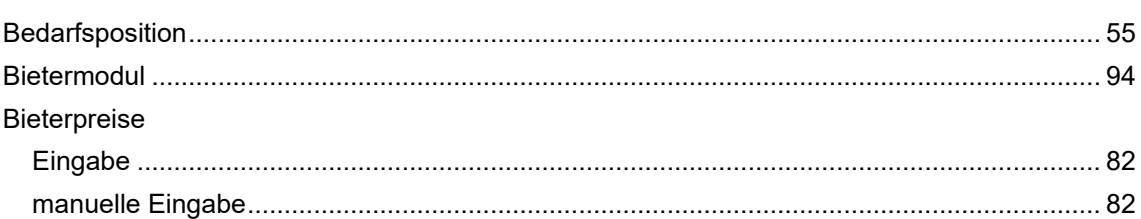

# $\boldsymbol{D}$

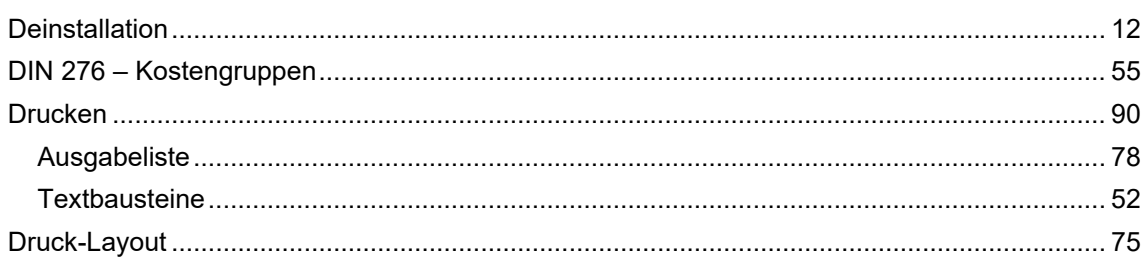

# $\mathbf{E}$

Einfügen

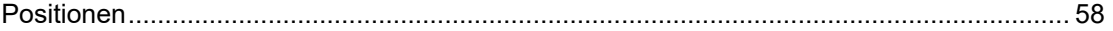

# $\boldsymbol{G}$

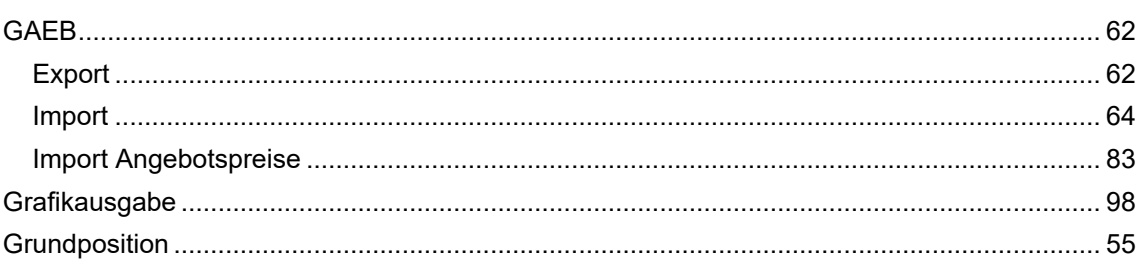

# 

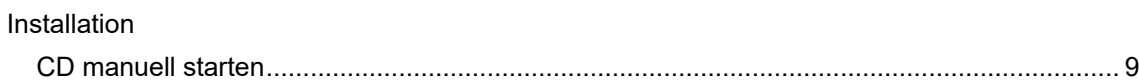

## $\boldsymbol{K}$

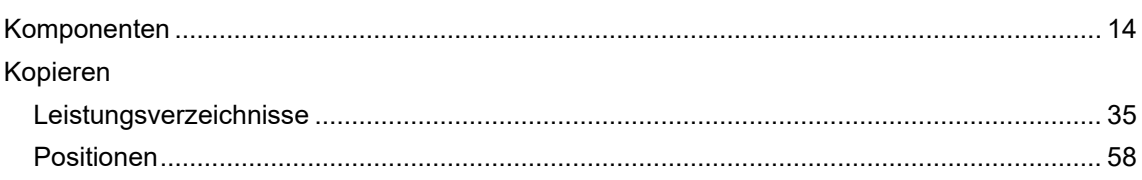

# $\overline{L}$  and  $\overline{L}$  and  $\overline{L}$  and

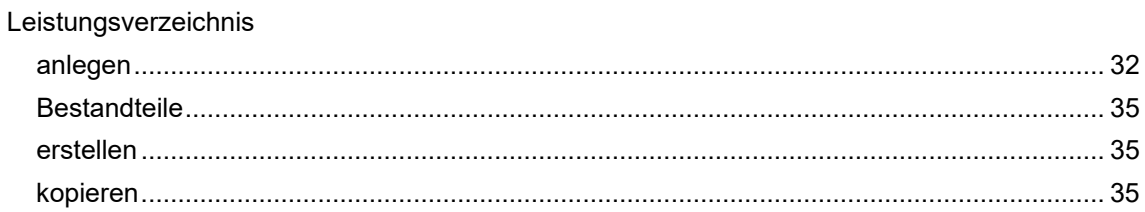

#### M

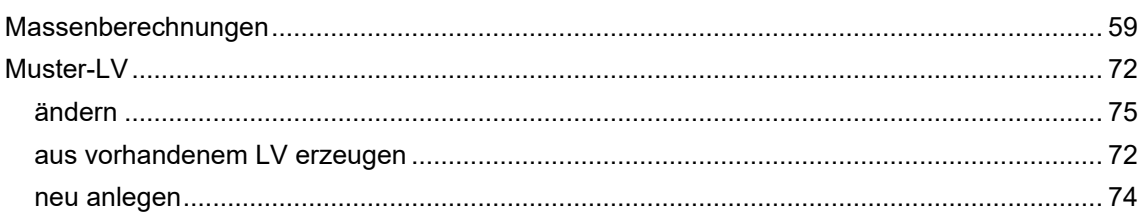

## $\boldsymbol{N}$

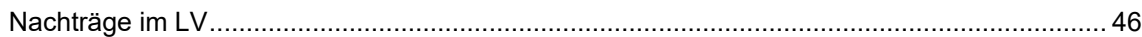

<u> 1980 - Johann Stein, marwolaethau (b. 1980)</u>

### $\boldsymbol{P}$

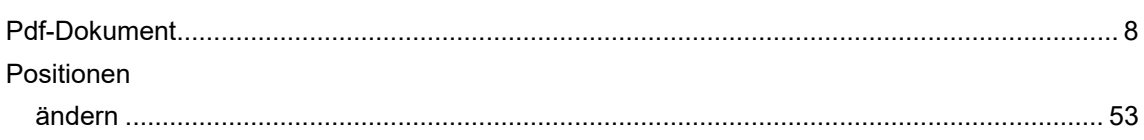

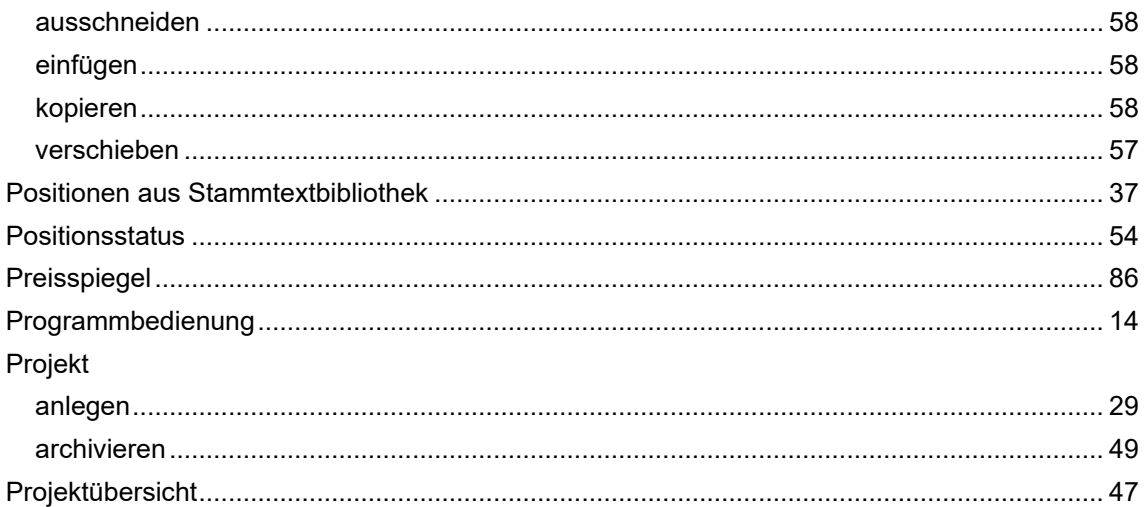

# $\boldsymbol{R}$

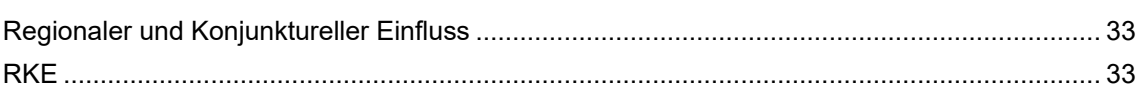

# $\mathsf{S}$

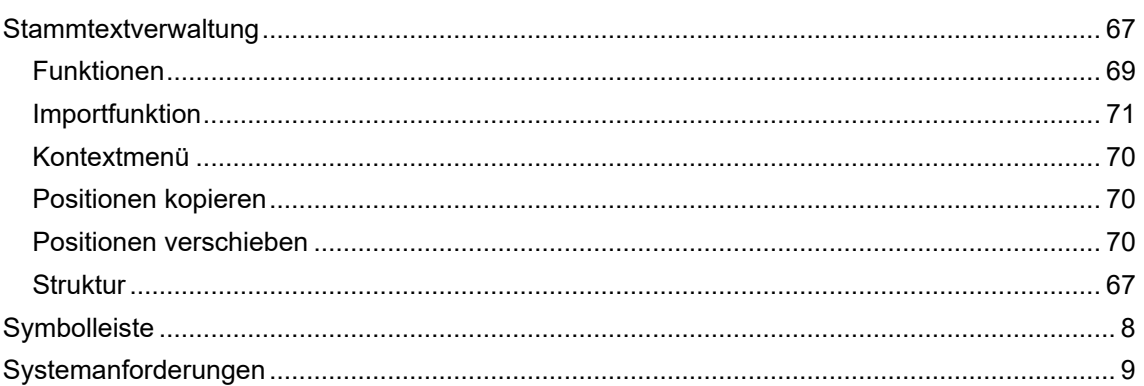

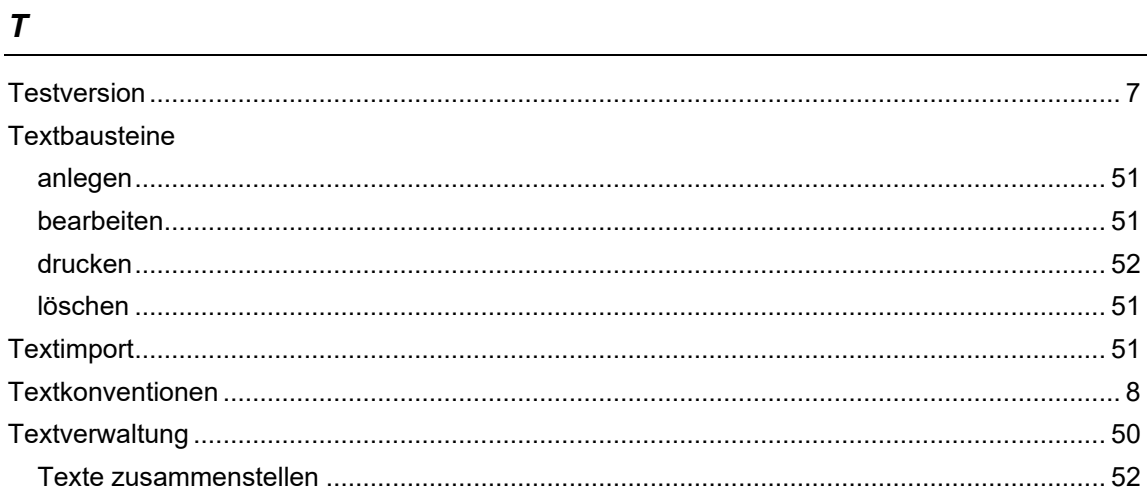

# $\pmb{U}$

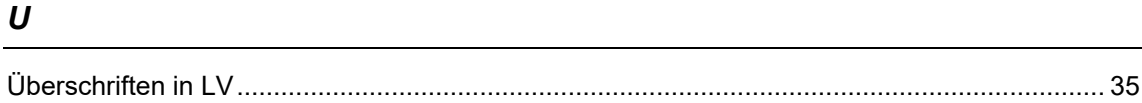

# $\boldsymbol{V}$

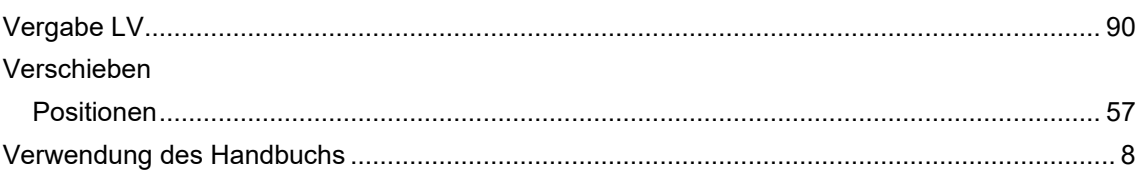

# **Unser Service für Sie!**

# *Technische Hotline*

Unser Hotline-Team unterstützt Sie schnell und kompetent bei allen technischen Fragen, etwa zu Installation, Fehlerbehebungen und Freischaltung Ihrer Software.

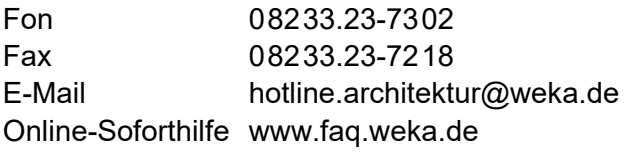

## *Kundenservice*

Sie haben allgemeine Fragen rund um Ihre Bestellung, Rechnung oder Lieferung? Wenden Sie sich einfach an unseren Kundenservice:

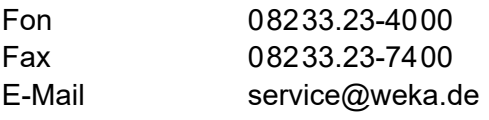

# **Impressum**

Die Deutsche Nationalbibliothek verzeichnet diese Publikation in der Deutschen Nationalbibliografie; detaillierte Informationen sind im Internet über http://dnb.d-nb.de abrufbar.

#### **© 2024 by WEKA Media GmbH & Co. KG**

Alle Rechte vorbehalten. Nachdruck und Vervielfältigung – auch auszugsweise – nicht gestattet.

#### **Wichtiger Hinweis**

Die WEKA Media GmbH & Co. KG ist bemüht, ihre Produkte jeweils nach neuesten Erkenntnissen zu erstellen. Deren Richtigkeit sowie inhaltliche und technische Fehlerfreiheit werden ausdrücklich nicht zugesichert. Die WEKA Media GmbH & Co. KG gibt auch keine Zusicherung für die Anwendbarkeit bzw. Verwendbarkeit ihrer Produkte zu einem bestimmten Zweck. Die Auswahl der Ware, deren Einsatz und Nutzung fallen ausschließlich in den Verantwortungsbereich des Kunden.

WEKA Media GmbH & Co. KG Sitz in Kissing Registergericht Augsburg HRA 13940

Persönlich haftende Gesellschafterin: WEKA Media Beteiligungs-GmbH Sitz in Kissing Registergericht Augsburg HRB 23695 Vertzretungsberechtigte Geschäftsführer: Jochen Hortschansky, Kurt Skupin

WEKA Media GmbH & Co. KG Römerstraße 4, 86438 Kissing Fon 08233.23-4000 Fax 08233.23-7400 service@weka.de www.weka.de